## **View Integration**

VMware Horizon 7 Version 7.0

This document supports the version of each product listed and supports all subsequent versions until the document is replaced by a new edition. To check for more recent editions of this document, see<http://www.vmware.com/support/pubs>.

EN-002046-00

## **vm**ware<sup>®</sup>

You can find the most up-to-date technical documentation on the VMware Web site at:

<http://www.vmware.com/support/>

The VMware Web site also provides the latest product updates.

If you have comments about this documentation, submit your feedback to:

[docfeedback@vmware.com](mailto:docfeedback@vmware.com)

Copyright  $^\circ$  2016 VMware, Inc. All rights reserved.  $\overline{\text{Copyright}}$  and trademark information.

**VMware, Inc.** 3401 Hillview Ave. Palo Alto, CA 94304 www.vmware.com

## **Contents**

#### [View Integration 5](#page-4-0)

**1** [Introduction to View Integration 7](#page-6-0) Vie[w Components 7](#page-6-0) Int[egration Interfaces to View 8](#page-7-0)

#### **2** [Integrating View with the Event Database 9](#page-8-0)

Ev[ent Database Tables and Schemas 9](#page-8-0) Co[nnection Broker Events 11](#page-10-0) Ho[rizon Agent Events 16](#page-15-0) Vie[w Administrator Events 17](#page-16-0) Ev[ent Message Attributes 24](#page-23-0) Sa[mple Database Queries and Views 25](#page-24-0)

**3** [Using View PowerCLI 27](#page-26-0)

Get[ting Started with View PowerCLI 27](#page-26-0) Vie[w Administrator, PowerCLI Cmdlets, and View Command-Line Interfaces Compared 30](#page-29-0) Vie[w PowerCLI cmdlet Reference 34](#page-33-0) Vie[w PowerCLI cmdlet Parameters 36](#page-35-0) Ex[amples of Using View PowerCLI cmdlets 40](#page-39-0) Ex[amples of Using View PowerCLI to Perform Advanced Tasks 46](#page-45-0) As[signing Multiple Network Labels to a Desktop Pool 52](#page-51-0)

#### **4** [Customizing LDAP Data 61](#page-60-0)

Int[roduction to LDAP Configuration Data 61](#page-60-0) Mo[difying LDAP Configuration Data 62](#page-61-0)

- **5** [Integrating View with Microsoft SCOM 67](#page-66-0) Set[ting Up a SCOM Integration 67](#page-66-0) Mo[nitoring View in the Operations Manager Console 72](#page-71-0)
- **6** [Examining PCoIP Session Statistics with WMI 77](#page-76-0) Usi[ng PCoIP Session Statistics 77](#page-76-0) Ge[neral PCoIP Session Statistics 78](#page-77-0) PC[oIP Audio Statistics 78](#page-77-0) PC[oIP Imaging Statistics 79](#page-78-0) PC[oIP Network Statistics 80](#page-79-0) PC[oIP USB Statistics 81](#page-80-0) Ex[amples of Using PowerShell cmdlets to Examine PCoIP Statistics 82](#page-81-0)

**7** [Setting Desktop Policies with Start Session Scripts 83](#page-82-0) Ob[taining Input Data for a Start Session Script 83](#page-82-0) Bes[t Practices for Using Start Session Scripts 83](#page-82-0) Pre[paring a View Desktop to Use a Start Session Script 84](#page-83-0) Sa[mple Start Session Scripts 86](#page-85-0)

[Index 89](#page-88-0)

## <span id="page-4-0"></span>**View Integration**

The *View Integration* document describes how to integrate View™ software with third-party software such as Windows PowerShell, business intelligence reporting engines, and Microsoft System Center Operations Manager (SCOM).

#### **Intended Audience**

This document is intended for anyone who wants to customize or integrate software to work with View. The information in this document is written for experienced Windows or Linux system administrators who are familiar with virtual machine technology and datacenter operations.

View Integration

## <span id="page-6-0"></span>**Introduction to View Integration**

With View, system administrators can provision desktops and control user access to these desktops. Client software connects users to virtual machines running in VMware vSphere™, or to physical systems running within your network environment. In addition, View administrators can configure Remote Desktop Services (RDS) hosts to provide View desktop and application sessions to client devices.

This chapter includes the following topics:

- "View Components," on page 7
- ["Integration Interfaces to View," on page 8](#page-7-0)

#### **View Components**

You can use View with VMware vCenter Server to create desktops from virtual machines that are running on VMware ESX<sup>®</sup> or VMware ESXi™ hosts and deploy these desktops to end users. You can also install View on RDS hosts to deploy desktops and applications to end users. View uses your existing Active Directory infrastructure for user authentication and management.

After you create a desktop or application, authorized end users can use Web-based or locally installed client software to securely connect to centralized virtual machines, back-end physical systems, or RDS hosts.

View consists of the following major components.

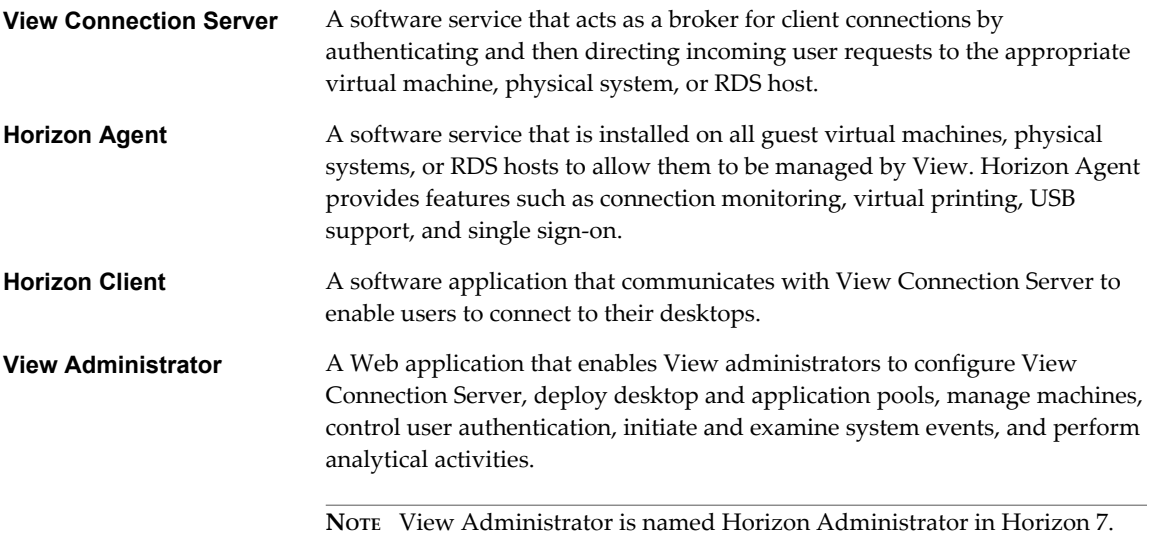

<span id="page-7-0"></span>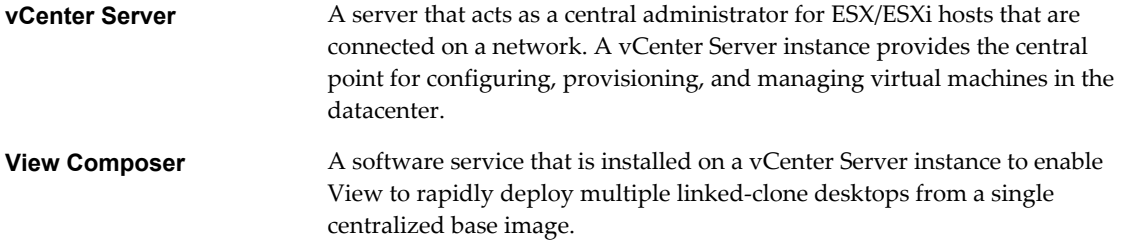

## **Integration Interfaces to View**

You can use several interfaces to integrate View with external applications.

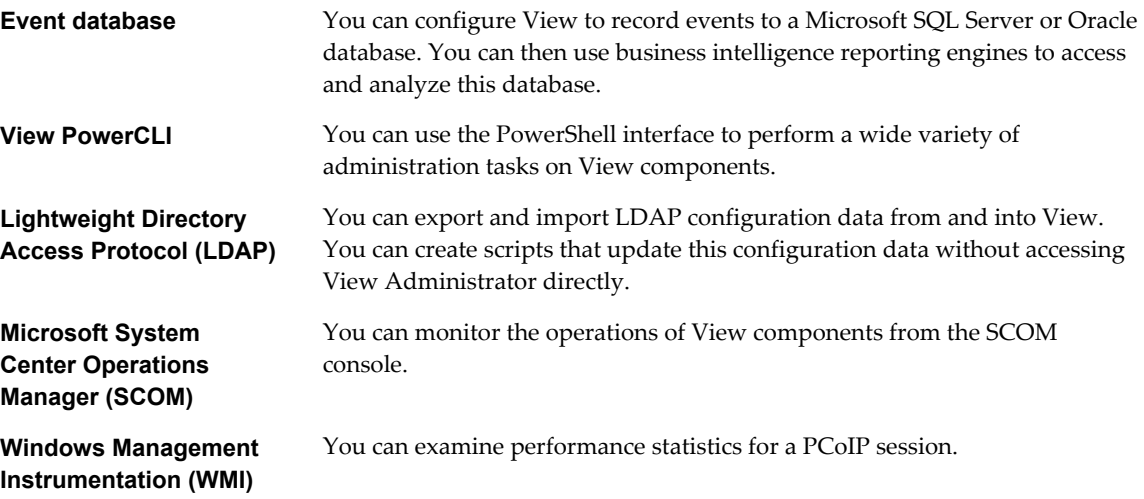

## <span id="page-8-0"></span>**Integrating View with the Event** Integrating View with the Event<br>Database **22**

You can configure View to record events to a Microsoft SQL Server or Oracle database. View records events such as end-user actions, administrator actions, alerts that report system failures and errors, and statistical sampling.

End-user actions include logging and starting desktop and application sessions. Administrator actions include adding entitlements and creating desktop and application pools. An example of statistical sampling is recording the maximum number of users over a 24-hour period.

You can use business intelligence reporting engines such as Crystal Reports, IBM Cognos, MicroStrategy 9, and Oracle Enterprise Performance Management System to access and analyze the event database.

This chapter includes the following topics:

- "Event Database Tables and Schemas," on page 9
- ["Connection Broker Events," on page 11](#page-10-0)
- ["Horizon Agent Events," on page 16](#page-15-0)
- ["View Administrator Events," on page 17](#page-16-0)
- ["Event Message Attributes," on page 24](#page-23-0)
- ["Sample Database Queries and Views," on page 25](#page-24-0)

### **Event Database Tables and Schemas**

View uses database tables to implement the event database. The event database prepends the names of these tables with a prefix that you define when you set up the database.

#### **Event Database Tables**

The following table shows the database tables that implement the event database in View.

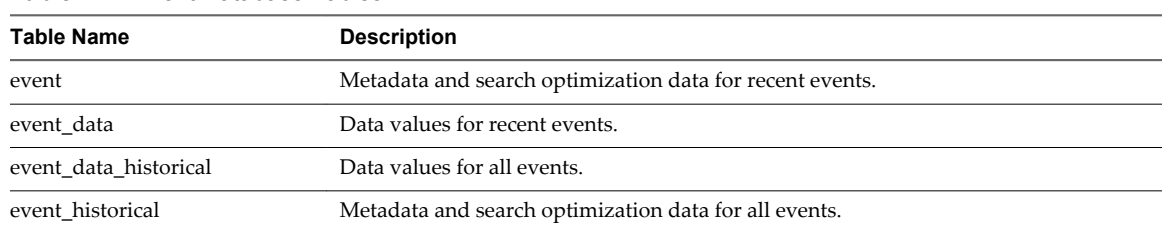

#### **Table 2**‑**1.** Event Database Tables

View records details about events to all the database tables. After a certain period of time has elapsed since writing an event record, View deletes the record from the event and event\_data tables. You can use View Administrator to configure the time period for which the database keeps a record in the event and event\_data tables.

**IMPORTANT** View does not restrict the growth of the event\_historical and event\_data\_historical tables. You must implement a space management policy for these tables.

A unique primary key, EventID, identifies each event that View records in the event and event\_historical tables. View records data values for each event in the event data and event data historical tables. You can obtain the complete set of information for an event by joining the event and event\_data tables or the event\_ historical and event\_data\_historical tables on the EventID column.

The EventType, Severity, and Time columns in the event and event\_historical tables identify the type and severity of an event and the time at which it occurred.

For information about setting up the event database, see the *View Installation* document.

**NOTE** Events might be lost if you restart View Connection Server instances while the event database is not running. For a solution that avoids this problem see<http://kb.vmware.com/kb/1021461>.

#### **Event Database Schemas**

The following table shows the schema for the event and event\_historical database tables.

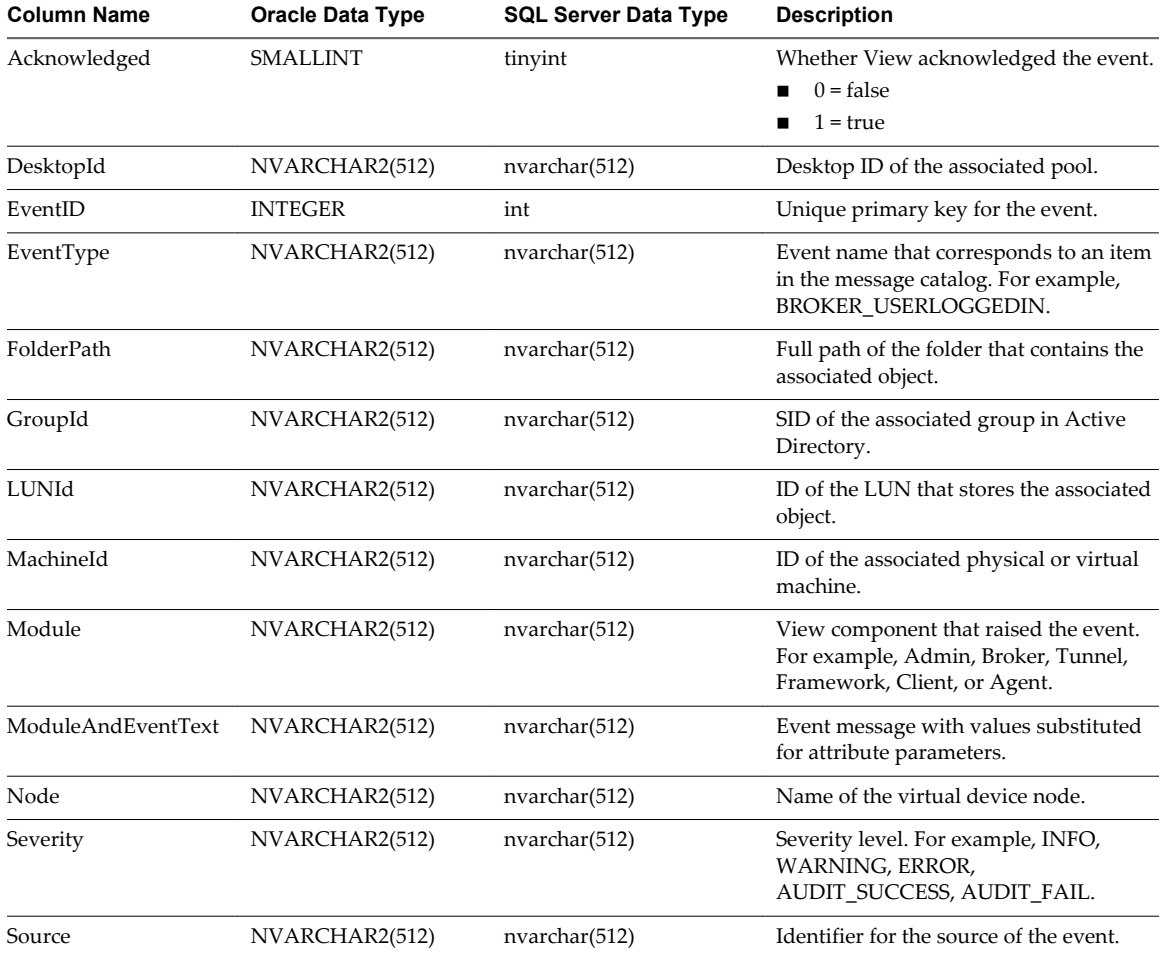

**Table 2**‑**2.** Schema for the event and event\_historical Tables

| <b>Column Name</b> | <b>Oracle Data Type</b> | <b>SQL Server Data Type</b> | <b>Description</b>                                                                 |
|--------------------|-------------------------|-----------------------------|------------------------------------------------------------------------------------|
| ThinAppId          | NVARCHAR2(512)          | nvarchar(512)               | ID of the associated ThinApp <sup>TM</sup> object.                                 |
| Time               | TIMESTAMP               | datetime                    | Time at which the event occurred,<br>measured from the epoch (January 1,<br>1970). |
| UserDiskPathId     | NVARCHAR2(512)          | nvarchar(512)               | ID of the user disk.                                                               |
| UserSID            | NVARCHAR2(512)          | nvarchar(512)               | SID of the associated user in Active<br>Directory.                                 |

<span id="page-10-0"></span>**Table 2**‑**2.** Schema for the event and event\_historical Tables (Continued)

The following table shows the schema for the event\_data and event\_data\_historical database tables.

**Column Name Oracle Data Type SQL Server Data Type Description** BooleanValue SMALLINT tinyint Value of a Boolean attribute.  $0 = false$  $\blacksquare$  1 = true EventID INTEGER int Unique primary key for the event. IntValue INTEGER int Value of an integer attribute. Name  $NVARCHAR2(512)$  nvarchar(512) Attribute name (for example, UserDisplayName). StrValue NVARCHAR2(512) nvarchar(512) Value of a string attribute. For other types of attributes, this column contains an interpretation of the data type as a string. TimeValue TIMESTAMP datetime Value of a date and time attribute. Type SMALLINT tinyint The data type of the attribute.  $0 = StrValue$  $1 = IntValue$  $2 = TimeValue$ 3 = BooleanValue

**Table 2**‑**3.** Schema for the event\_data and event\_data\_historical Tables

#### **Connection Broker Events**

Connection broker events report View Connection Server-related information, such as desktop and application sessions, user authentication failures, and provisioning errors.

The BROKER\_DAILY\_MAX\_DESKTOP\_SESSIONS event reports the maximum number of concurrent desktop sessions over a 24-hour period. If a user runs multiple desktop sessions concurrently, each desktop session is counted separately.

The BROKER\_DAILY\_MAX\_APP\_USERS event reports the maximum number of concurrent application users over a 24-hour period. If a user runs multiple applications concurrently, the user is counted only once. Short-lived sessions might not be included in the count because the sampling is performed every five minutes.

The BROKER\_VC\_DISABLED and BROKER\_VC\_ENABLED events report the state of the vCenter driver that View uses to track a vCenter Server instance.

The BROKER\_VC\_STATUS\_\* events report the state of a vCenter Server instance.

The following table lists all the event types for View Connection Server.

#### **Table 2**‑**4.** Connection Broker Events

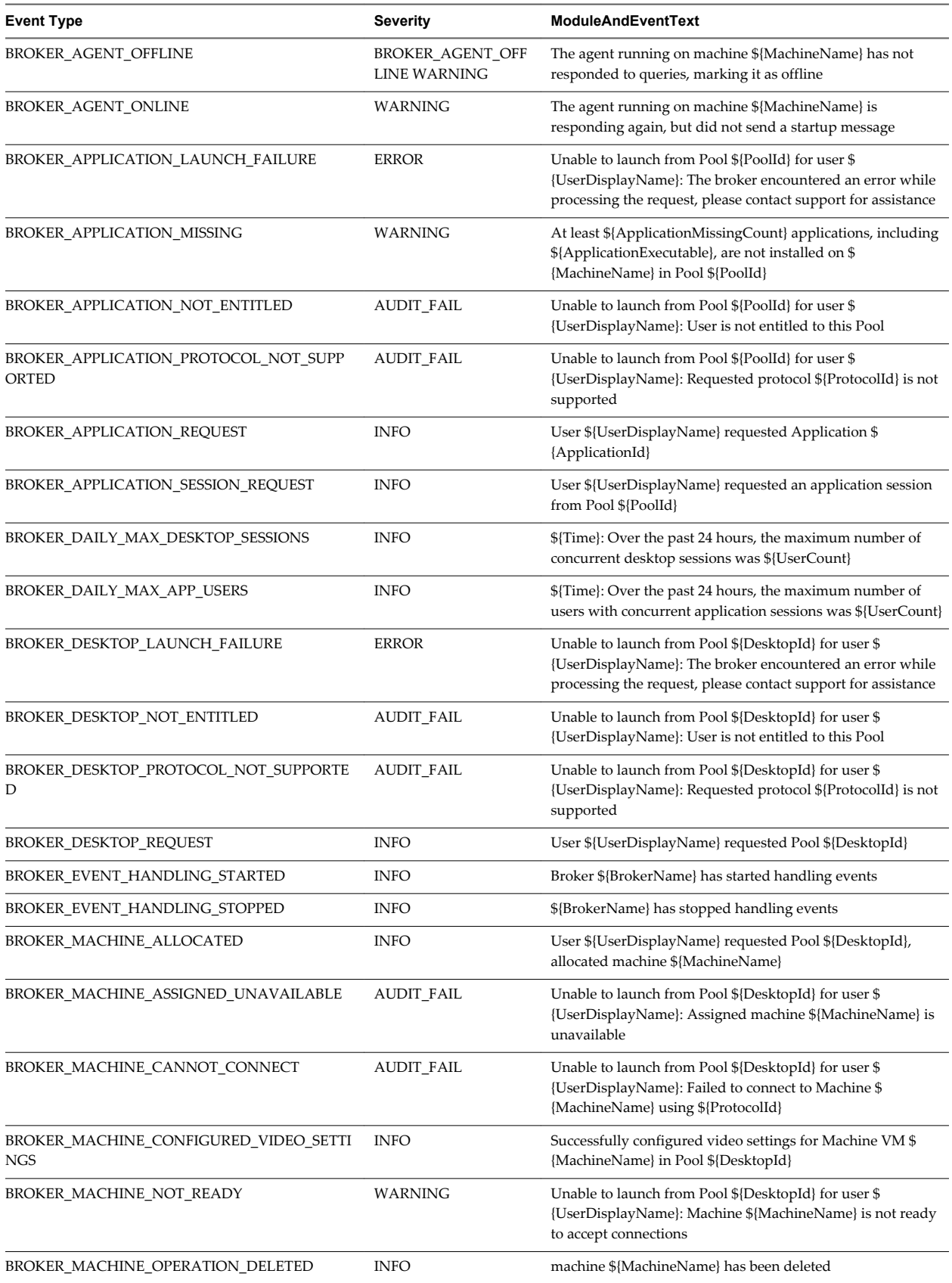

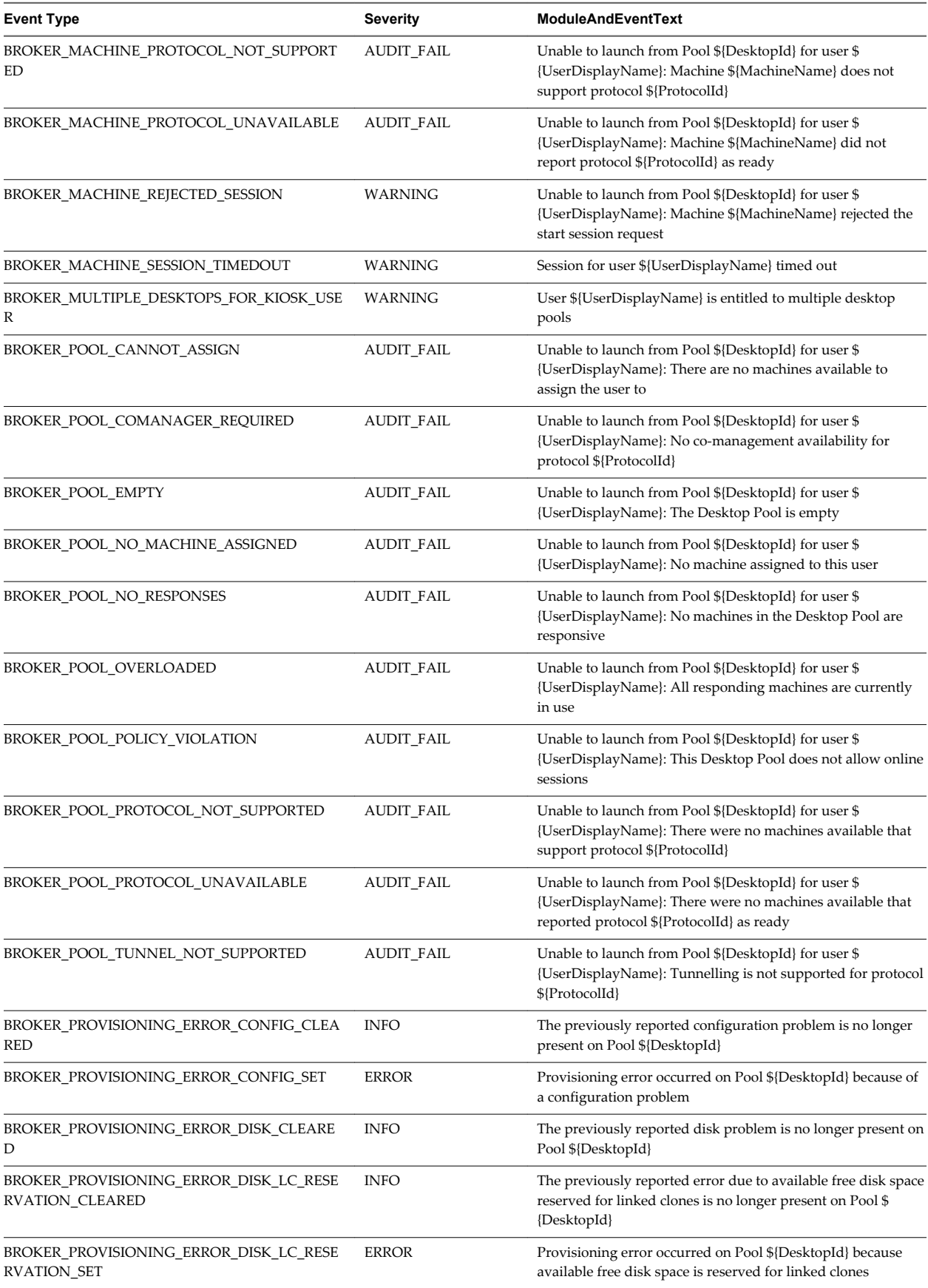

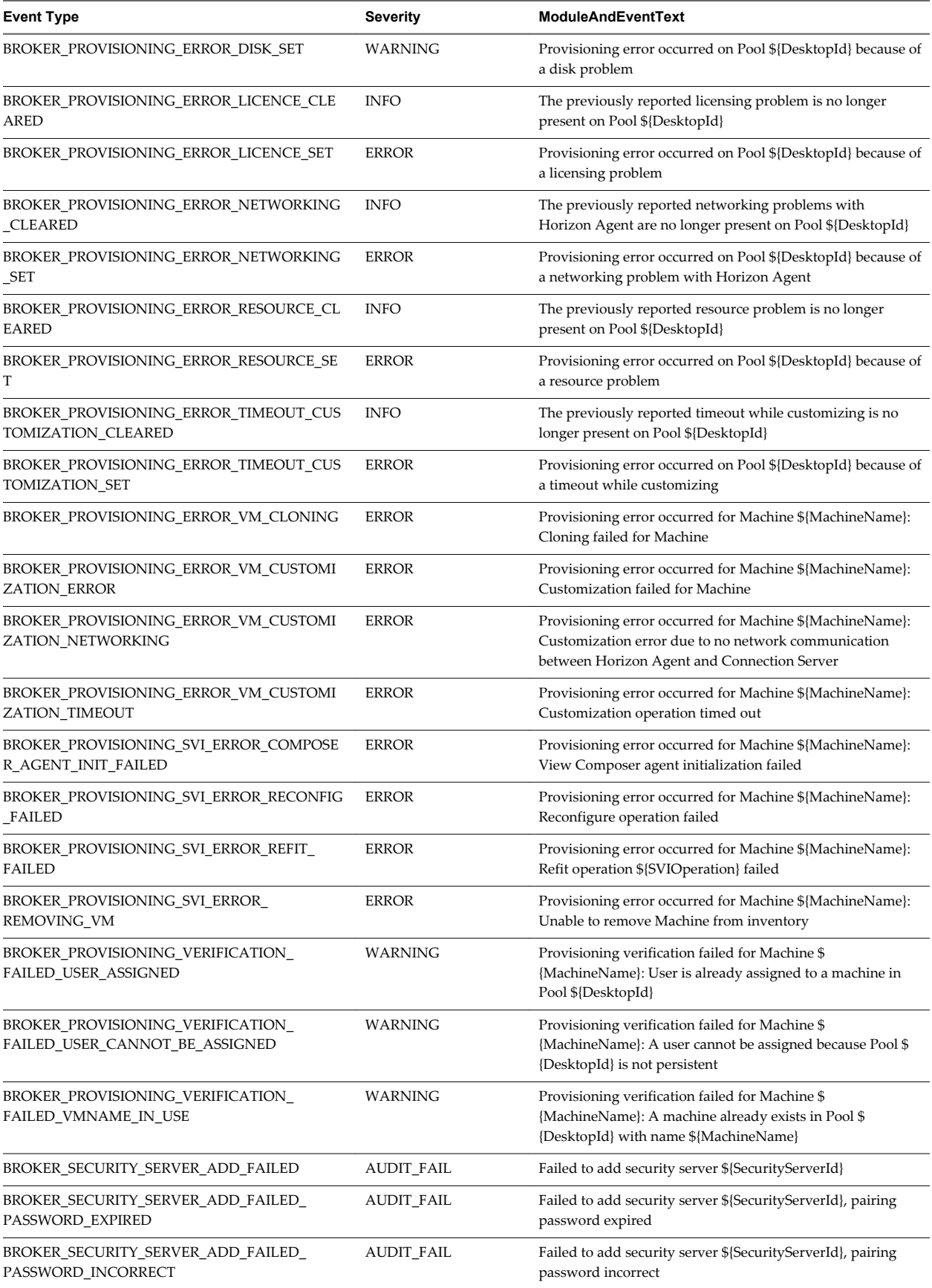

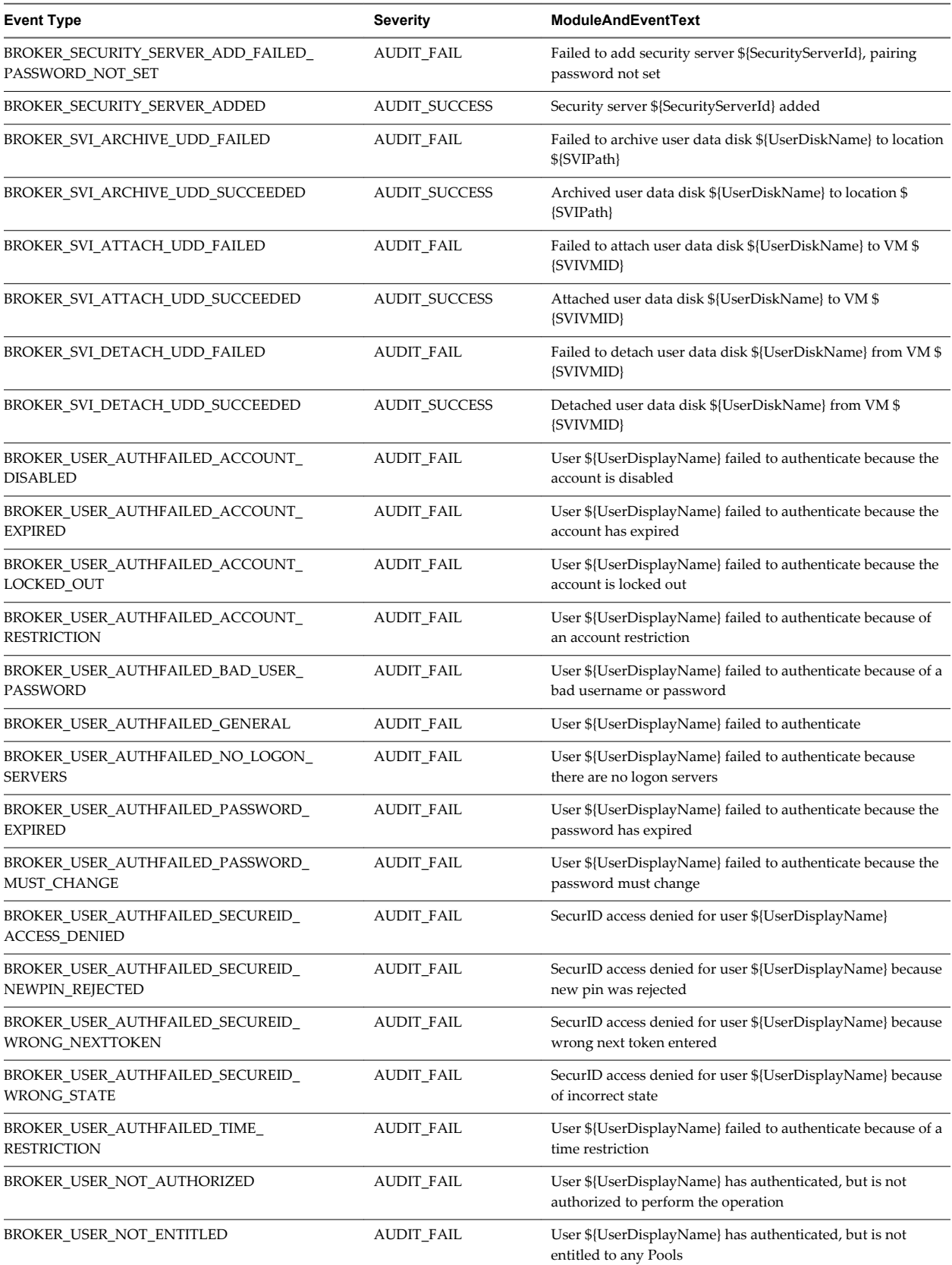

<span id="page-15-0"></span>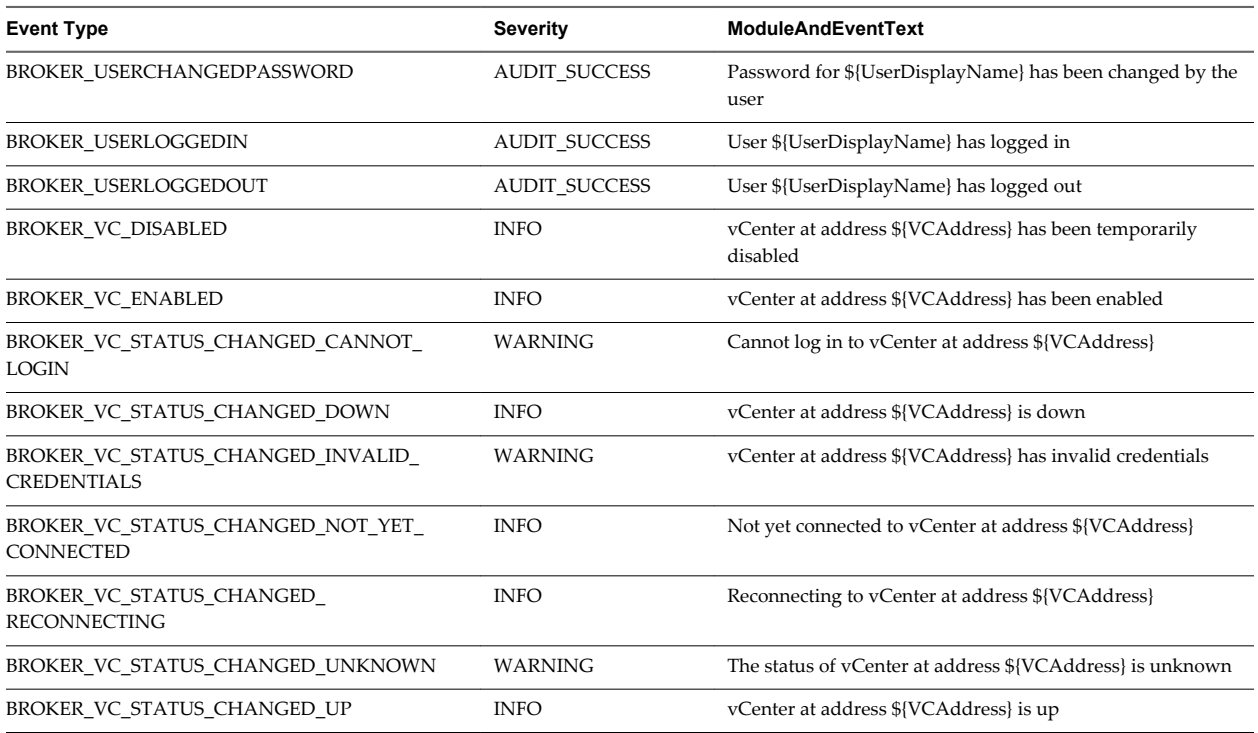

## **Horizon Agent Events**

View Agent events report Horizon Agent-related information, such as the users who have logged in to or disconnected from a specific machine, whether Horizon Agent has shut down on a specific machine, and whether Horizon Agent has sent a start up message from a specific machine to View Connection Server.

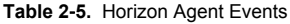

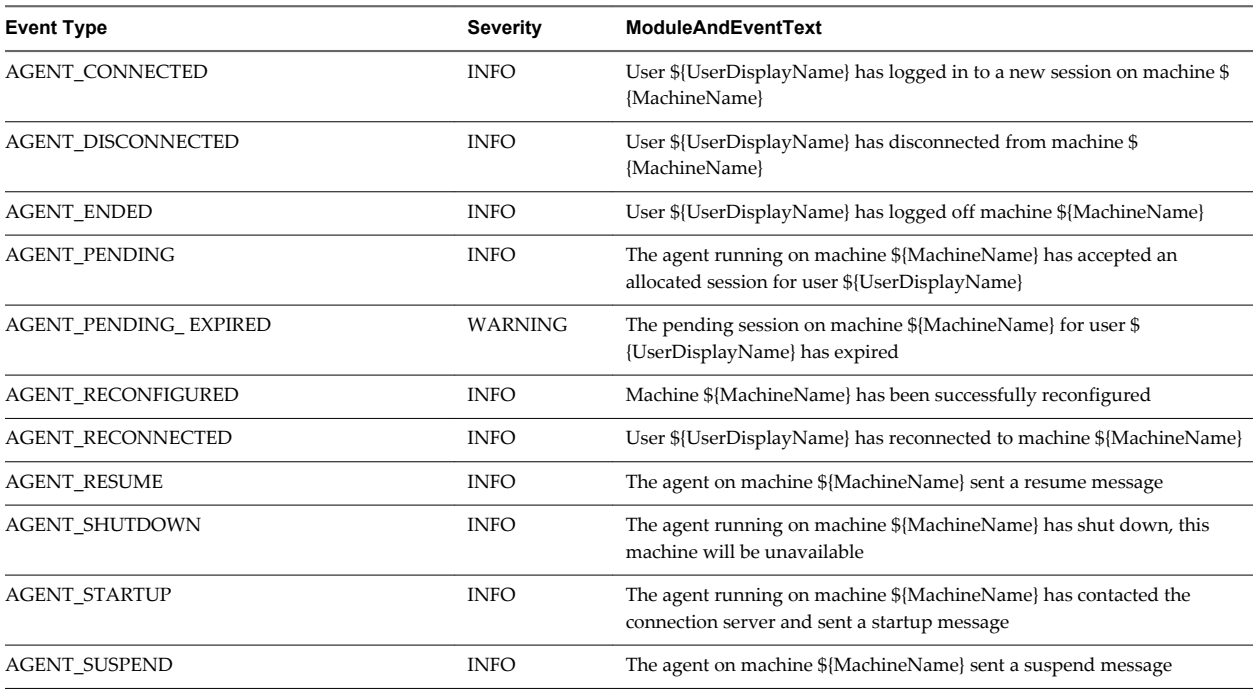

## <span id="page-16-0"></span>**View Administrator Events**

View Administrator events report information about actions that users initiate in View Administrator.

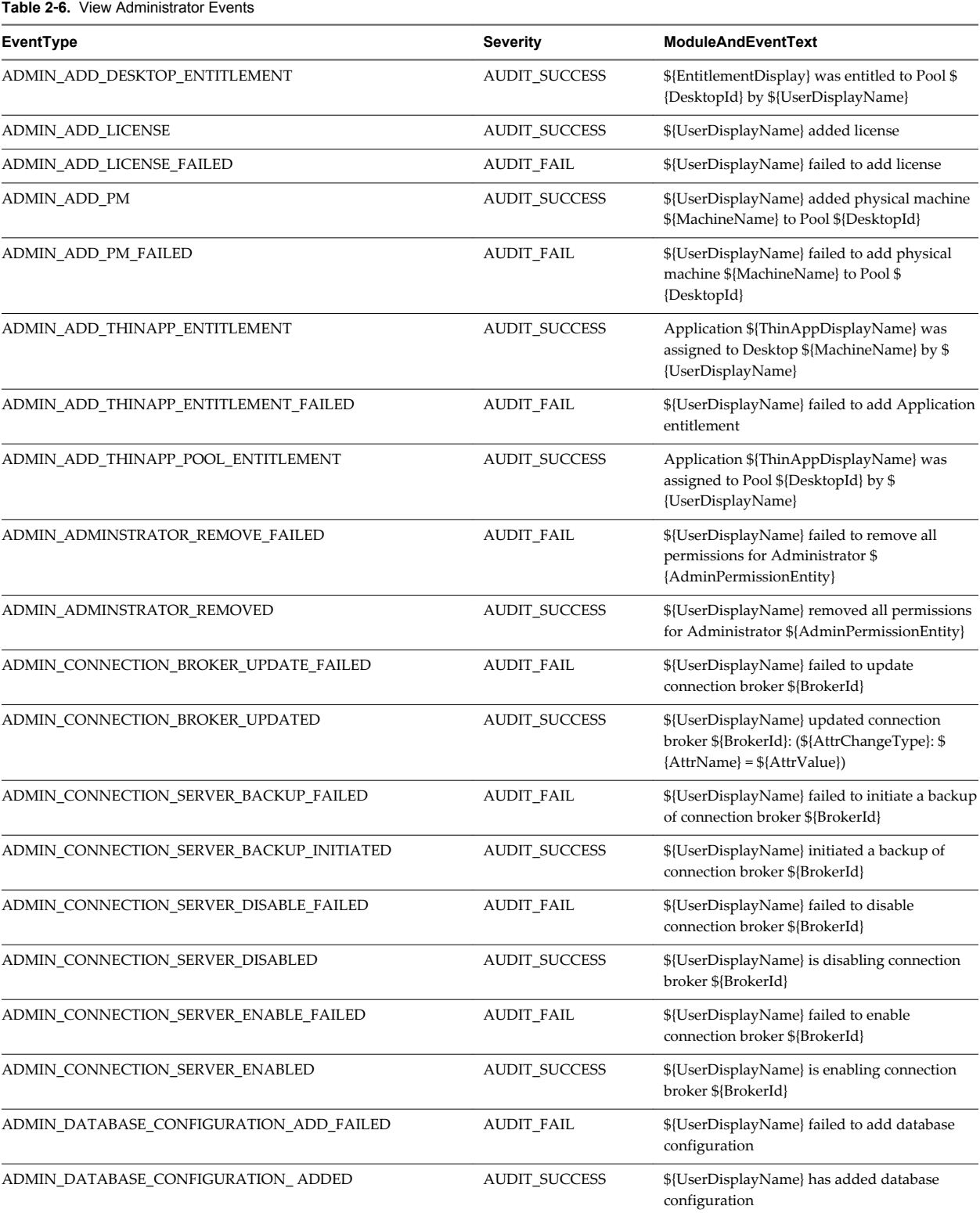

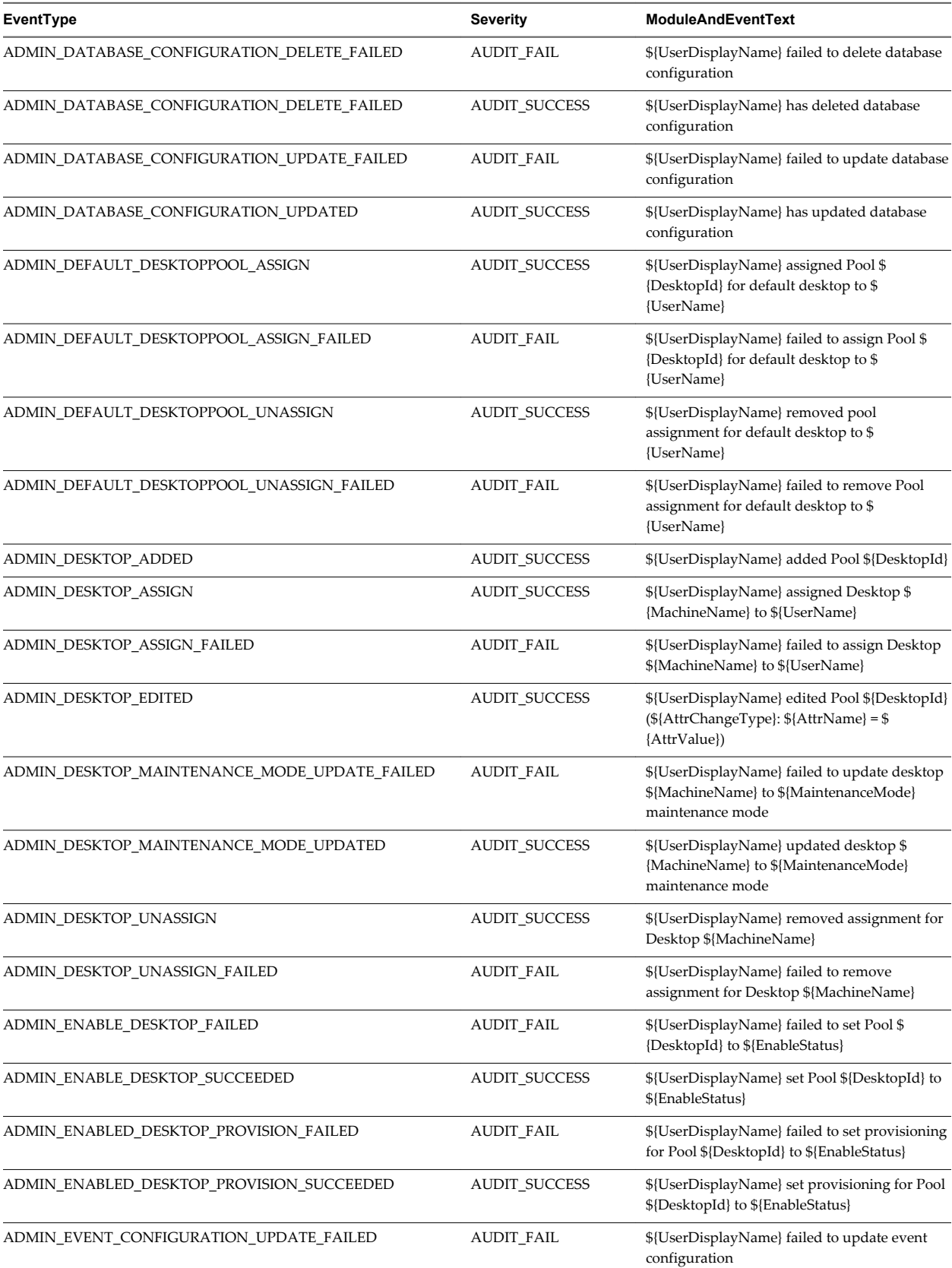

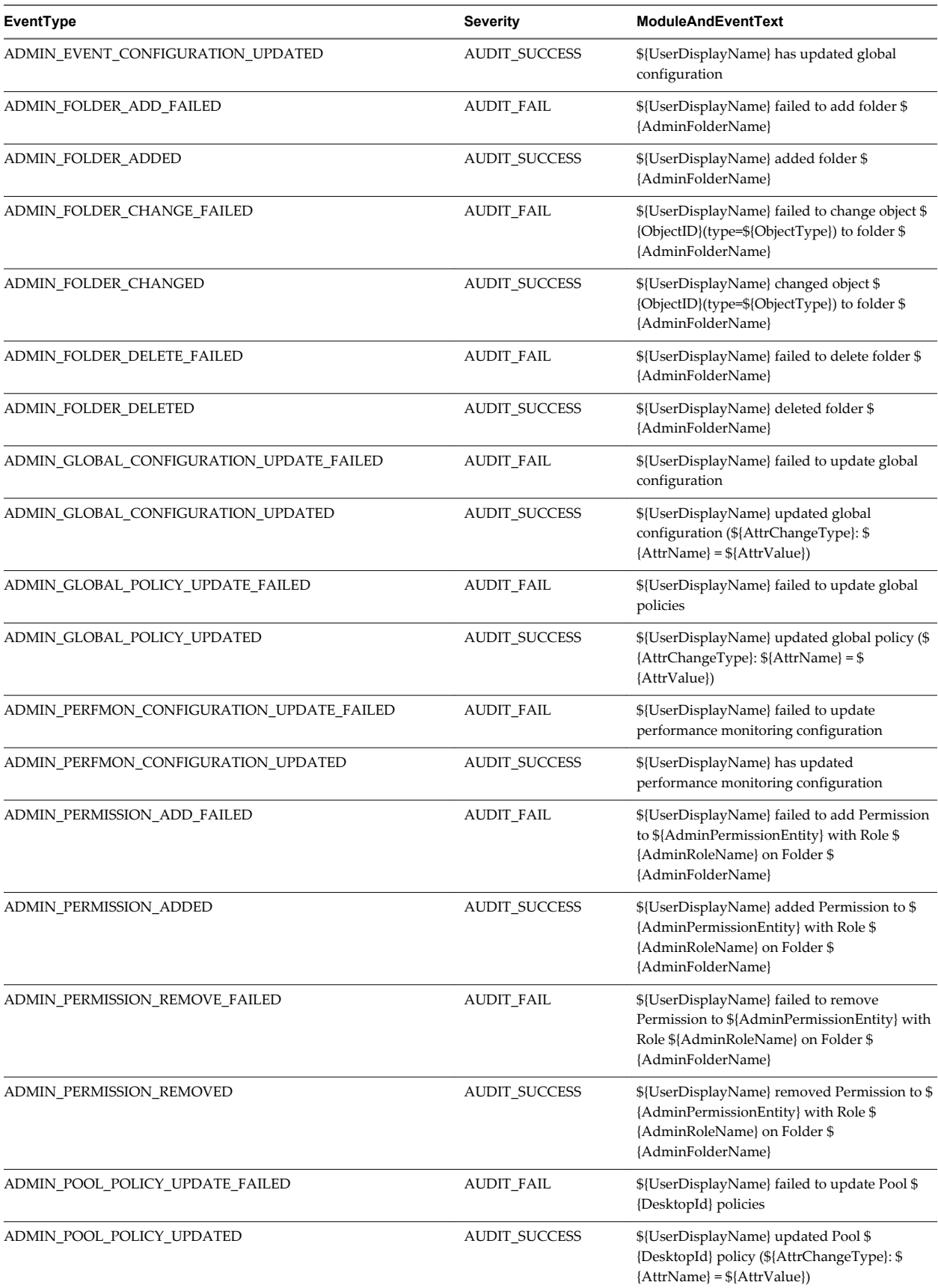

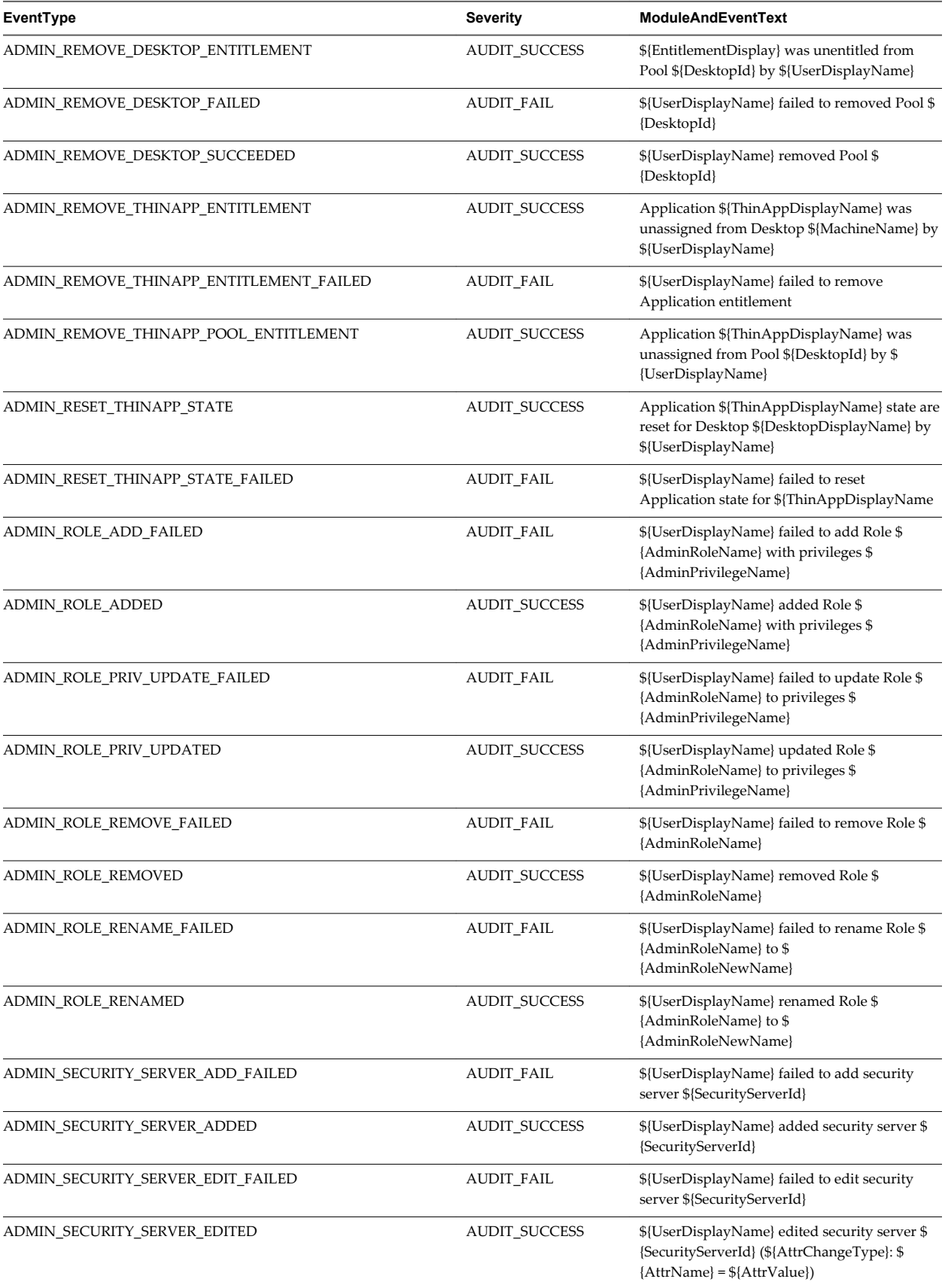

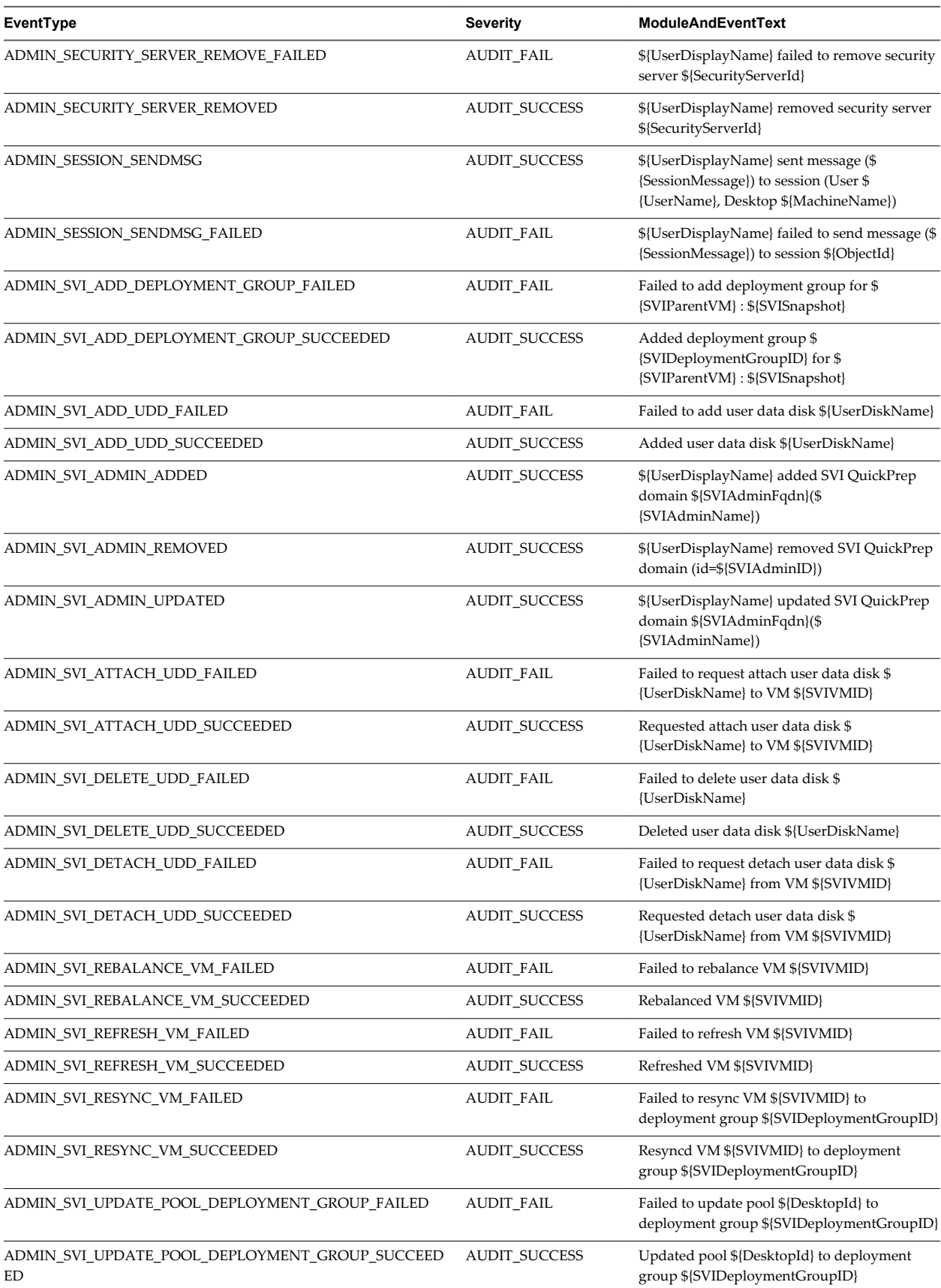

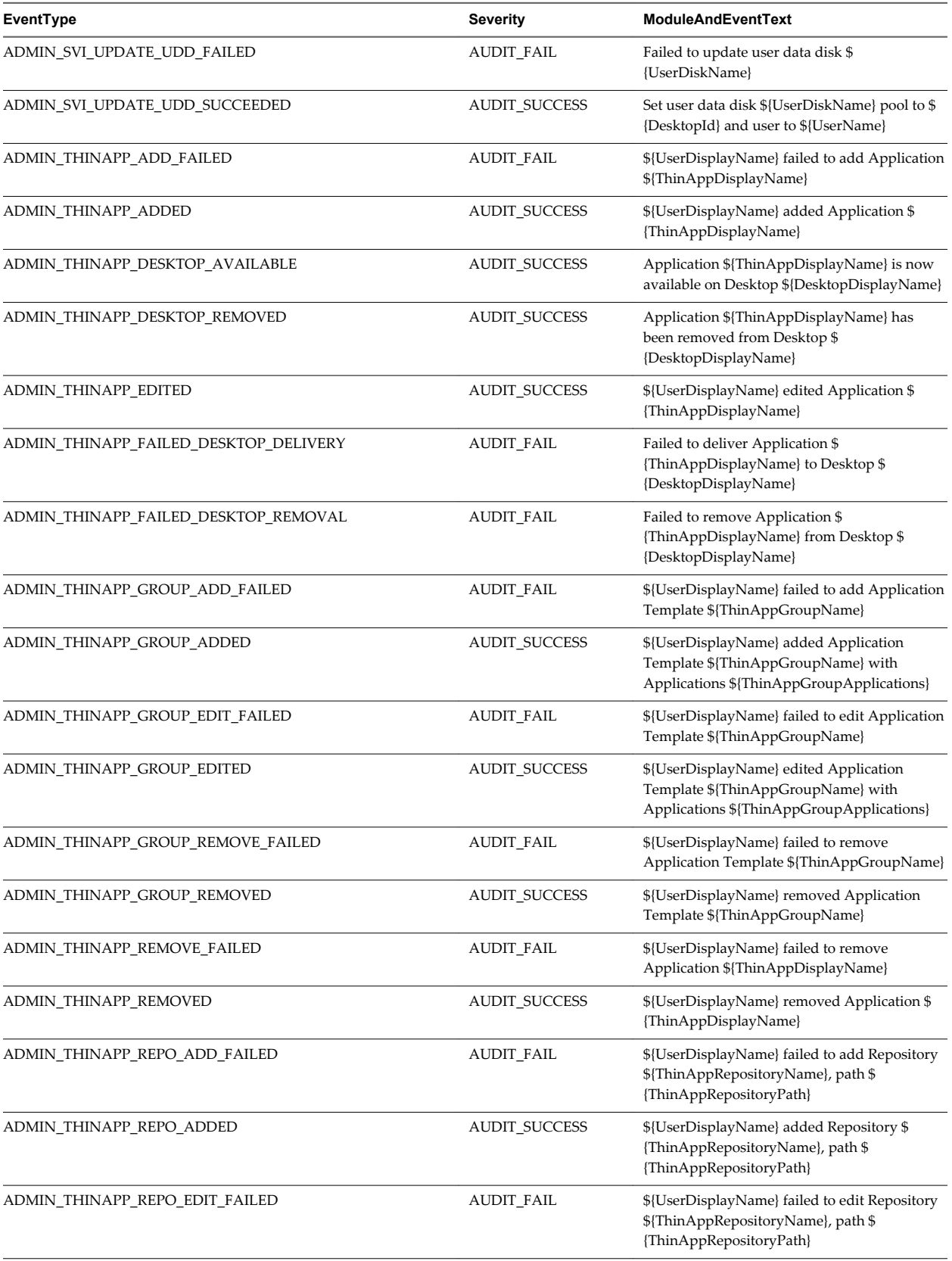

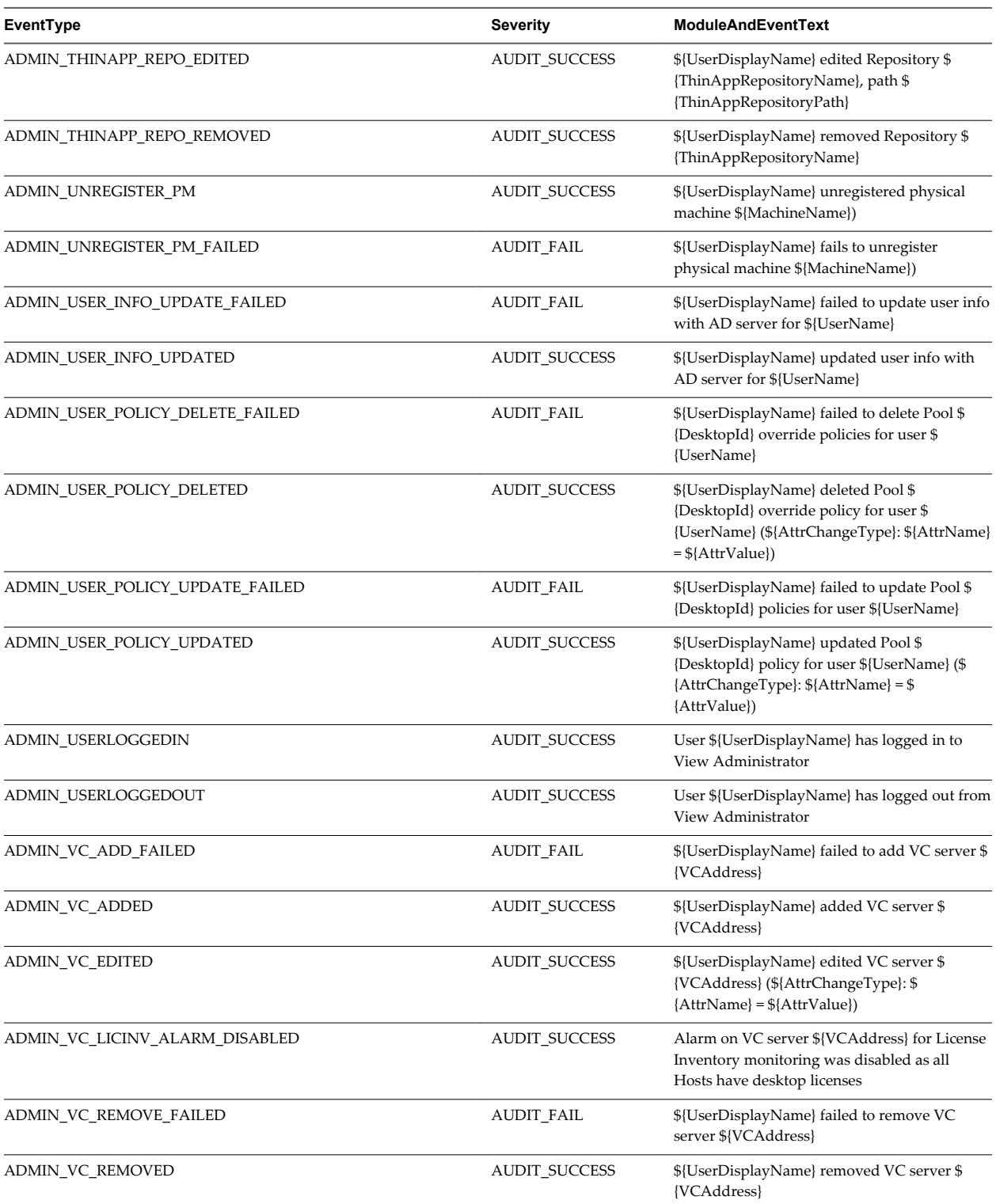

## <span id="page-23-0"></span>**Event Message Attributes**

ModuleAndEventText messages use certain attributes. To determine the data type for an attribute, you can examine its value in the type column in the event\_data or event\_data\_historical table.

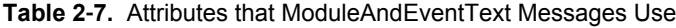

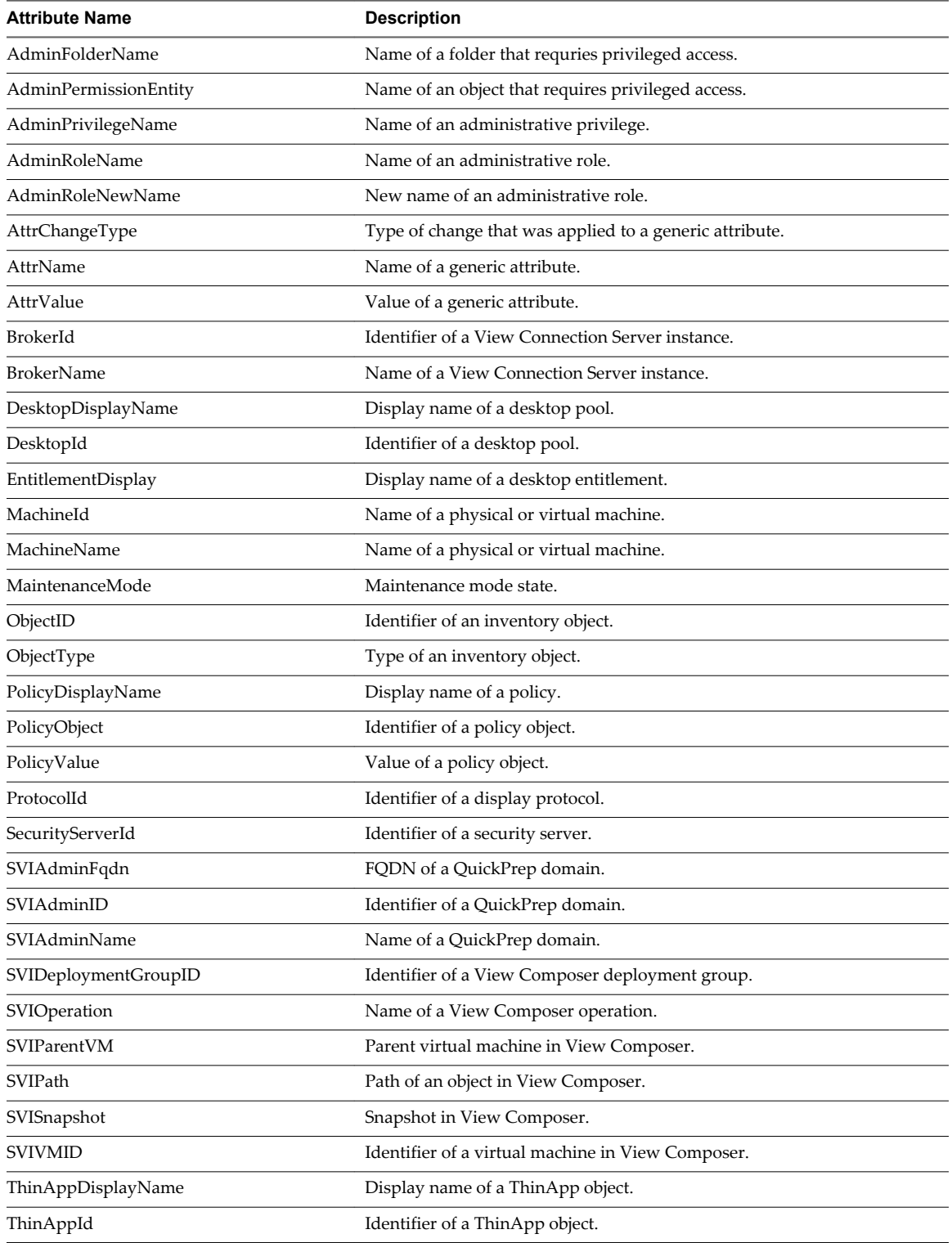

| <b>Attribute Name</b> | <b>Description</b>                                     |
|-----------------------|--------------------------------------------------------|
| ThinAppRepositoryName | Name of a ThinApp repository                           |
| ThinAppRepositoryPath | Path of a ThinApp repository.                          |
| Time                  | Date and time value.                                   |
| UserCount             | Maximum number of desktop users over a 24-hour period. |
| UserDiskName          | Name of a user data disk.                              |
| UserDisplayName       | User name in the form DOMAIN\username.                 |
| UserName              | Name of a user in Active Directory.                    |
| <b>VCAddress</b>      | URL of a vCenter Server.                               |

<span id="page-24-0"></span>**Table 2**‑**7.** Attributes that ModuleAndEventText Messages Use (Continued)

#### **Sample Database Queries and Views**

You can query the event\_historical database to display error events, warning events, and specific recent events.

**NOTE** Replace the dbo.VE\_ prefix in the following examples with the appropriate prefix for your event database.

#### **List Error Events**

The following query displays all error events from the event\_historical table.

```
CREATE VIEW error_events AS
     (
     SELECT ev.EventID, ev.Time, ev.Module, ev.EventType, ev.ModuleAndEventText
         FROM dbo.VE_event_historical AS ev
         WHERE ev.Severity = 'ERROR'
     );
```
#### **List Warning Events**

The following query displays all warning events from the event\_historical table.

```
CREATE VIEW warning_events AS
     (
     SELECT ev.EventID, ev.Time, ev.Module, ev.EventType, ev.ModuleAndEventText
         FROM dbo.VE_event_historical AS ev
        WHERE ev.Severity = 'WARNING'
     );
```
#### **List Recent Events**

The following query lists all recent events that are associated with the user fred in the domain MYDOM.

```
CREATE VIEW user_fred_events AS
     (
     SELECT ev.EventID, ev.Time, ev.Module, ev.EventType, ev.Severity, ev.Acknowledged
         FROM dbo.VE_event_historical AS ev,
             dbo.VE_event_data_historical AS ed
        WHERE ev.EventID = ed.EventID AND ed.Name = 'UserDisplayName' AND ed.StrValue =
             'MYDOM\fred'
     );
```
The following query lists all recent events where the agent on a machine shut down.

```
CREATE VIEW agent_shutdown_events AS
    \epsilon SELECT ev.EventID, ev.Time, ed.StrValue
         FROM dbo.VE_event_historical AS ev,
             dbo.VE_event_data_historical AS ed
        WHERE ev.EventID = ed.EventID AND ev.EventType = 'AGENT_SHUTDOWN' AND
             ed.Name = 'MachineName'
     );
```
The following query lists all recent events where a desktop failed to launch because the desktop pool was empty.

```
CREATE VIEW desktop_launch_failure_events AS
    \epsilon SELECT ev.EventID, ev.Time, ed1.StrValue, ed2.StrValue
         FROM dbo.VE_event_historical AS ev,
             dbo.VE_event_data_historical AS ed1,
             dbo.VE_event_data_historical AS ed2
        WHERE ev.EventID = ed1.EventID AND ev.EventID = ed2.EventID AND
             ev.EventType = 'BROKER_POOL_EMPTY' AND
             ed1.Name = 'UserDisplayName' AND ed2.Name = 'DesktopId'
     );
```
The following query lists all recent events where an administrator removed a desktop pool.

```
CREATE VIEW desktop_pool_removed_events AS
```

```
 (
 SELECT ev.EventID, ev.Time, ed1.StrValue, ed2.StrValue
     FROM dbo.VE_event_historical AS ev,
         dbo.VE_event_data_historical AS ed1,
         dbo.VE_event_data_historical AS ed2
   WHERE ev.EventID = ed1.EventID AND ev.EventID = ed2.EventID AND
         ev.EventType = 'ADMIN_DESKTOP_REMOVED' AND
         ed1.Name = 'UserDisplayName' AND ed2.Name = 'DesktopId'
```
#### );

The following query lists all recent events where an administrator added a ThinApp repository.

```
CREATE VIEW thinapp_repository_added_events AS
     (
     SELECT ev.EventID, ev.Time, ed1.StrValue, ed2.StrValue, ed3.StrValue
         FROM dbo.VE_event_historical AS ev,
             dbo.VE_event_data_historical AS ed1,
             dbo.VE_event_data_historical AS ed2,
             dbo.VE_event_data_historical AS ed3
        WHERE ev.EventID = ed1.EventID AND ev.EventID = ed2.EventID AND ev.EventID = ed3.EventID
         AND
             ev.EventType = 'ADMIN_THINAPP_REPO_ADDED' AND
             ed1.Name = 'UserDisplayName' AND ed2.Name = 'ThinAppRepositoryName' AND
             ed3.Name = 'ThinAppRepositoryPath'
);
```
# <span id="page-26-0"></span>**Using View PowerCLI 33**

View PowerCLI provides an easy-to-use PowerShell interface to View. You can use View PowerCLI cmdlets to perform various administration tasks on View components.

This chapter includes the following topics:

- "Getting Started with View PowerCLI," on page 27
- n ["View Administrator, PowerCLI Cmdlets, and View Command-Line Interfaces Compared," on](#page-29-0) [page 30](#page-29-0)
- ["View PowerCLI cmdlet Reference," on page 34](#page-33-0)
- ["View PowerCLI cmdlet Parameters," on page 36](#page-35-0)
- ["Examples of Using View PowerCLI cmdlets," on page 40](#page-39-0)
- ["Examples of Using View PowerCLI to Perform Advanced Tasks," on page 46](#page-45-0)
- ["Assigning Multiple Network Labels to a Desktop Pool," on page 52](#page-51-0)

#### **Getting Started with View PowerCLI**

PowerShell is a command line and scripting environment designed for Microsoft Windows. PowerShell uses the .NET object model and provides administrators with management and automation capabilities. You work with PowerShell by running commands, which are called cmdlets in PowerShell. The command line syntax for View PowerCLI cmdlets is the same as generic PowerShell syntax.

The View PowerCLI cmdlets are defined in the PowershellServiceCmdlets.dll file, which is installed in the C:\Program Files\VMware\VMware View\Server\bin directory. The PowershellServiceCmdlets.dll file constitutes the VMware.View.Broker snapin.

You can edit and extend the View PowerCLI cmdlets script configuration file, InitViewCmdlets.ps1, to define cmdlet aliases, configure the environment, and set startup actions. InitViewCmdlets.ps1 is in the Extras folder in the View installation directory.

You can use View PowerCLI cmdlets in conjunction with vSphere PowerCLI cmdlets. vSphere PowerCLI cmdlets provide an administrative interface to VMware vSphere. If vSphere PowerCLI is installed on a View Connection Server instance, the vSphere PowerCLI cmdlets load when you launch View PowerCLI.

You can refer to virtual machines and vCenter Server instances by ID in View PowerCLI, but you cannot pass these entities as objects. For other vSphere objects, such as resource pools and folders, you must provide a full path. You can use View PowerCLI cmdlets to examine the configuration of vCenter Server instances within View.

For general information about using PowerShell, see the Microsoft documentation.

#### <span id="page-27-0"></span>**Start the PowerShell Console with View PowerCLI Loaded**

You can run the View PowerCLI cmdlets directly on a View Connection Server host.

#### **Prerequisites**

Verify that the View Connection Server host has the following software installed.

- View 4.5 or later
- n Microsoft .NET framework
- Windows PowerShell 1.0

#### **Procedure**

1 Log in to the View Connection Server instance as a user in a role that has sufficient privileges to modify configuration data.

For example, the Administrators role can modify configuration data. A read-only role cannot update configuration data.

2 Select **Start > All Programs > VMware > View PowerCLI**.

#### **What to do next**

If you receive an error message that states the script configuration file cannot be loaded because the execution of scripts is disabled, type the PowerShell Set-ExecutionPolicy Unrestricted command and restart the PowerShell console.

#### **Use View PowerCLI cmdlets from a Remote System**

You can use the PowerShell remoting feature to access View PowerCLI cmdlets from a remote system.

#### **Procedure**

- 1 On the remote system, open the C:\Windows\System32\WindowsPowerShells\v1.0\Profile.ps1 file in a text editor.
- 2 Add the line add-pssnapin vm\* to the Profile.ps1 file.
- 3 Save your changes.

The View PowerCLI snapin to the PowerShell profile is added on the remote system.

#### **What to do next**

Take the same precautions for protecting the View PowerCLI operations as you would for other remoting PowerShell operations.

#### **Display Help for View PowerCLI**

You can display help for View PowerCLI by typing commands in the PowerShell console.

#### **Procedure**

1 On a View Connection Server instance, select **Start > All Programs > VMware > View PowerCLI**.

2 Display the View PowerCLI help.

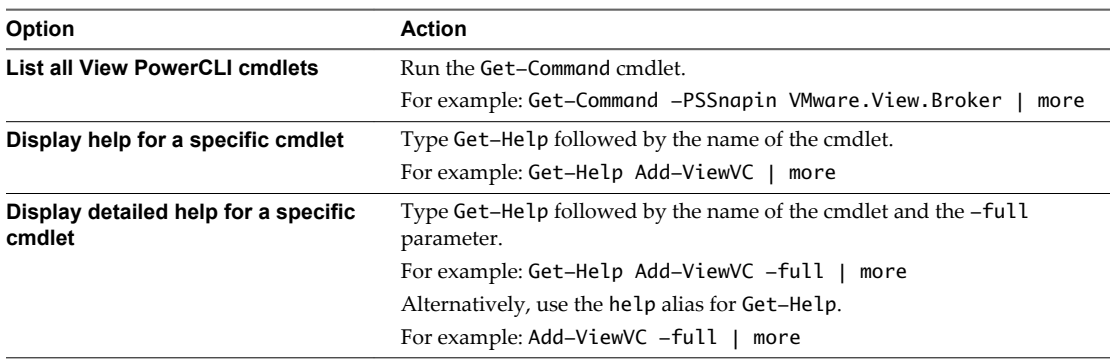

#### **Examining View PowerCLI cmdlet Errors**

View PowerCLI cmdlets handle all errors as non-terminating errors that halt the execution of a cmdlet but do not terminate a pipeline. You can examine the \$error automatic variable to determine the cause of an error.

To control how PowerShell handles non-terminating errors and how it displays errors in the shell, set the standard PowerShell \$ErrorActionPreference and \$errorView automatic variables.

#### **Piping and Specifying Objects of the Same Type**

If you attempt to pipe an object into a cmdlet and specify an object of the same type to that cmdlet, the cmdlet fails with the following error.

The input object cannot be bound to any parameters for the command either because the command does not take pipeline input or the input and its properties do not match any of the parameters that take pipeline input.

For example, the following cmdlet usage produces this error.

Get-Pool -pool\_id Pool1 | Update-ManualPool -pool\_id Pool2 -displayName "Manual Pool 2"

#### **Escaping Characters in vCenter Server Path Names**

If you specify a path to a vCenter Server folder that includes certain special characters in the name of an entity, you must escape the special characters.

| <b>Special Character</b> | <b>Escape Sequence</b> |  |
|--------------------------|------------------------|--|
| $\%$                     | %25                    |  |
|                          | %2f                    |  |
|                          | %5c                    |  |

**Table 3**‑**1.** Escape Sequences for Special Characters

Do not escape the slashes in the path name itself. For example, represent the path to the folder /datacenter\_01/vm/img%-12 as /datacenter\_01/vm/img%25-12.

Certain cmdlets and parameters require escape sequences in entity names.

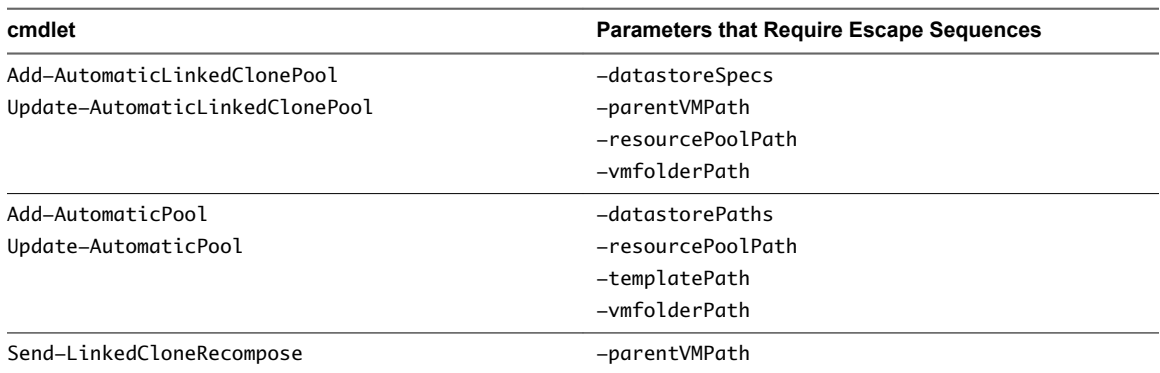

<span id="page-29-0"></span>**Table 3**‑**2.** cmdlet Parameters that Require Escape Sequences

## **View Administrator, PowerCLI Cmdlets, and View Command-Line Interfaces Compared**

You can use View Administrator, View PowerCLI cmdlets, vdmadmin, vdmutil, and lmvutil to perform administrative operations on View objects. Not all administrative operations are available in all interfaces.

| Object                 | Operation                                                      | View<br>Administrator | View<br><b>PowerCLI</b> | vdmadmin            | vdmutil or<br><b>Imvutil</b> |
|------------------------|----------------------------------------------------------------|-----------------------|-------------------------|---------------------|------------------------------|
| Application pool       | Add                                                            | $\chi$                |                         |                     |                              |
|                        | Delete                                                         | $\mathsf X$           |                         |                     |                              |
|                        | Update                                                         | $\mathsf X$           |                         |                     |                              |
|                        | Entitle user                                                   | $\chi$                |                         |                     |                              |
|                        | Remove entitlement                                             | $\mathsf X$           |                         |                     |                              |
| Cloud Pod Architecture | View Cloud Pod Architecture<br>configuration                   | $\mathsf X$           |                         |                     | $\mathsf X$                  |
|                        | View pod federation health                                     | $\chi$                |                         |                     |                              |
|                        | List global entitlements                                       | $\mathsf X$           |                         |                     | $\chi$                       |
|                        | List pools in a global entitlement<br>(desktop or application) | $\mathsf X$           |                         |                     | $\mathsf X$                  |
|                        | List users or groups in a global<br>entitlement                | $\mathsf X$           |                         |                     | $\mathsf X$                  |
|                        | List the effective home site for a<br>user                     | $\mathsf X$           |                         |                     | $\mathsf X$                  |
|                        | List dedicated desktop pool<br>assignments                     | $\mathsf X$           |                         |                     | $\mathbf x$                  |
|                        | List pods or sites in a Cloud Pod<br>Architecture topology     | $\mathsf X$           |                         |                     | $\mathsf X$                  |
|                        | View desktop and application<br>sessions in the pod federation | $\mathsf X$           |                         |                     | $\mathsf X$                  |
| Desktop pool           | Add                                                            | $\mathsf X$           | $\chi$                  |                     |                              |
|                        | Assign dedicated                                               |                       |                         | $\boldsymbol{\chi}$ |                              |
|                        | Assign ThinApp                                                 | $\chi$                |                         |                     |                              |
|                        | Disable                                                        | $\mathsf X$           | $\chi$                  |                     |                              |
|                        | Enable                                                         | $\mathsf X$           | $\chi$                  |                     |                              |

**Table 3**‑**3.** View Administrator, PowerCLI, and View Command-Line Interface Operations

#### **Object Operation View Administrator View PowerCLI vdmadmin vdmutil or lmvutil** Entitle user  $X$   $X$ Get information X X X Get unentitled policies  $X$  X Get unentitled users  $X$  X X Remove  $X$   $X$ Remove assignment X Remove entitlement  $\begin{array}{ccc} \chi & \quad \quad & \chi \end{array}$ Restrict entitlement X Set policy X X X Update X X Assign network label X Get network label configuration X Domain filter Get information X Remove filter X Set filter X Events Get list X X X Get report X X X Farm Add X Disable X Enable X Get information X Delete X Update X Folder Add X Get information X Move X Remove X Global entitlement (desktop or application) Add  $X$  and  $X$  is a set of  $X$  is a set of  $X$  is a set of  $X$  is a set of  $X$  is a set of  $X$  is a set of  $X$  is a set of  $X$  is a set of  $X$  is a set of  $X$  is a set of  $X$  is a set of  $X$  is a set of  $X$  is a set of Update  $X$  and  $X$ Remove  $X$  and  $X$ Add pool X X X X Remove pool X X X X Add user or group X X Remove user or group X X Home site Assign home site to a user or group X X Remove  $X$  and  $X$ Modify home site assignment  $\begin{array}{ccc} & \hspace{5mm} & X \end{array}$

#### **Table 3**‑**3.** View Administrator, PowerCLI, and View Command-Line Interface Operations (Continued)

#### **Object Operation View Administrator View PowerCLI vdmadmin vdmutil or lmvutil** Create home site override X X Modify home site override X X Remove home site override X X X List effective home site for a user  $X$  X  $\begin{array}{ccc} \text{Instant} \text{ Clone desktop} & \text{Push image} & \text{$\mathbf{X}$} \end{array}$ Recover X Instant Clone domain admin Add X Get information X Remove X Update X Kiosk mode **Add** client account **X** X Disable authentication X Enable authentication X Get information X Get defaults X Remove client account  $\hbox{X}$ Set defaults X Linked-clone desktop Rebalance X X Recompose X X X Recreate X Refresh X X X Restore X Set storage overcommit X X Get network label configuration X Linked-clone farm Recompose X Set storage overcommit X Permission Add X Get information X Remove X Persistent user data disk Attach X Delete X Detach X Get information X X X Replace X Physical computer with Horizon Agent installed Get information  $X$   $X$   $X$ Pod **Initialize X**  $X$   $X$   $X$ Uninitialize X X

#### **Table 3**‑**3.** View Administrator, PowerCLI, and View Command-Line Interface Operations (Continued)

#### **Object Operation View Administrator View PowerCLI vdmadmin vdmutil or lmvutil** Join  $X$   $X$ Unjoin X X Update  $X$  and  $X$ Remote session Disconnect X X X Get information X X X  $Log out$   $X$   $X$ Role **Add** X Modify X Remove X RDS host Get information X X X SAML authenticator Add X Get information X Remove X Update X Site Add  $X$  X X Update  $X$  and  $X$ Remove  $X$  and  $X$ Assign pods to site X X X Remove pods from site X X User Configure policy X Create administrator X Get information  $X$   $X$   $X$ Remove administrator X Update FSP X vCenter Server instance Add X X Get information X X X Remove  $X$   $X$ Update X X Horizon Agent Create DCT bundle X Get copy of log file X Get list of log files X Get logging level X Get status X Get version X Override IP address X Set logging level XX View Composer domain Get information X

#### **Table 3**‑**3.** View Administrator, PowerCLI, and View Command-Line Interface Operations (Continued)

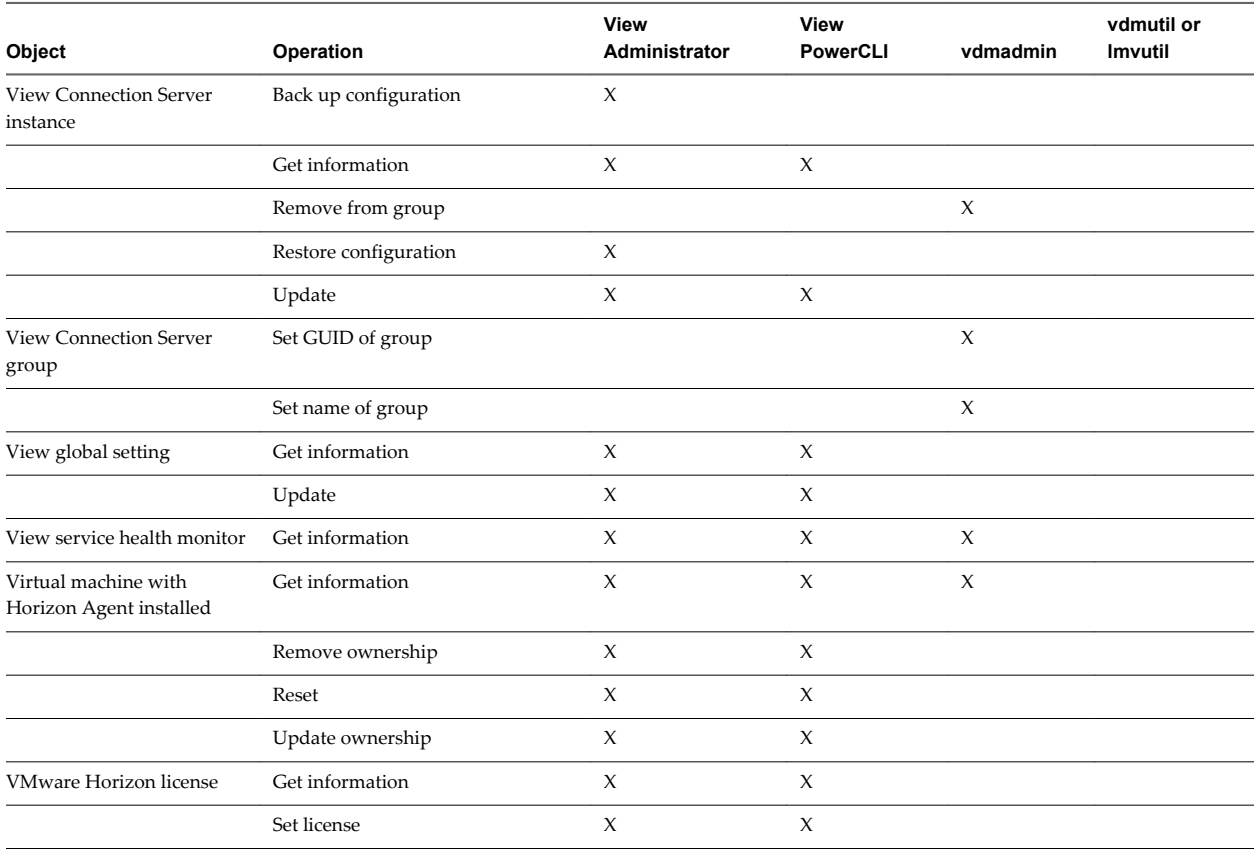

#### <span id="page-33-0"></span>**Table 3**‑**3.** View Administrator, PowerCLI, and View Command-Line Interface Operations (Continued)

## **View PowerCLI cmdlet Reference**

You can use View PowerCLI cmdlets to administer View on a View Connection Server instance.

The following table lists all the available View PowerCLI cmdlets, organized by View object. For cmdlet syntax, use the Get-Help cmdlet. For more information, see ["Display Help for View PowerCLI," on page 28](#page-27-0).

| Object                    | cmdlet                          | <b>Description</b>                                                                   |
|---------------------------|---------------------------------|--------------------------------------------------------------------------------------|
| Desktop pool              | Get-Pool                        | Returns information about desktop pools.                                             |
|                           | Remove-Pool                     | Removes a desktop pool.                                                              |
|                           | Add-PoolEntitlement             | Creates desktop pool entitlements for users.                                         |
|                           | Get-PoolEntitlement             | Returns information about the users who are<br>entitled to use desktop pools.        |
|                           | Remove-PoolEntitlement          | Removes desktop pool entitlement from<br>users.                                      |
| Linked-clone desktop pool | Add-AutomaticLinkedClonePool    | Adds an automatically provisioned linked-<br>clone desktop pool.                     |
|                           | Update-AutomaticLinkedClonePool | Updates an automatically provisioned linked-<br>clone desktop pool.                  |
|                           | Send-LinkedCloneRebalance       | Rebalances linked-clone desktops among the<br>available logical drives.              |
|                           | Send-LinkedCloneRecompose       | Recomposes linked-clone desktops from a<br>snapshot of their parent virtual machine. |

**Table 3**‑**4.** View PowerCLI cmdlets

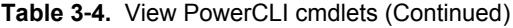

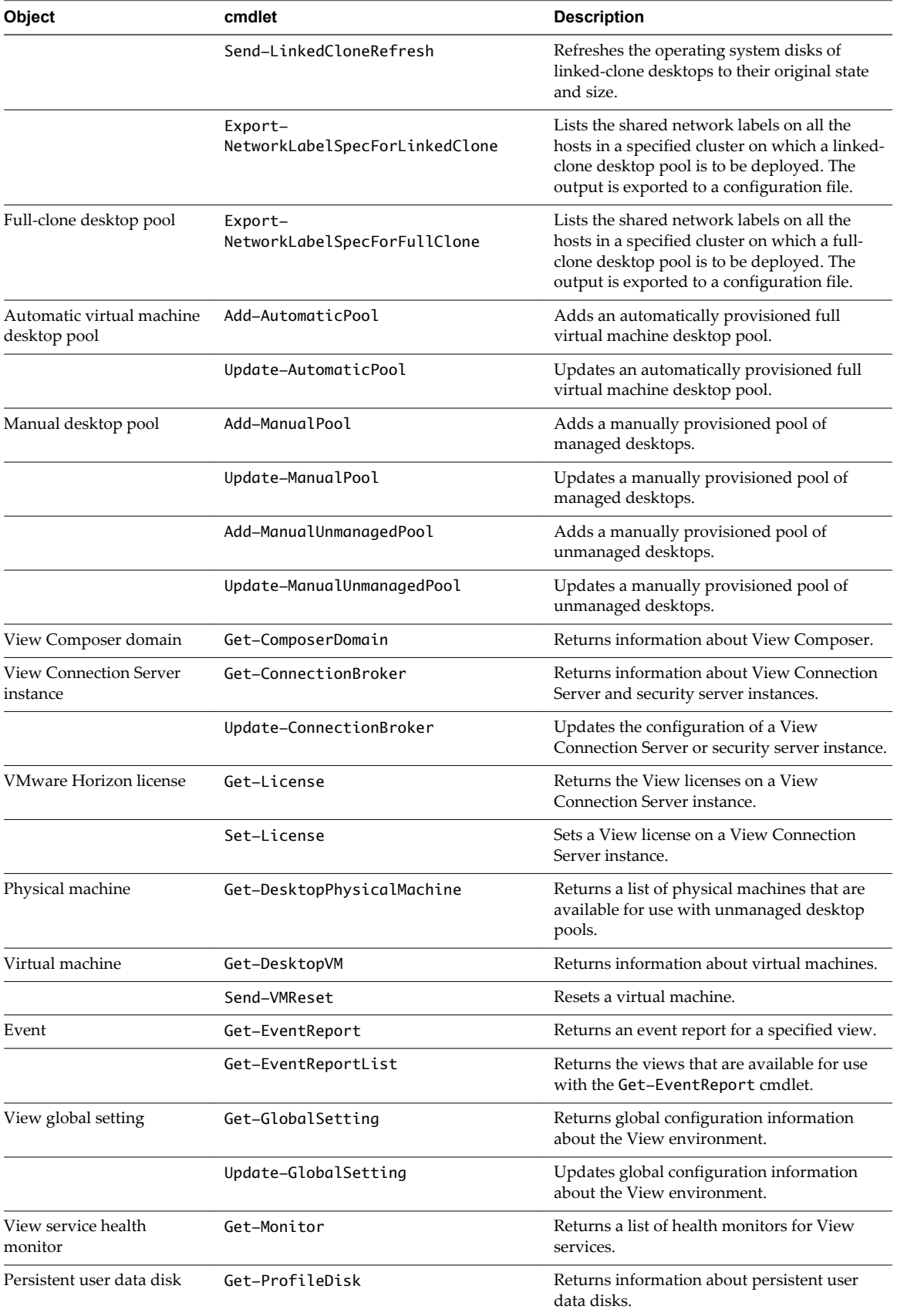

| <b>Object</b>           | cmdlet                 | <b>Description</b>                                                                                                    |
|-------------------------|------------------------|----------------------------------------------------------------------------------------------------|
| Remote session          | Get-RemoteSession      | Returns information about active remote<br>sessions.                                                                                       |
|                         | Send-SessionDisconnect | Disconnects an active remote session.                                                                                                    |
|                         | Send-SessionLogoff     | Logs out an active remote session.                                                                                                    |
| User                    | Get-User               | Returns information about users.                                                                                                    |
|                         | Remove-UserOwnership   | Removes the ownership of a virtual machine.                                                                                                |
|                         | Update-UserOwnership   | Assigns a user (specified as a SID) to a virtual<br>machine. This cmdlet does not support the<br>assignment of users to physical machines. |
| vCenter Server instance | Add-ViewVC             | Adds a vCenter Server instance to View.                                                                                                    |
|                         | Get-ViewVC             | Returns information about yCenter Server<br>instances.                                                                                     |
|                         | Remove-ViewVC          | Removes a vCenter Server instance from<br>View.                                                                                            |
|                         | Update-ViewVC          | Updates the configuration of a vCenter Server<br>instance in View.                                                                         |

<span id="page-35-0"></span>**Table 3**‑**4.** View PowerCLI cmdlets (Continued)

### **View PowerCLI cmdlet Parameters**

Some View PowerCLI cmdlet parameters accept settings. For example, the -flashQuality parameter accepts settings that specify the maximum allowable quality for Adobe Flash content.

#### **Default Display Protocol Parameter**

The -defaultProtocol parameter specifies the default display protocol for a desktop pool.

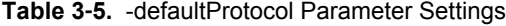

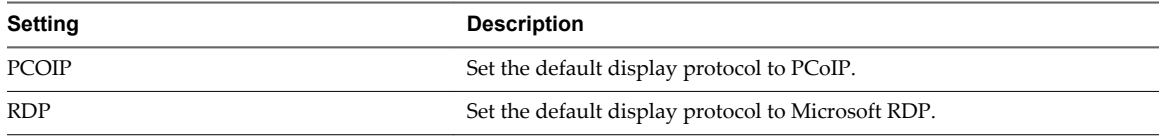

#### **Deletion Policy Parameter**

The -deletePolicy parameter specifies the deletion policy for automatically provisioned floating and linked-clone desktop pools.

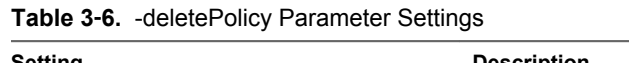

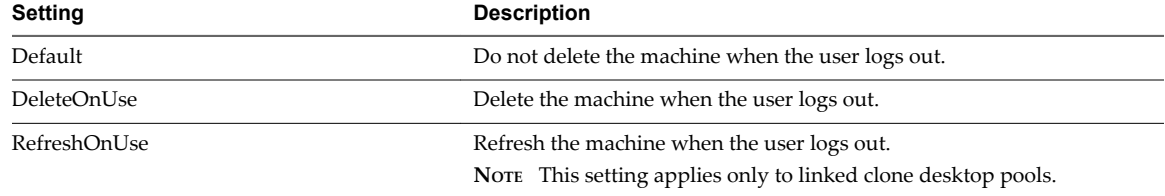
#### **Flash Quality Parameter**

The -flashQuality parameter specifies the maximum allowable quality for Adobe Flash content. This value overrides the setting on a Web page. If the Adobe Flash quality for a Web page is higher than the maximum value allowed, the client reduces the quality to the specified maximum. Lowering the quality of Adobe Flash content causes the content to use less bandwidth.

**Table 3**‑**7.** -flashQuality Parameter Settings

| Setting       | <b>Description</b>                                                     |
|---------------|------------------------------------------------------------------------|
| HIGH          | Allow low, medium, or high quality Flash content.                      |
| LOW           | Allow only low quality Flash content.                                  |
| <b>MEDIUM</b> | Allow low or medium quality Flash content.                             |
| NO CONTROL    | Allow the Web page settings to determine the quality of Flash content. |

#### **Flash Throttling Parameter**

The -flashThrottling parameter specifies how often Adobe Flash refreshes onscreen information. Throttling Adobe Flash to increase the refresh interval reduces the frame rate. This reduction causes Adobe Flash content to use less bandwidth, but it might also cause Adobe Flash to drop frames.

| <b>Setting</b>      | <b>Description</b>                                                                                                    |
|---------------------|----------------------------------------------------------------------------------------------------|
| <b>AGGRESSIVE</b>   | Set the refresh interval to 2500 milliseconds. This setting produces the<br>highest number of dropped frames. The speed of audio transmission is<br>unaffected. |
| <b>CONSERVATIVE</b> | Set the refresh interval to 100 milliseconds. This setting produces the<br>lowest number of dropped frames. The speed of audio transmission is<br>unaffected.   |
| <b>DISABLED</b>     | Disable throttling. The timer interval is not modified.                                                                                                    |
| <b>MODERATE</b>     | Set the refresh interval to 500 milliseconds. The speed of audio<br>transmission is unaffected.                                                                 |

**Table 3**‑**8.** -flashThrottling Parameter Settings

## **LDAP Backup Frequency Parameter**

The -ldapBackupFrequency parameter specifies the LDAP backup frequency for a View Connection Server instance.

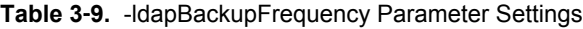

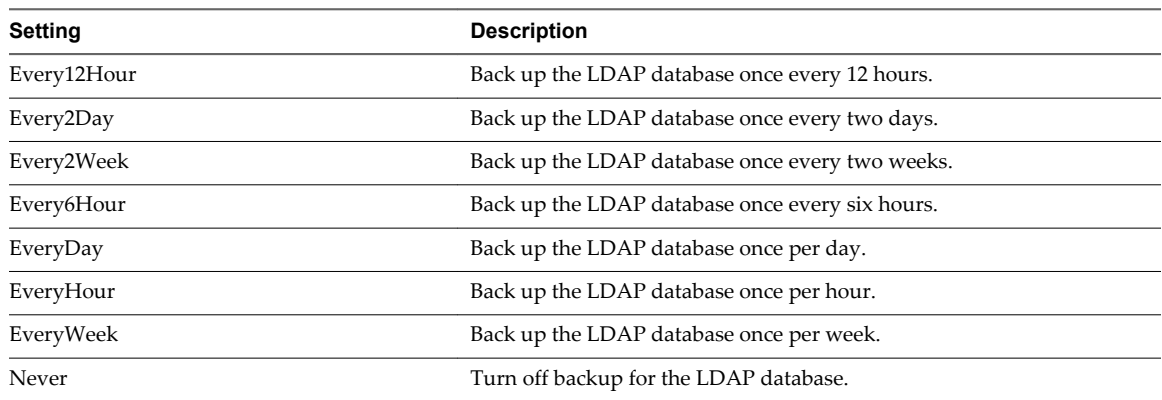

## **Pool Type Parameter**

The -poolType parameter specifies the desktop pool type.

**Table 3**‑**10.** -poolType Parameter Settings

| Setting                      | <b>Description</b>                                                                                                    |
|------------------------------|----------------------------------------------------------------------------------------------------|
| IndividualUnmanaged          | The pool contains an individual unmanaged machine.                                                                                                    |
| IndividualVC                 | The pool contains an individual machine that is managed and<br>configured by a vCenter Server instance.                                                                                |
| Manual                       | The pool contains manually configured floating (nonpersistent)<br>machines that are managed and configured by a vCenter Server<br>instance.                                            |
| ManualUnmanagedNonPersistent | The pool contains manually configured floating (nonpersistent)<br>machines that are not managed by a vCenter Server instance.                                                          |
| ManualUnmanagedPersistent    | The pool contains manually configured dedicated (persistent) machines<br>that are not managed by a vCenter Server instance.                                                            |
| ManualVCPersistent           | The pool contains manually configured dedicated (persistent) machines<br>that are managed by a vCenter Server instance.                                                                |
| NonPersistent                | (AutomaticPool) The pool contains automatically configured floating<br>(nonpersistent) machines that are provisioned, managed, and<br>configured by a vCenter Server instance.         |
| OnRequestSviNonPersistent    | (AutomaticPool) The pool contains floating (nonpersistent) machines<br>that are provisioned, managed, and configured by a vCenter Server<br>instance and View Composer when requested. |
| OnRequestSviPersistent       | (AutomaticPool) The pool contains dedicated (persistent) machines that<br>are provisioned, managed, and configured by a vCenter Server instance<br>and View Composer when requested.   |
| OnRequestVcNonPersistent     | (AutomaticPool) The pool contains floating (nonpersistent) machines<br>that are provisioned, managed, and configured by a vCenter Server<br>instance when requested.                   |
| OnRequestVcPersistent        | (AutomaticPool) The pool contains dedicated (persistent) machines that<br>are provisioned, managed, and configured by a vCenter Server instance<br>when requested.                     |
| Persistent                   | (AutomaticPool) The pool contains automatically configured dedicated<br>(persistent) machines that are provisioned, managed, and configured by<br>a vCenter Server instance.           |
| SVINonPersistent             | (AutomaticPool) The pool contains floating (nonpersistent) machines<br>that are provisioned, managed, and configured by a vCenter Server<br>instance and View Composer.                |
| SVIPersistent                | (AutomaticPool) The pool contains dedicated (persistent) machines that<br>are provisioned, managed, and configured by a vCenter Server instance<br>and View Composer.                  |

## **Power Policy Parameter**

The -powerPolicy parameter specifies the power policy for a desktop pool.

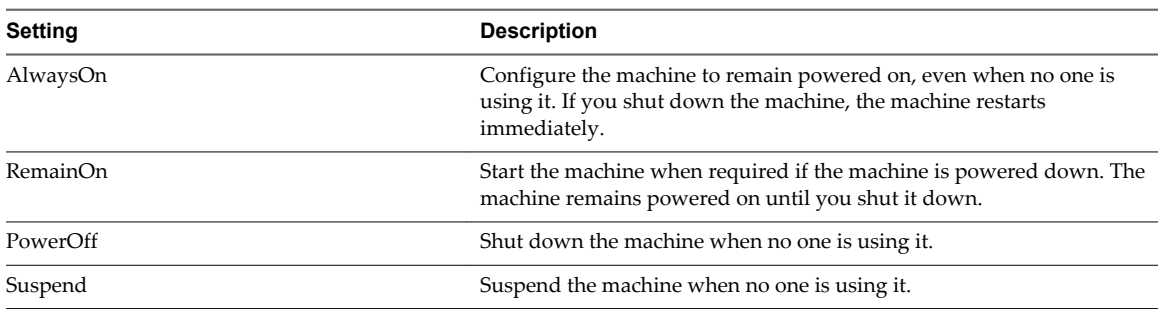

#### **Table 3**‑**11.** -powerPolicy Settings

## **Refresh Policy Type Parameter**

The -refreshPolicyType parameter specifies the refresh policy for the OS disks of automatically provisioned dedicated and linked clone desktop pools.

| Setting     | <b>Description</b>                                                                                                    |
|-------------|----------------------------------------------------------------------------------------------------|
| Always      | Refresh the OS disk whenever the user logs off.                                                                                                    |
| Conditional | Refresh the OS disk when the user logs off, but only if certain<br>conditions are met. Use the -refreshpolicyDays and -<br>refreshPolicyUsage parameters to specify the refresh interval in days<br>and the percentage of the maximum allowable size for the disk. |
| Never       | Never refresh the OS disk when the user logs off.                                                                                                    |

**Table 3**‑**12.** -refreshPolicyType Settings

## **Smart Card Setting Parameter**

The -smartCardSetting parameter specifies the smart card authentication policy setting. This setting applies to Update-ConnectionBroker, and does not have any effect unless you also specify -UseSSLClient \$true with Update-GlobalSetting.

| Setting    | <b>Description</b>                                                                                                    |
|------------|----------------------------------------------------------------------------------------------------|
| NotAllowed | Disable smart card authentication.                                                                                                    |
| Optional   | Allow users to use smart card authentication or password<br>authentication to connect to the View Connection Server instance. If<br>smart card authentication fails, the user must provide a password.                                                                                                    |
| Required   | Require users to use smart card authentication when they connect to the<br>View Connection Server instance. Smart card authentication replaces<br>only Windows password authentication. If SecureID is enabled, users<br>are required to authenticate by using both SecureID and smart card<br>authentication. |

**Table 3**‑**13.** -smartCardSetting Parameter Settings

#### **View Composer Task Parameter**

The -composerTask parameter specifies a View Composer maintenance task on a virtual machine.

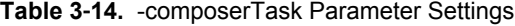

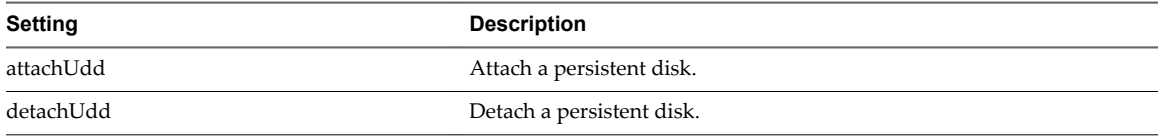

| Setting    | <b>Description</b>                |  |
|------------|-----------------------------------|--|
| mkChkPoint | Create a checkpoint snapshot.     |  |
| rebalance  | Rebalance a linked clone machine. |  |
| replaceUdd | Replace a persistent disk.        |  |
| resync     | Recompose a linked clone machine. |  |

**Table 3**‑**14.** -composerTask Parameter Settings (Continued)

## **Examples of Using View PowerCLI cmdlets**

With View PowerCLI cmdlets, you can perform View management tasks from the command line or from scripts instead of using View Administrator.

## **Managing View Connection Server Instances**

You can use View PowerCLI cmdlets to perform View Connection Server management tasks.

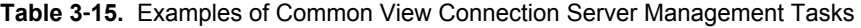

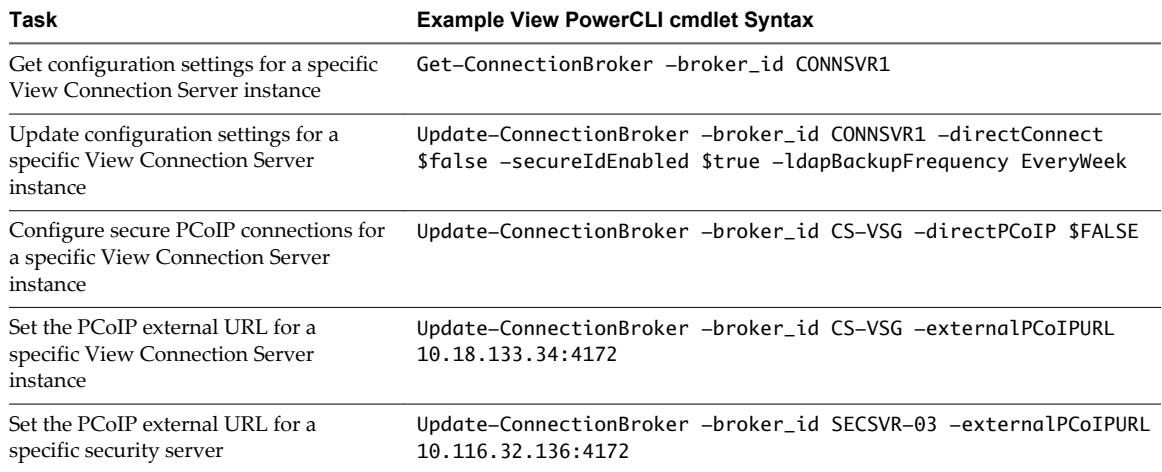

## **Managing vCenter Server Instances in View**

You can use View PowerCLI cmdlets to perform vCenter Server management tasks in View.

**Table 3**‑**16.** Examples of Common vCenter Server Management Tasks in View

| Task                                                                                  | <b>Example View PowerCLI cmdlet Syntax</b>                                                                                 |
|---------------------------------------------------------------------------------------|----------------------------------------------------------------------------------------------------|
| Add a vCenter Server instance to the<br>View configuration                            | Add-ViewVC -serverName vc01.mydom.int -username Administrator<br>-password clydenw -createRampFactor 5 -deleteRampFactor 5 |
| Get information about a specific vCenter<br>Server instance in View                   | Get-ViewVC -serverName vc01.mydom.int                                                                                      |
| Get information about all the vCenter<br>Server instances in a specific DNS<br>domain | Get-ViewVC -serverName *.mycorp.com                                                                                        |
| Change the ramp factor values for a<br>specific vCenter Server instance               | Update-ViewVC $-$<br>Get-ViewVC -serverName svr11.mycorp.com  <br>createRampFactor 5 -deleteRampFactor 10                  |

| Task                                                                                                | <b>Example View PowerCLI cmdlet Syntax</b>                                  |
|----------------------------------------------------------------------------------------------------|-----------------------------------------------------------------------------|
| Change the create ramp factor value for<br>all vCenter Server instances in a specific<br>DNS domain | Get-ViewVC -serverName *.mycorp.com   Update-ViewVC -<br>createRampFactor 5 |
| Remove a yCenter Server instance from<br>the View configuration                                     | Get-ViewVC -serverName vc02.mydom.int   Remove-ViewVC                       |

**Table 3**‑**16.** Examples of Common vCenter Server Management Tasks in View (Continued)

## **Managing Desktop Pools**

You can use View PowerCLI cmdlets to perform desktop pool management tasks.

**Table 3**‑**17.** Examples of Common Desktop Pool Management Tasks

| Task                                                                                                    | <b>Example View PowerCLI cmdlet Syntax</b>                                          |
|----------------------------------------------------------------------------------------------------|-------------------------------------------------------------------------------------|
| Get information about a desktop pool that<br>has a specific display name                                                         | Get-Pool -displayName "My Pool 1"                                                   |
| Get information about all desktop pools<br>that have a display name with a specific<br>prefix                                    | Get-Pool -pool_id mypool-*                                                          |
| Get information about all desktop pools<br>that are configured to use the PCoIP<br>display protocol                              | Get-Pool -protocol PCOIP                                                            |
| Get information about all individual<br>unmanaged desktop pools                                                                  | Get-Pool -poolType IndividualUnmanaged                                              |
| Remove a desktop pool that has a specific<br>pool ID                                                                             | Remove-Pool -pool_id dtpool-10                                                      |
| Remove a desktop pool that has a specific<br>pool ID and terminate any active sessions,<br>but do not delete its image from disk | Remove-Pool -pool_id dtpool-12 -TerminateSession \$true -<br>DeleteFromDisk \$false |
| Remove a desktop pool that has a specific<br>display name and delete its image from<br>disk                                      | Get-Pool -displayName "My Pool 1"   Remove-Pool -<br>DeleteFromDisk \$true          |

#### **Creating and Updating Automatically Provisioned Desktop Pools**

You can use the Get-ViewVC and Update-AutomaticPool cmdlets to create and update automatically provisioned desktop pools.

In the following example, the Get-ViewVC cmdlet adds an automatically provisioned desktop pool called auto1. The desktop pool is managed by a vCenter Server instance called vc.mydom.int.

Get-ViewVC -serverName vc.mydom.int | Add-AutomaticPool -pool\_id auto1 -displayName "ADP1" -namePrefix "adp1-{n:fixed=4}" -vmFolderPath /AutoConfig/vm

-resourcePoolPath /AutoConfig/host/Resources -templatePath /AutoConfig/vm/ADP\_template -dataStorePaths /host/datastore\_1/lun10 -customizationSpecName "Windows 7 Variation 3" -minimumCount 4 -maximumCount 10

You can provision all the desktops in advance by setting the -minimumCount and -maximumCount parameters to the same value.

In the following example, the Update-AutomaticPool cmdlet updates the configuration of an automatically provisioned desktop pool called auto1.

```
Update-AutomaticPool -pool_id auto1 -displayName "Automatic Desktop Pool 1"
-isProvisioningEnabled $false -dataStorePaths /host/datastore_1/lun10;/host/datastore_1/lun12
```
Because the datastores specified in the -datastorePaths parameter override the previous setting, you must specify any existing datastores in the parameter for the desktop pool to continue to use those datastores.

## **Creating and Updating Linked-Clone Desktop Pools**

You can use the Get-ViewVC and Get-DesktopVM cmdlets to create and update linked-clone desktop pools.

In the following example, the Get-ViewVC cmdlet adds a linked-cloned desktop pool named lcdpool\_1. The pool is managed by View Composer on a vCenter Server instanced named vc.mydom.int.

```
Get-ViewVC -serverName vc.mydom.int | Get-ComposerDomain -domain VCDOM |
Add-AutomaticLinkedClonePool -pool_id lcdpool_1 -displayName "LCD Pool 1"
-namePrefix "lcp1-{n}-dt" -parentVMPath /AutoPoolVMs/parent
-parentSnapshotPath /AutoPoolSnapshots/parent1_snapshot -vmFolderPath /AutoConfig/VM_folder
-resourcePoolPath /AutoConfig/host/Resources
-datastoreSpecs [Aggressive,os,data]/host/datastore_1/lun04;/host/datastore_2/lun16
-dataDiskLetter "D" -dataDiskSize 100 -minimumCount 4 -maximumCount 10
```
You can provision all the desktops in advance by setting the -minimumCount and -maximumCount parameters to the same value. If you specify a persistent data disk, use an uppercase letter for the drive. Do not use a letter that already exists on the parent virtual machine for a drive such as A, B, or C, or a letter that conflicts with a network-mounted drive.

In the following example, the Get-ViewVC cmdlet updates the configuration of a linked-clone desktop pool named lcdpool\_1.

```
Get-ViewVC -serverName vc.mydom.int | Get-ComposerDomain -domain VCDOM |
Update-AutomaticLinkedClonePool -pool_id lcdpool_1 -datastoreSpecs
[Conservative,os,data]/host/datastore_1/lun04;/host/datastore_2/lun16;/host/datastore_2/lun22
-minimumCount 4 -maximumCount 20 -headroomCount 2 -powerPolicy Suspend -defaultProtocol PCOIP
-isUserResetAllowed $true
```
Because the datastores specified in the -datastoreSpecs parameter override the previous setting, you must specify any existing datastores in the parameter for the pool to continue to use those datastores.

You can use the Get-DesktopVM cmdlet to perform rebalance, refresh, and recompose operations.

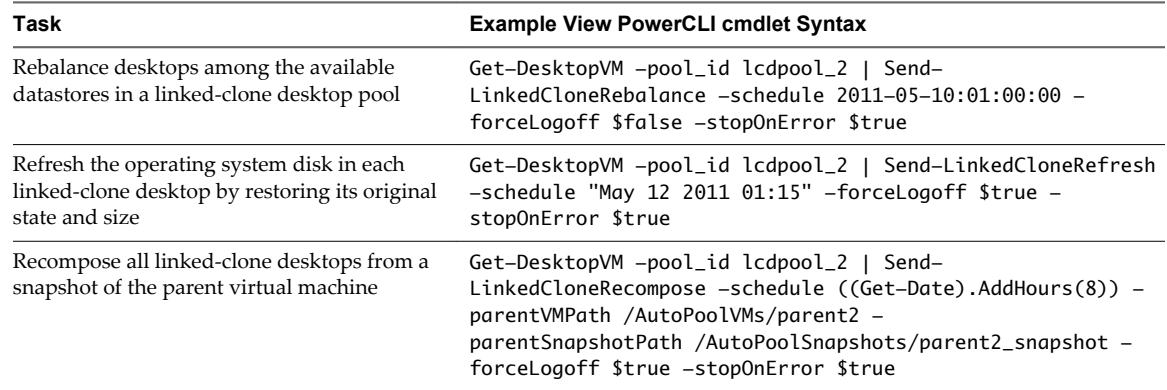

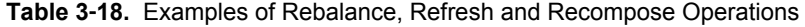

#### **Creating and Updating Manually Provisioned Desktop Pools**

You can use the Add-ManualPool, Get-ViewVC, and Update-ManualPool cmdlets to create and update manually provisioned desktop pools.

In the following example, the Add-ManualPool cmdlet creates a manually provisioned desktop pool named manPool that contains a virtual machine named myVM.

Add-ManualPool -pool\_id manPool -id (Get-VM -name "myVM").id -isUserResetAllowed \$true

In the following example, the Get-ViewVC cmdlet creates a manually provisioned desktop pool named man1 from the desktops managed by the vCenter Server instance named vc.mydom.int.

Get-ViewVC -serverName vc.mydom.int | Get-DesktopVM -poolType Manual | Add-ManualPool -pool\_id man1 -isUserResetAllowed \$false

In the following example, the Update-ManualPool cmdlet updates the configuration of a manually provisioned desktop pool named man1.

Update-ManualPool -pool\_id man1 -displayName "Manual Desktop 1" -isUserResetAllowed \$true

```
NOTE To use the Get-VM cmdlet, you must install vSphere PowerCLI.
```
#### **Creating and Updating Manual Unmanaged Desktop Pools**

You can use the Add-ManualUnmanagedPool and Update-ManualUnmanagedPool cmdlets to create and update manual unmanaged desktop pools.

In the following example, the Add-ManualUnmanagedPool cmdlet creates an unmanaged desktop pool named unman1 that contains physical machines named pm01 and pm02.

Add-ManualUnmanagedPool -pool\_id unman1 -pm\_id\_list pm01;pm02 -isUserResetAllowed \$true

In the following example, the Update-ManualUnmanagedPool cmdlet updates the configuration of an unmanaged desktop pool named unman1.

```
Update-ManualUnmanagedPool -pool_id unman1 -displayName "Unmanaged Desktop 1"
-isUserResetAllowed $false
```
#### **Displaying Information About Users and Groups**

You can use the Get-User cmdlet to display information about Active Directory users and groups.

In the following example, the Get-User cmdlet displays information about all the users in a domain named mydom.

Get-User -domain "mydom"

In the following example, the Get-User cmdlet displays information about a user named fred in the domain named mydom. It excludes information about the user's group.

Get-User -name "fred" -domain "mydom" -includeGroup \$false

## **Managing Desktop Entitlements**

You can use View PowerCLI cmdlets to manage desktop entitlements.

**Table 3**‑**19.** Examples of Common Desktop Entitlement Management Tasks

| Task                                                                                                    | <b>Example View PowerCLI cmdlet Syntax</b>                                                                                                    |
|----------------------------------------------------------------------------------------------------|----------------------------------------------------------------------------------------------------|
| Entitle a user in a specific domain to a<br>specific desktop pool                                                    | Get-User -name "mydom\fred"   Add-PoolEntitlement -pool_id<br>$dtop-12$                                                                              |
| Entitle a user to all desktop pools                                                                                  | Get-Pool   Add-PoolEntitlement -sid (Get-User -name<br>"usr1").sid                                                                                   |
| Get information about all the users who are<br>entitled to use a specific desktop pool                               | Get-PoolEntitlement -pool_id dtop-1                                                                                                    |
| Get information about all the users who are<br>entitled to use desktop pools that have IDs<br>with a specific prefix | Get-Pool -pool_id dtpool-*   Get-PoolEntitlement                                                                                                    |
| Remove an entitlement to use a specific<br>desktop pool                                                              | Get-PoolEntitlement -pool_id dtpool-11  <br>Remove-<br>PoolEntitlement                                                                               |
| Remote all entitlements                                                                                              | Get-PoolEntitlement   Remove-PoolEntitlement -forceRemove<br><b>Strue</b><br>NOTE If you do not specify the -forceRemove parameter, you can use this |
|                                                                                                    | command to obtain information about the entitlements to be removed.                                                                                  |

## **Managing Remote Sessions**

You can use View PowerCLI cmdlets to manage remote sessions.

**Table 3**‑**20.** Examples of Common Remote Session Management Tasks

| Task                                                                    | <b>Example View PowerCLI cmdlet Syntax</b>                             |
|-------------------------------------------------------------------------|------------------------------------------------------------------------|
| List all active remote sessions for a specific<br>domain user           | Get-RemoteSession -username mydom\fred                                 |
| Disconnect all active sessions for a specific<br>domain user            | Get-RemoteSession -username mydom\fred  <br>Send–<br>SessionDisconnect |
| Log off all active remote sessions for a<br>specific domain user        | Get-RemoteSession -username mydom\fred   Send-SessionLogoff            |
| Log off all active remote sessions that use<br>the RDP display protocol | Get-RemoteSession -protocol RDP   Send-SessionLogoff                   |

## **Managing Virtual Machines**

You can use View PowerCLI cmdlets to manage virtual machines. Horizon Agent must be running in the virtual machines.

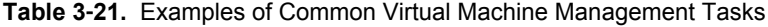

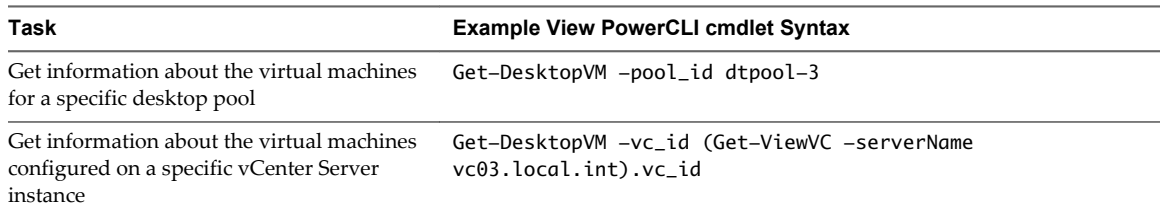

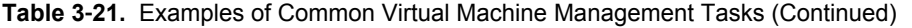

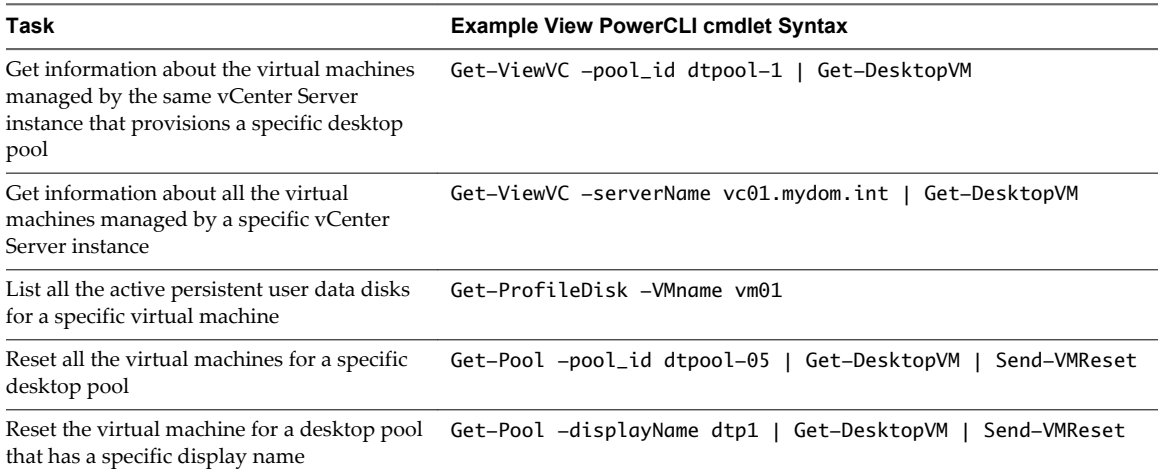

## **Displaying Information About Physical Machines**

You can use the Get-DesktopPhysicalMachine cmdlet to display information about a physical machine.

In this example, the Get-DesktopPhysicalMachine cmdlet displays information about a physical machine that has a specific IP address.

Get-DesktopPhysicalMachine -hostname myhost01

## **Updating Virtual Machine Ownership**

You can use the Update-UserOwnership and Remove-UserOwnership cmdlets to update ownership for virtual machines.

In this example, the Update-UserOwnership cmdlet updates the ownership of a virtual machine named vm04 for a user named user1.

```
Update-UserOwnership -machine_id (Get-DesktopVM -Name "vm04").machine_id
-sid (Get-User -name usr1).sid
```
In this example, the Remove-UserOwnership cmdlet removes the ownership of a virtual machine named vm22.

Remove-UserOwnership -machine\_id (Get-DesktopVM -Name "vm22").machine\_id

#### **Displaying Event Reports**

You can use View PowerCLI cmdlets to display event reports.

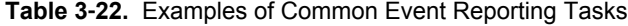

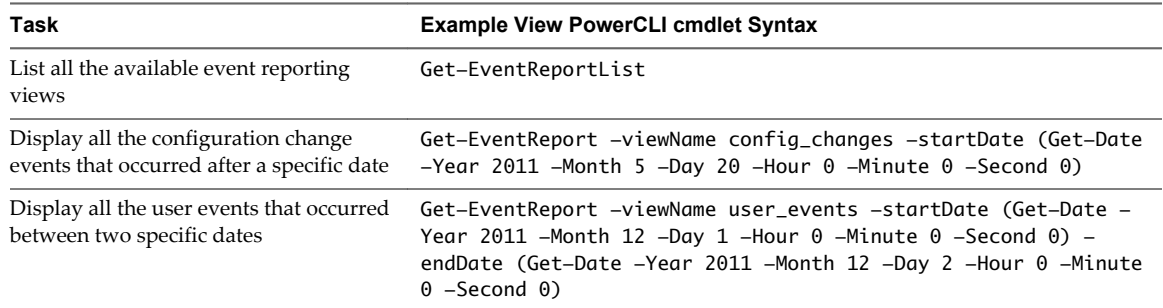

| Task                                      | <b>Example View PowerCLI cmdlet Syntax</b>                   |
|-------------------------------------------|--------------------------------------------------------------|
| Display all the user events that occurred | Get-EventReport -viewName user_events -startDate ((Get-      |
| during for the last 24 hours              | $Date)$ . AddDays $(-1)$ )                                   |
| Display all the user events that occurred | Get-EventReport -viewName user_events -startDate (Get-Date - |
| during the current year                   | Day 01 -Month 01 -Hour $0$ -Minute $0$ -Second 0)            |

**Table 3**‑**22.** Examples of Common Event Reporting Tasks (Continued)

## **Displaying and Updating Global Settings**

You can use View PowerCLI cmdlets to display and update global settings for View.

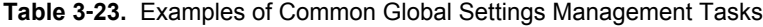

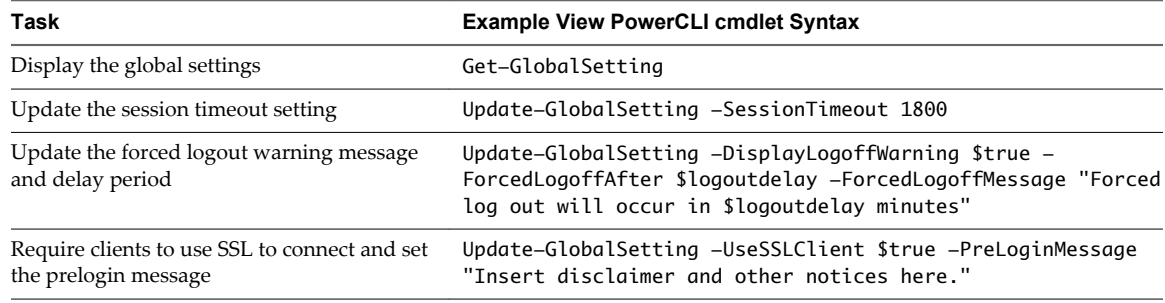

#### **Displaying and Adding License Keys**

You can use the Get-License and Set-License cmdlets to display and add license keys for View.

In this example, the Get-License cmdlet displays the installed license keys.

Get-License

In this example, the Set-License cmdlet adds a license key.

```
Set-License -key "08A25-0212B-0212C-4D42E"
```
## **Examples of Using View PowerCLI to Perform Advanced Tasks**

You can combine View PowerCLI and vSphere PowerCLI cmdlets to create PowerShell functions that perform complex operations, such as resizing pools and adding datastores to desktop pools.

#### **Determining if View Connection Server Is Running**

The following PowerShell function determines whether the View Connection Server service is running and starts the service if it is not running.

```
# WaitForViewStartup
```

```
# Parameters
```
# \$ClearError If \$true, clear the \$error object on completion.

# \$StartBroker If \$true, start the service if it is not running.

```
function WaitForViewStartup
```

```
{ param ($ClearError = $true, $StartBroker = $true)
     $service = Get-Service wsbroker
     if($service -and (Get-Service wstomcat)){
         $started = $false
         if($service.Status -eq "Stopped"){
             if($StartBroker){ # Start the broker if it is not running.
```

```
 Write-Warning "Connection Broker service is stopped, attempting to start."
                $errCountBefore = $error.Count
                Start-Service wsbroker
                $errCountAfter = $error.Count
                if($errorCountAfter -gt $errorCountBefore){
                    break
 }
            } else {
                Write-Error "Connection Broker service is stopped."
                break
 }
        }
        while(!$started){ # Loop until service has completed starting up.
            Write-Warning "Waiting for View Connection Server to start."
            $errCountBefore = $error.Count
            $output = Get-GlobalSetting -ErrorAction SilentlyContinue
            $errCountAfter = $error.Count
           $stated = $true if($errCountAfter -gt $errCountBefore){
                $err = $error[0].ToString()
                if($err.Contains("NoQueueHandler")){
                    $started = $false
                    Start-Sleep -s 1
                } else {
                    if($ClearError){
                       $error.Clear()
 }
                    Write-Error $err
                    break
 }
 }
            if($ClearError){
                $error.Clear()
 }
        }
    } else {
        Write-Error "The View Connection Server services could not be found. Is the Connection
            Server installed?"
    }
```
#### **Resizing Automatic and Linked-Clone Pools**

The following PowerShell functions determine the current usage of all desktop pools and resize any automatically provisioned or linked-clone desktop pools that are at maximum capacity.

```
# PollAllPoolsUsage
# Parameters
# $increment Amount by which to increase a pool that is at maximum capacity (default = 5).
function PollAllPoolsUsage
```

```
 if(-not $increment){
    $innerment = 5 }
```
{ param (\$increment)

}

```
 # Retrieve all pool objects and check each one individually
     $pools = Get-Pool
     foreach ($pool in $pools){
         PollPoolUsage $pool $increment
     }
}
# PollPoolUsage
# Parameters
# $Pool Pool object that represents the pool to be checked.
# $increment Amount by which to increase pool that is at maximum capacity.
function PollPoolUsage
{ param ($Pool, $increment)
     # Get a list of remote sessions for the pool (errors are suppressed)
     $remotes = Get-RemoteSession -pool_id $Pool.pool_id -ErrorAction SilentlyContinue
     # Count the remote sessions.
    $remotecount = 0 if($remotes){
         $remotecount = ([Object[]]($remotes)).Count
     }
     # Determine the maximum number of desktops configured for a pool.
    <sup>5</sup>maxdesktops = 0</sup>
     if($Pool.deliveryModel -eq "Provisioned"){
         $maxdesktops = $Pool.maximumCount
     } else {
         $maxdesktops = $Pool.machineDNs.split(";").Count
     }
     # Output the usage statistics for a pool.
    Write-Output ("==== " + $Pool.pool_id + " ==="") Write-Output ("Remote session count: " + $remotecount)
     Write-Output ("Maximum desktops: " + $maxdesktops)
     # If a pool is using all its desktops, increase its maximum size
     # or output a warning if it cannot be resized.
     if($maxdesktops -eq $remotecount){
         if($Pool.deliveryModel -eq "Provisioned"){ # Pool type can be resized
             $newmaximum = [int]$Pool.maximumCount + [int]$increment
             if($Pool.desktopSource -eq "VC"){ # Resize an automatic pool
                 Update-AutomaticPool -pool_id $Pool.pool_id -maximumCount $newmaximum
             } elseif ($Pool.desktopSource -eq "SVI"){ # Resize a linked-clone pool
                 Update-AutomaticLinkedClonePool -pool_id $Pool.pool_id -maximumCount $newmaximum
 }
             Write-Output ("Pool " + $Pool.pool_id + " is using 100% of its desktops. Maximum VMs
                 increased to " + $newmaximum)
         } else { # Pool type cannot be resized
             Write-Output ("Pool " + $Pool.pool_id + " is using 100% of its desktops. Consider
                 increasing its capacity.")
         }
     }
}
```
#### **Determining Paths to vSphere Inventory Objects**

The following PowerShell function uses vSphere PowerCLI to return the full path to a vSphere inventory object.

```
# VVGetInventoryPath
# Parameters
# $InvObject Inventory object in vSphere PowerCLI.
#
# Examples
# VVGetInventoryPath (Get-VM -name myVM)
# VVGetInventoryPath (Get-ResourcePool | Select -first 1)
function VVGetPath($InvObject){
     if($InvObject){
         $objectType = $InvObject.GetType().Name
         $objectBaseType = $InvObject.GetType().BaseType.Name
         if($objectType.Contains("DatastoreImpl")){
             Write-Error "Use the VVGetDataStorePath function to determine datastore paths."
             break
         }
         if(-not ($objectBaseType.Contains("InventoryItemImpl") -or
             $objectBaseType.Contains("FolderImpl") -or
             $objectBaseType.Contains("DatacenterImpl") -or
             $objectBaseType.Contains("VMHostImpl") ) ){
         Write-Error ("The provided object is not an expected vSphere object type. Object type
             is " + $objectType)
         break
     }
    $path = "" # Recursively move up through the inventory hierarchy by parent or folder.
     if($InvObject.ParentId){
         $path = VVGetPath(Get-Inventory -Id $InvObject.ParentId)
     } elseif ($InvObject.FolderId){
         $path = VVGetPath(Get-Folder -Id $InvObject.FolderId)
     }
     # Build the path, omitting the "Datacenters" folder at the root.
     if(-not $InvObject.isChildTypeDatacenter){ # Add object to the path.
        $path = $path + "/" + $InvObject.name }
     $path
     }
}
```
## **Determining Paths to vSphere Datastore Objects**

The following PowerShell function uses vSphere PowerCLI to return the full path to a datastore in a cluster as specified by a resource pool.

```
# VVGetDatastorePath
# Parameters
      $Datastore Datastore object in vSphere PowerCLI.
# $ResourcePool Resource pool in cluster.
#
#Example
                  WGetDatastorePath (Get-Datastore "datastore1") (Get-ResourcePool "Resources")
function VVGetDatastorePath($Datastore,$ResourcePool){
     if($Datastore -and $ResourcePool){
         $dsType = $Datastore.GetType().Name
         $rpType = $ResourcePool.GetType().Name
         if(-not ($dsType.Contains("Datastore")) ){
             Write-Error "The Datastore provided is not a Datastore object."
             break
         }
         if(-not ($rpType.Contains("ResourcePool")) ){
             Write-Error "The Resource Pool provided is not a ResourcePool object."
             break
         }
         $ClusterPath = VVGetPath(Get-Inventory -Id $ResourcePool.ParentId)
         $path = $ClusterPath + "/" + $Datastore.Name
        Spath
     }
}
```
## **Adding and Removing Datastores**

You can define PowerShell functions to add and remove datastores.

The PowerShell functions in the following example add and remove a datastore for an automatic pool.

```
# AddDatastoreToAutomaticPool
# Parameters
# $Pool Pool ID of pool to be updated.
# $Datastore Full path to datastore to be added.
function AddDatastoreToAutomaticPool
{ param ($Pool, $Datastore)
     $PoolSettings = (Get-Pool -pool_id $Pool)
     $datastores = $PoolSettings.datastorePaths + ";$Datastore"
     Update-AutomaticPool -pool_id $Pool -datastorePaths $datastores
}
Define a PowerShell function to remove a datastore from an automatic pool.
# RemoveDatastoreFromAutomaticPool
# Parameters
# $Pool Pool ID of pool to be updated.
# $Datastore Full path to datastore to be removed.
```

```
function RemoveDatastoreFromAutomaticPool
{ param ($Pool, $Datastore)
     $PoolSettings = (Get-Pool -pool_id $Pool)
     $currentdatastores = $PoolSettings.datastorePaths
     $datastores = ""
     foreach ($path in $currentdatastores.split(";")){
         if(-not ($path -eq $Datastore)){
             $datastores = $datastores + "$path;"
         }
     }
     Update-AutomaticPool -pool_id $Pool -datastorePaths $datastores
}
```
The PowerShell functions in the following example add and remove a datastore for a linked-clone pool.

```
# AddDatastoreToLinkedClonePool
# Parameters
    $Pool Pool ID of pool to be updated.
    $Datastore Full path to datastore to be added.
function AddDatastoreToLinkedClonePool
{ param ($Pool, $Datastore)
     $PoolSettings = (Get-Pool -pool_id $Pool)
     $datastores = $PoolSettings.datastoreSpecs + ";$Datastore"
     Update-AutomaticLinkedClonePool -pool_id $Pool -datastoreSpecs $datastores
}
Define a PowerShell function to remove a datastore from a linked-clone pool.
# RemoveDatastoreFromLinkedClonePool
# Parameters
    $Pool Pool ID of pool to be updated.
    $Datastore Full path to datastore to be removed.
function RemoveDatastoreFromLinkedClonePool
{ param ($Pool, $Datastore)
     $PoolSettings = (Get-Pool -pool_id $Pool)
     $currentdatastores = $PoolSettings.datastoreSpecs
     $datastores = ""
     foreach ($spec in $currentdatastores.split(";")){
        $path = $spec.split("]")[1]
```

```
 $pathToRemove = $Datastore.split("]")[1]
         if(-not $pathToRemove){
             $pathToRemove = $Datastore
         }
         if(-not ($path -eq $pathToRemove)){
             $datastores = $datastores + "$spec;"
         }
     }
     Update-AutomaticLinkedClonePool -pool_id $Pool -datastoreSpecs $datastores
}
```
## <span id="page-51-0"></span>**Assigning Multiple Network Labels to a Desktop Pool**

In View 5.2 and later releases, you can configure automated full-clone and linked-clone desktop pools to use multiple network labels. This feature expands the number of IP addresses you can assign to the virtual machines in a pool, making it easier to create pools that have a large number of desktops. You can use View PowerCLI cmdlets to assign network labels that are available in the vCenter Server resource pool where the automated full-clone or linked-clone desktop pool is deployed.

By default, the virtual machines in a desktop pool inherit the network interface card (NIC) and its associated network label from the parent virtual machine or template. Some parent virtual machines or templates might have multiple NICs and associated network labels. Typically, the subnet mask of a VLAN defined by a network label has a limited range of available IP addresses. For example, a subnet mask might have a maximum of 254 IP addresses that can be assigned to the desktop virtual machines.

View distributes network labels among the virtual machines in the entire desktop pool. When View provisions desktops, it assigns network labels in alphabetical order. When the maximum number of virtual machines are provisioned with IP addresses that use the first network label, View starts to assign the second label, and so on.

To configure a desktop pool to use multiple network labels, you select network labels from the labels defined for the ESXi cluster in vCenter Server, associate the labels with the NICs that are inherited from a parent virtual machine or template, specify the maximum number of IP addresses that can be assigned to virtual machines from each network label, and save the information in a network label configuration file. You specify the network label configuration file in the View PowerCLI cmdlet that you use to create the desktop pool.

## **Network Label Configuration File Format**

You use a network label configuration file to configure automated full-clone and linked-clone desktop pools to use multiple network labels. The network label configuration file contains a flag that controls whether network labels are assigned and sections that define NICs, network labels, and network label attributes.

## **Enabled Flag**

This flag is set to enabled=true by default. Keep the flag set to true to allow View to assign network labels to the pool.

## **Parameter Definition for NIC Section**

This section lists the NICs defined in vCenter Server on the template or snapshot of the parent virtual machine. Do not edit this section.

## **Parameter Definition for Network Section**

This section lists the network labels defined in vCenter Server instance for the ESXi hosts in the cluster. Network labels are listed in alphabetical order. If a cluster uses standard network labels and distributed virtual switch network labels, use only one type of label for a pool. Do not edit this section.

## **Network Label Attribute Definition Section**

This section lists the network labels associated with each NIC. The network labels are commented out and the assignments are not functional. You must remove the comments (### marks) from the appropriate network labels to allow them to be assigned to a desktop pool.

The maxvm parameter defines the maximum number of IP assignments that can be made to virtual machines from the network label. The value of the maxvm parameter is generated by the -maxVMsPerNetworkLabel parameter in the Export-NetworkLabelSpecForLinkedClone or Export-NetworkLabelSpecForFullClone cmdlet. You can manually edit this value in the configuration file.

As a best practice, do not assign a network label to more than one desktop pool. The maximum network label counts are honored only on a per-NIC, per-pool basis. For example, if you configure NIC1 on pool1 to use network06 with a maxvm of 244, and you configure NIC1 on pool2 to use the same network label, network06, with a maxvm of 244, network06 must have an actual assignable IP address space of at least 488 addresses or the IP assignments from the network label might become oversubscribed.

If the parent virtual machine or template has two NICs, each network label discovered by the Export-NetworkLabelSpecForLinkedClone or Export-NetworkLabelSpecForFullClone cmdlet is associated with both NICs. Warning messages explain that IP address assignments can become oversubscribed because the assignment function for one NIC is not aware of the assignments that are made from the same network label for the second NIC. Each NIC is aware only of its own network label assignments.

#### **Example Network Label Configuration File**

The following example shows a typical network label configuration file.

```
#Network Label Configuration Spec
#WARNING! Setting enabled flag to false will
#turn off the automatic network label assignment
#for newly provisioned desktops.
enabled=true
#Parameter Definition for NIC
nic1=Network adapter 1
nic2=Network adapter 2
#Parameter Definition for Network
network01=dv_2k_2004
network02=dv_2kclient_2164
network03=dv_2kdt1_2084
network04=dv_2kInfra_1924
network05=dv_vMotion
network06=desktop-auto01-230
network07=desktop-auto02-240
network08=desktop-auto03-250
network09=desktop-auto04-260
network10=desktop-auto05-270
#Network Label Attribute Definition
#Expected format:
#<nic_param>.<network_param>.maxvm=<max vm for network label>
#WARNING! Multiple NICs:(nic1,nic2) detected against network01,
#total port count against network01: 488.
#IP address might be over-subscribed.
#WARNING! Multiple NICs:(nic1,nic2) detected against network02,
#total port count against network02: 488.
#IP address might be over-subscribed.
...
...
#WARNING! Multiple NICs:(nic1,nic2) detected against network02,
#total port count against network10: 488.
#IP address might be over-subscribed.
####nic1.network01.maxvm=244
```
####nic1.network02.maxvm=244

```
####nic1.network03.maxvm=244
####nic1.network04.maxvm=244
####nic1.network05.maxvm=244
####nic1.network06.maxvm=244
####nic1.network07.maxvm=244
####nic1.network08.maxvm=244
####nic1.network09.maxvm=244
####nic1.network10.maxvm=244
####nic2.network01.maxvm=244
####nic2.network02.maxvm=244
####nic2.network03.maxvm=244
####nic2.network04.maxvm=244
####nic2.network05.maxvm=244
####nic2.network06.maxvm=244
####nic2.network07.maxvm=244
####nic2.network08.maxvm=244
####nic2.network09.maxvm=244
####nic2.network10.maxvm=244
```
## **Obtain and Export NIC and Network Label Information**

Before you can assign multiple network labels to a pool, you must obtain NIC and network label information and export that information to a network label configuration file.

For a full-clone pool, you obtain information about the NICs configured on the template that you use to create the full-clone pool. For a linked-clone pool, you obtain information about the NICs configured on the parent virtual machine that you use to create the linked-clone pool. You obtain network label information from the available network labels configured on the ESXi hosts in the cluster on which the desktop pool is to be deployed.

When you export the NIC and network label information to a network label configuration file, you set the maximum number of virtual machines that can be provisioned with IP addresses from each network label. You should allow a certain number of virtual machines for overhead. For example, if a network label VLAN allows a maximum of 254 IP addresses to be assigned to virtual machines, you might set the maximum number to 244.

#### **Prerequisites**

Become familiar with using View PowerCLI. See ["Getting Started with View PowerCLI," on page 27](#page-26-0).

#### **Procedure**

n To obtain and export NIC and network label information to create a full-clone pool, use the Export-NetworkLabelSpecForFullClone cmdlet.

For example:

```
Export-NetworkLabelSpecForFullClone -vc_id id -clusterPath "cluster-path" 
-TemplatePath "template-path" -maxVMsPerNetworkLabel nn
-networkLabelConfigFile "config-file-path"
```
■ To obtain and export NIC and network label information to create a linked-clone pool, use the Export-NetworkLabelSpecForLinkedClone cmdlet.

For example:

```
Export-NetworkLabelSpecForLinkedClone -vc_id id -clusterPath "cluster-path" 
-parentVMPath "parent-vm-path" -parentSnapshotPath "snapshot-path" 
-maxVMsPerNetworkLabel nn -networkLabelConfigFile "config-file-path"
```
<span id="page-54-0"></span>The network label cmdlet obtains the network labels configured in vCenter Server for all the ESXi hosts in the specified cluster, sets the maximum number of virtual machines that can be provisioned with IP addresses from each network label, and exports the list of NICs and network labels to the network label configuration file.

#### **Example: Obtaining NIC and Network Label Information**

In this example, the Export-NetworkLabelSpecForLinkedClone cmdlet obtains NICs from the Win7-Parent virtual machine and Snapshot1, and network label information from Cluster1. A maximum of 244 virtual machines can be provisioned with IP addresses from each network label. The information is exported to a network label configuration file named C:/label.txt.

```
Export-NetworkLabelSpecForLinkedClone -vc_id 1a2b3c4d-5e6f 
-clusterPath "/myresourcepool/host/Cluster1/" 
-parentVMPath "/myresourcepool/vm/Win7-Parent" -parentSnapshotPath "/snapshot1"
-maxVMsPerNetworkLabel 244 -networkLabelConfigFile "C:/label.txt"
```
#### **What to do next**

Verify and edit the network label configuration file. See "Verify and Edit a Network Label Configuration File," on page 55.

## **Verify and Edit a Network Label Configuration File**

After you generate a network label configuration file, you must verify its contents and edit it to specify the NIC and network label pairings to assign to the pool.

#### **Prerequisites**

- n Generate a network label configuration file. See ["Obtain and Export NIC and Network Label](#page-53-0) [Information," on page 54.](#page-53-0)
- **n** Become familiar with the network label configuration file format. See ["Network Label Configuration](#page-51-0) [File Format," on page 52.](#page-51-0)

#### **Procedure**

- 1 In a text editor, open the network label configuration file.
- 2 For each NIC and network label pairing that you want to assign to the pool, remove the comments (### marks).
- 3 Verify that each network label is assigned to only one NIC.
- 4 Verify that only one type of network label is used for the pool.

A NIC can be configured with a standard network switch or distributed virtual network switch.

5 Save your changes.

#### **Example: Edited Network Label Configuration File**

In this example, network06 and network07 are assigned to nic1 (Network adapter 1) and network08 and network09 are assigned to nic2 (Network adapter 2). network01 through network05 remain commented and are not used. This configuration can support a pool of up to 488 virtual machines.

```
#Network Label Configuration Spec
...
#Network Label Attribute Definition
#Expected format:
#<nic_param>.<network_param>.maxvm=<max vm for network label>
```
...

####nic1.network01.maxvm=244 ####nic1.network02.maxvm=244 ####nic1.network03.maxvm=244 ####nic1.network04.maxvm=244 ####nic1.network05.maxvm=244 nic1.network06.maxvm=244 nic1.network07.maxvm=244 ####nic1.network08.maxvm=244 ####nic1.network09.maxvm=244 ####nic1.network10.maxvm=244 ####nic2.network01.maxvm=244 ####nic2.network02.maxvm=244 ####nic2.network03.maxvm=244 ####nic2.network04.maxvm=244 ####nic2.network05.maxvm=244 ####nic2.network06.maxvm=244 ####nic2.network07.maxvm=244 nic2.network08.maxvm=244 nic2.network09.maxvm=244 ####nic2.network10.maxvm=244

#### **What to do next**

Create a desktop pool that can use the multiple network labels. See "Deploy a Desktop Pool That Uses Multiple Network Labels," on page 56.

#### **Deploy a Desktop Pool That Uses Multiple Network Labels**

You can use View PowerCLI cmdlets to deploy an automated full-clone or linked-clone desktop pool that uses multiple network labels.

#### **Prerequisites**

- Generate a network label configuration file. See ["Obtain and Export NIC and Network Label](#page-53-0) [Information," on page 54.](#page-53-0)
- Verify and edit the network label configuration file. See ["Verify and Edit a Network Label](#page-54-0) [Configuration File," on page 55](#page-54-0).

#### **Procedure**

Use a View PowerCLI cmdlet to deploy the desktop pool.

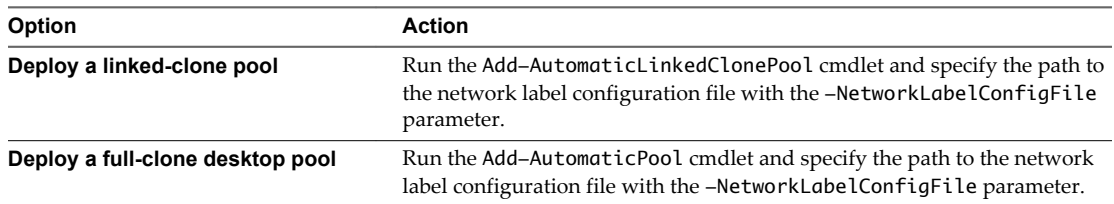

#### **Example: Linked-Clone Desktop Pool Deployment**

In this example, the Add-AutomaticLinkedClonePool cmdlet creates a linked-clone pool named POOL\_NAME and assigns the network labels in the network label configuration file named label.txt file.

```
Add-AutomaticLinkedClonePool -Pool_id POOL_NAME -NamePrefix NAME_PREFIX -Vc_id
     2162aa44-e99c-4f1a-875d-dd295681d2ca -Persistence Persistent
     -VmFolderPath "/resourcepool/vm/Discovered virtual machine"
    -ResourcePoolPath "/resourcepool/host/Cluster1/Resources/Cluster1_pool1"
     -ParentVmPath "/resourcepool/vm/Win7-Parent" -ParentSnapshotPath
     "/780936_agent/noServiceRestart/updatedVPListener" -DatastoreSpecs
     "[Conservative,replica]/resourcepool/host/Cluster1/Cluster1_Replica1;[Mod
     erate,OS,data]/resourcepool/host/Cluster1/Desktop_FC_9;[Moderate,OS,data]
     /resourcepool/host/Cluster1/Desktop_FC_8;[Moderate,OS,data]/resourcepool/
     host/Cluster1/Desktop_FC_7" -Composer_ad_id
     1a2b3c4d-5d6e-7f-1234-1234abcd -UseUserDataDisk $false -UseTempDisk
     $false -MinimumCount 2000 -MaximumCount 2000 -HeadroomCount 1500
     -PowerPolicy AlwaysOn -SuspendProvisioningOnError $false
     -NetworkLabelConfigFile "C:/label.txt"
```
#### **Assigning Network Labels**

As View provisions virtual machines in a pool, it assigns network labels to the NICs in the virtual machines. When the maximum number of virtual machines to be assigned a certain network label is reached, View begins provisioning from the next network label.

After View assigns a network label to a virtual machine, it does not change the assignment.

If virtual machines in a pool are deleted, the associated network label assignments are freed and can be assigned to any newly provisioned virtual machines in the pool.

View Composer refresh operations do not affect network label assignments. Virtual machines continue to receive the network labels that were assigned to them when they were first provisioned.

#### **Preserving Network Labels During Recompose and Rebalance Operations**

During View Composer recompose and rebalance operations, View attempts to ensure that the network label of each NIC attached to each linked-clone desktop is preserved when a linked clone inherits new NICs from a new base image. View preserves the network label of a NIC that was in place before the recompose or rebalance operation as long as the new base image has an available NIC configured with the same type of network switch. You can configure a NIC with a standard network switch or distributed virtual network switch.

The following examples describe the rules that govern network label preservation during recompose and rebalance operations.

- If both the original linked-clone desktop and the new base image have one NIC configured with a standard network switch, the network label and MAC address are preserved.
- If both the original linked-clone desktop and the new base image have one NIC configured with a distributed virtual network switch, the network label and MAC address are preserved.
- If the original linked-clone desktop has one NIC configured with a standard network switch and the new base image has one NIC configured with a distributed virtual network switch, the network label is not preserved. The MAC address is preserved.
- n If the original linked-clone desktop has two NICs, both of which are configured with a standard network switch, and the new base image has one NIC configured with a standard network switch, the network label of one original NIC is preserved, but all network properties associated with the other original NIC are not preserved.

## **Displaying Network Label Assignments for a Pool**

You can use the Get-Pool cmdlet to display the network label assignments for a pool. The networkLabelSpecs output parameter shows the network labels that are assigned to the pool. You do not need to add a parameter in the command line to display this information.

The following table describes the networkLabelSpecs output format.

**Table 3**‑**24.** networkLabelSpecs Output Format

| Value   | <b>Description</b>                                                                                                    |  |
|---------|----------------------------------------------------------------------------------------------------|--|
| nl      | Network label name.                                                                                                    |  |
| nic     | NIC name.                                                                                                    |  |
| enabled | A value of 1 means the label is active. A value of 0 means it is disabled.                                                                                                    |  |
| max     | Maximum number of virtual machines that can be assigned the network label.                                                                                                    |  |
| usage   | Number of virtual machines currently assigned to the network label.<br>When the usage value equals the max value, View stops assigning that network label<br>and starts making assignments from the next available label. |  |

The following Get-Pool cmdlet example shows network label assignments for the pool Pool2.

```
> get-pool -pool_id Pool2
...
networkLabelSpecs : [nl=desktop-auto01-230;nic=Network adapter 1;enable
                     d=1;max=239;usage=239];[nl=desktop-auto02-240;nic=N
                     etwork adapter 1;enabled=1;max=239;usage=239];[nl=vie
                     wscale-auto03-250;nic=Network adapter 1;enabled=1;max
                     =239;usage=239];[nl=desktop-auto04-260;nic=Network
                     adapter 1;enabled=1;max=239;usage=239];[nl=desktopauto05-
                     270;nic=Network adapter 1;enabled=1;max=239;us
                     age=239];[nl=desktop-auto06-280;nic=Network adapter
                     1;enabled=1;max=239;usage=239];[nl=desktop-auto07-
                     290;nic=Network adapter 1;enabled=1;max=239;usage=239
                     ];[nl=desktop-auto08-300;nic=Network adapter 1;enab
                     led=1;max=239;usage=239];[nl=desktop-auto09-310;nic
                     =Network adapter 1;enabled=1;max=239;usage=88] ...
```
## **Displaying Network Label Assignments for a Virtual Machine**

You can use the Get-DesktopVM cmdlet to display network label assignments for a virtual machine. The netLabelAutoAssigns output parameter shows the NIC names and network labels that View attempted to assign to the virtual machine. You do not have to add a parameter in the command line to display this information.

If the enabled flag in the network label configuration file was set to 0, the netLabelAutoAssigns output shows this feature is disabled.

The netLabelAutoAssigns output displays the network label assignments that View Connection Server reserves for the virtual machine. To see the network labels that are assigned to the virtual machine in vCenter Server, use the -getNetworkLabel parameter with the Get-DesktopVM cmdlet. For more information, see ["Displaying vCenter Server Network Label Assignments for a Virtual Machine," on page 59](#page-58-0).

<span id="page-58-0"></span>The following Get-DesktopVM cmdlet example displays network label assignments for the virtual machine 918 in the pool pool2.

```
> get-desktopvm -pool_id pool2
```
...

```
vm : 918
ps_object_type : vc_vm
id : VirtualMachine-vm-47878
vc_id : 2162aa44-e99c-4f1a-875d-dd295681d2ca
Name : pool2-1811
UnescapedName : pool2-1811
Path : /resource/vm/Discovered virtual machine/pool2/pool2-1811
GuestFullName : Microsoft Windows 7 (32-bit)
GuestID : windows7Guest
HostName : POOL2-1811.vdi3.net
IPAddress : 10.143.30.205
machine_id : 56496104-bf91-4d69-8bae-fb4493608542
user_sid :
user_displayname :
isInPool : true
pool_id : pool2
isLinkedClone : true
composerTask : refresh
netLabelAutoAssigns : {Network adapter 1=desktop-auto08-300} ...
```
#### **Displaying vCenter Server Network Label Assignments for a Virtual Machine**

vCenter Server can make additional network label assignments to virtual machines. These assignments are outside the control of View.

To see the network labels that are assigned to a virtual machine in vCenter Server, use the -getNetworkLabel parameter with the Get-DesktopVM cmdlet. You must type a Boolean value of \$true in the command line to enable the -getNetworkLabel parameter. The output of the Get-DesktopVM cmdlet displays the networkLabels parameter, which shows the NICs and network label assignments that were made for the virtual machine.

The following Get-DesktopVM cmdlet example displays network label assignments made in vCenter Server for the virtual machine 1849 in the pool pool2.

```
> get-desktopvm -pool_id pool2 -getnetworklabel $true
...
vm : 1849
ps_object_type : vc_vm
id : VirtualMachine-vm-46148
vc_id : 2162aa44-e99c-4f1a-875d-dd295681d2ca
Name : pool2-85
UnescapedName : pool2-85
Path : /resource/vm/Discovered virtual machine/pool2/pool2-85
GuestFullName : Microsoft Windows 7 (32-bit)
GuestID : windows7Guest
HostName : POOL2-85.vdi3.net
IPAddress : 192.168.1.10
networkLabels : {Network adapter 1=desktop-auto01-230}
machine_id : be14deda-ec1b-4dd1-834a-915fcc7d51a0
user_sid :
user_displayname :
isInPool : true
```

```
pool_id : pool2
isLinkedClone : true
composerTask :
netLabelAutoAssigns : {Network adapter 1=desktop-auto01-230} ...
```
**NOTE** Because the -getNetworkLabel parameter is a long-running parameter, run the Get-DesktopVM cmdlet with the -getNetworkLabel parameter during off-peak periods of vSphere utilization.

## **Disable Automatic Network Label Assignments**

You can disable network label assignments on an existing pool that uses automatic assignments.

#### **Procedure**

- 1 In a text editor, open the network label configuration file.
- 2 Set the enabled flag to false.

For example: enabled=false

- 3 Save your changes.
- 4 Run the Update-AutomaticLinkedClonePool or Update-AutomaticPool cmdlet and specify the path to the updated network label configuration file with the -NetworkLabelConfigFile parameter.

When View provisions new virtual machines in the pool, it uses the network labels on the parent virtual machine or template.

# **Customizing LDAP Data 44**

You can use VMware and Microsoft command-line tools to import and export LDAP configuration data to and from View. These command-line tools import and export LDAP configuration data in LDAP Data Interchange Format (LDIF) configuration files.

This feature is intended for use by advanced administrators who want to perform automatic bulk configuration operations. To create scripts to update the View configuration, use View PowerCLI.

This chapter includes the following topics:

- "Introduction to LDAP Configuration Data," on page 61
- ["Modifying LDAP Configuration Data," on page 62](#page-61-0)

## **Introduction to LDAP Configuration Data**

All View configuration data is stored in an LDAP directory. Each View Connection Server standard or replica instance contains a local LDAP configuration repository and a replication agreement between each of the View Connection Server instances. This arrangement ensures that changes to one repository are automatically replicated to all other repositories.

When you use View Administrator to modify the View configuration, the appropriate LDAP data is updated in the repository. For example, if you add a desktop pool, View stores information about users, user groups, and entitlements in LDAP. View Connection Server instances manage other LDAP configuration data automatically, and they use the information in the repository to control View operations.

You can use LDIF configuration files to perform a number of tasks, including transferring configuration data between View Connection Server instances and backing up your View configuration so that you can restore the state of a View Connection Server instance.

You can also use LDIF configuration files to define a large number of View objects, such as desktop pools, and add those objects to your View Connection Server instances without having to use View Administrator to perform the task manually.

In View 3.1 and later releases, View performs regular backups of the LDAP repository.

LDAP configuration data is transferred as plain ASCII text and conforms to the Internet Engineering Task Force (IETF) RFC 2849 standard.

## <span id="page-61-0"></span>**Modifying LDAP Configuration Data**

You can export LDAP configuration data on a View Connection Server instance to an LDIF configuration file, modify the LDIF configuration file, and import the modified LDIF configuration file into other View Connection Server instances to perform automatic bulk configuration operations.

You can obtain examples of LDIF syntax for any item of LDAP configuration data in View by examining the contents of an exported LDIF configuration file. For example, you can extract the data for a desktop pool and use that data as a template to create a large number of desktop pools.

## **Export LDAP Configuration Data**

You can use the vdmexport command-line utility to export configuration data from a standard or replica View Connection Server instance to an LDIF configuration file.

By default, the vdmexport command-line utility is installed in the C:\Program Files\VMware\VMware View\Server\tools\bin directory.

#### **Procedure**

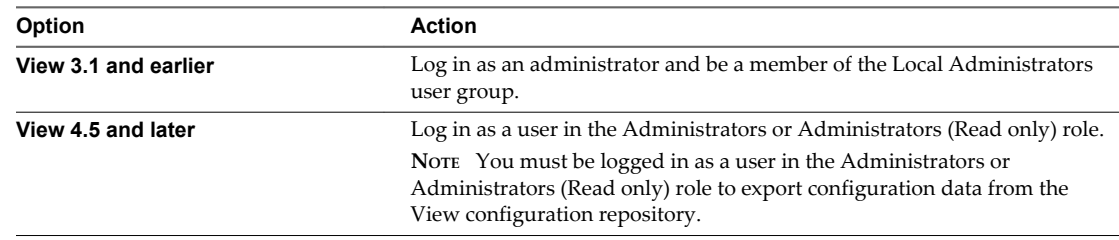

1 Log in to a standard or replica View Connection server instance.

2 At the command prompt, type the vdmexport command and use the -f option to specify the name of the LDIF configuration file to export.

For example: vdmexport -f myexport.LDF

Alternatively, you can redirect the output instead of using the -f option.

For example: vdmexport > myexport.LDF

The vdmexport command writes the configuration of your View Connection Server instance to the file that you specify. The command displays errors if your role has insufficient privileges to view the data in the configuration repository.

## **Defining a Desktop Pool in an LDIF Configuration File**

You can define a desktop pool in an LDIF configuration file and import the customized LDIF configuration file to create a large number of desktop pools.

**NOTE** You can also create customized LDIF configuration files for other objects that are defined in the LDAP repository, including global configuration settings, configuration settings for a specific View Connection Server instance or security server, and configuration settings for a specific user.

To define a desktop pool in an LDIF configuration file, you must add the following entries to the file.

- n A Virtual Desktop VM entry for each virtual desktop in the desktop pool
- A VM Pool entry for each desktop pool
- n A Desktop Application entry that defines the entitlement of the desktop pool

You associate each VM Pool entry with one Desktop Application entry in a one-to-one relationship. A Desktop Application entry cannot be shared between VM Pool entries, and a VM Pool entry can only be associated with one Desktop Application entry.

The following table describes the attributes you must specify when you modify a desktop pool definition in an LDIF configuration file.

| Entry                                                | <b>Attribute</b> | <b>Description</b>                                                                                                    |
|------------------------------------------------------|------------------|----------------------------------------------------------------------------------------------------|
| Virtual Desktop VM<br>VM Pool<br>Desktop Application | <sub>cn</sub>    | Common name of an entry. If you require names to be generated<br>automatically, specify globally unique identifier (GUID) strings. You<br>can use any reliable GUID generator, such as the mechanism provided<br>by .NET (for example, by calling System.Guid.NewGuid().ToString() in<br>Visual Basic).                                       |
| Desktop Application                                  | member           | A list of Active Directory (AD) users and groups who are entitled to<br>access the desktop pool. The attribute is specified in the form of a<br>Windows Security Identifier (SID) reference. A member value of<br><sid=s-1-2-3-4> represents an AD user or group with the SID value<br/><math>S-1-2-3-4</math>.</sid=s-1-2-3-4>               |
|                                                      |                  | In LDIF format, the left angle $(\leq)$ character is reserved, so you must<br>place two colons (::) after the attribute name and specify the SID value<br>in base 64 format (for example, PFNJRD1TLTEtMi0zLTQ+IA==).<br>Because this attribute is multivalued, you can use it on multiple lines to<br>represent each entry in a list of SIDs. |

**Table 4**‑**1.** Important Attributes for Defining a Desktop Pool

#### **Sample LDIF Configuration File Desktop Pool Entries**

The following example is an excerpt from an LDIF configuration file. It shows sample entries for a desktop pool named Pool1, which contains two virtual desktops named VM1 and VM2. The desktop pool entry is paired with the Desktop Application entry, which is also named Pool1.

```
#
# Virtual Desktop VM entry VM1
#
DN: CN=vm1,OU=Servers,DC=vdi,DC=vmware,DC=int
changetype: add
objectClass: top
objectClass: pae-Server
objectClass: pae-WinServer
objectClass: pae-ThinWinServer
objectClass: pae-VM
cn: vm1
description: sample virtual desktop entry
pae-VmSuspended:: IA==
pae-OptIgnoreProcessList: 0
pae-MOID: vm-1
pae-VmState: READY
pae-ServerManaged: 1
pae-SSOEnabled: 1
pae-DisplayName: virtual desktop 1
pae-TunneledConnection: 1
pae-pwdEncryption: KERB5
ipHostNumber: vm1
pae-ClientProtVersion: 1
pae-WinDomain: NULL
pae-thinProto: XP_RDP
pae-Services: SESSION |, HEARTBEAT |, EVENTS |, USED |
```
#### View Integration

```
pae-VmPath: /New Datacenter/vm/vm-1
pae-OptSuspendTimeout: 0
pae-OptDisconnectLimitTimeout: 0
pae-OptMaximumSessions: 0
pae-Disabled: 0
#
# Virtual Desktop VM entry VM2
#
DN: CN=vm2,OU=Servers,DC=vdi,DC=vmware,DC=int
changetype: add
objectClass: top
objectClass: pae-Server
objectClass: pae-WinServer
objectClass: pae-ThinWinServer
objectClass: pae-VM
cn: vm2
description: sample virtual desktop entry
pae-VmSuspended:: IA==
pae-OptIgnoreProcessList: 0
pae-MOID: vm-2
pae-VmState: READY
pae-ServerManaged: 1
pae-SSOEnabled: 1
pae-DisplayName: virtual desktop 2
pae-TunneledConnection: 1
pae-pwdEncryption: KERB5
ipHostNumber: vm2
pae-ClientProtVersion: 1
pae-WinDomain: NULL
pae-thinProto: XP_RDP
pae-Services: SESSION |, HEARTBEAT |, EVENTS |, USED |
pae-VmPath: /New Datacenter/vm/vm-2
pae-OptSuspendTimeout: 0
pae-OptDisconnectLimitTimeout: 0
pae-OptMaximumSessions: 0
pae-Disabled: 0
#
# Further Virtual Desktop VM entries as required
#
#
# VM Pool entry Pool1
#
DN: CN=Pool1,OU=Server Groups,DC=vdi,DC=vmware,DC=int
changetype: add
objectClass: top
objectClass: pae-ServerPool
cn: Pool1
pae-VCDN: CN=b180b93b-2dd3-4b58-8a81-b8534a4b7565,OU=VirtualCenter,OU=Properties,DC=vdi,
DC=vmware,DC=int
pae-MemberDN: CN=vm1,OU=Servers,DC=vdi,DC=vmware,DC=int
pae-MemberDN: CN=vm2,OU=Servers,DC=vdi,DC=vmware,DC=int
pae-VmPowerPolicy: remainon
pae-VmProvEnabled: 1
pae-VmProvSuspendOnError: 1
```

```
pae-VmStartClone: 1
pae-VmPoolCalculatedValues: 1
pae-ServerPoolType: 0
pae-VmMinimumCount: 0
pae-VmHeadroomCount: 0
pae-VmMaximumCount: 0
pae-Disabled: 0
#
# Desktop Application entry Pool1 -- one entry is required for each VM Pool
#
DN: CN=Pool1,OU=Applications,DC=vdi,DC=vmware,DC=int
changetype: add
objectClass: top
objectClass: pae-Entity
objectClass: pae-App
objectClass: pae-WinApp
objectClass: pae-ThinWinApp
objectClass: pae-DesktopApplication
cn: Pool1
member:: PFNJRD1TLTEtMi0zLTQ+IA==
pae-Icon: /thinapp/icons/desktop.gif
pae-URL: \
pae-Servers: CN=Pool1,OU=Server Groups,DC=vdi,DC=vmware,DC=int
pae-ServerProtocolLevel: OSX_NETOP
pae-ServerProtocolLevel: OS2_NETOP
pae-ServerProtocolLevel: NT4_NETOP
pae-ServerProtocolLevel: WIN2K_NETOP
pae-ServerProtocolLevel: NT4_RDP
pae-ServerProtocolLevel: WIN2K_RDP
pae-ServerProtocolLevel: XP_RDP
pae-Disabled: 0
```
## **Use the vdmimport Command to Import LDAP Configuration Data**

In View 4.5 and later releases, you can use the vdmimport command to import configuration data from an LDIF configuration file into a standard or replica View Connection Server instance.

By default, the vdmimport command-line utility is installed in the C:\Program Files\VMware\VMware View\Server\tools\bin directory.

#### **Prerequisites**

- n Verify that you have View 4.5 or later. If you have an earlier View release, see ["Use the LDIFDE](#page-65-0) [Command to Import LDAP Configuration Data," on page 66](#page-65-0).
- Export LDAP configuration data to an LDIF configuration file. See ["Export LDAP Configuration Data,"](#page-61-0) [on page 62.](#page-61-0)

#### **Procedure**

1 Log in to a View Connection Server instance as a user in the Administrators role.

You must be logged in as a user in the Administrators role to import configuration data into the View configuration repository.

<span id="page-65-0"></span>2 At the command prompt, type the vdmimport command and use the -f option to specify the LDIF configuration file to import.

For example: vdmimport -f myexport.LDF

After the vdmimport command runs, the configuration of your View Connection Server instance is updated with the data from the file, and the number of records that have been successfully updated is displayed. Errors are displayed if some records could not be updated because your role has insufficient privileges.

## **Use the LDIFDE Command to Import LDAP Configuration Data**

You can use the Microsoft LDIFDE command to import configuration data from an LDIF configuration file into a standard or replica View Connection Server instance.

In View releases earlier than View 4.5, you must use the Microsoft LDIFDE command to import configuration data from an LDIF configuration file. The vdmimport command is not supported in View releases earlier than View 4.5.

If you have View 4.5 or later, use the vdmimport command rather than the LDIFDE command. The vdmimport command does not display the large number of error messages that are produced by running the LDIFDE command. For more information, see ["Use the vdmimport Command to Import LDAP Configuration Data,"](#page-64-0) [on page 65.](#page-64-0)

Because the LDIFDE command does not update, create, or delete any LDAP records that are not defined in the LDIF configuration file, it enables you to customize an LDIF configuration file so that only selected records are affected when you import the file. For complete information about using the LDIFDE command, go to [http://support.microsoft.com/kb/237677](http://support.microsoft.com/kb/237677.).

#### **Prerequisites**

Export LDAP configuration data to an LDIF configuration file. See ["Export LDAP Configuration Data," on](#page-61-0) [page 62](#page-61-0).

#### **Procedure**

1 Log in to a View Connection server instance.

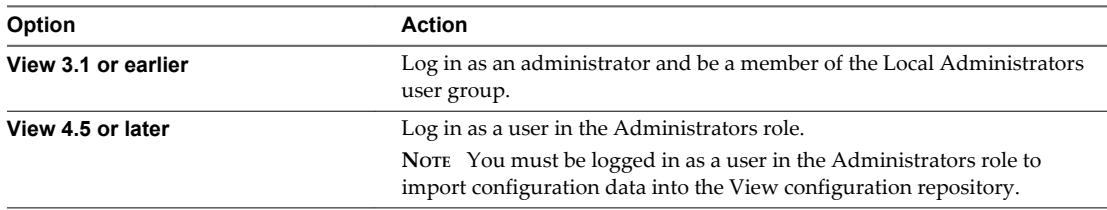

2 At the command prompt, type the LDIFDE command and use the  $-$  f option to specify an existing LDIF configuration file.

For example: LDIFDE -i -f myexport.LDF -s 127.0.0.1 -z

After the LDIFDE command runs, the configuration of your View Connection Server instance is updated with the data from the file, and the number of records that are successfully updated is displayed.

Error messages appear whenever an existing entry in the repository is overwritten. You can ignore these error messages. Error messages also appear if a record cannot be updated because your role has insufficient privileges.

## <span id="page-66-0"></span>**Integrating View with Microsoft** Integrating View with Microsoft<br>SCOM

You can use Microsoft System Center Operations Manager (SCOM) to monitor the state of View components, including View Connection Server instances, security servers, and the View services that run on View Connection Server and security server hosts.

This chapter includes the following topics:

- "Setting Up a SCOM Integration," on page 67
- ["Monitoring View in the Operations Manager Console," on page 72](#page-71-0)

## **Setting Up a SCOM Integration**

Integrating View with SCOM involves assigning a name to the View Connection Server group, importing the View management packs on the SCOM server, enabling a proxy agent on each View Connection Server instance and security server, and running the View discovery script in the Operations Manager console.

#### **Assign a Name to the View Connection Server Group**

Before you can use SCOM to monitor and manage the state of View components, you must assign a name to the View Connection Server group in View. The Operations Manager console displays this name to help you identify the View Connection Server group within SCOM.

**NOTE** View Administrator does not display the View Connection Server group name.

#### **Prerequisites**

Become familiar with the vdmadmin command-line interface. For more information, see the *View Administration* document.

#### **Procedure**

- 1 Log in to one of the View Connection Server hosts in the View Connection Server group.
- 2 At the command prompt, type the vdmadmin command with the -C and -c options.

For example: vdmadmin -C -c *group\_name*

The -c option specifies the name to assign to the View Connection Server group.

#### **Example: Assigning a View Connection Server Group Name**

In this example, the vdmadmin command sets the name of a View Connection Server group to VCSG01.

vdmadmin -C -c VCSG01

#### <span id="page-67-0"></span>**What to do next**

Complete the procedure described in "Import the View Management Packs on the SCOM Server," on page 68.

## **View Management Packs**

View management packs enable you to use SCOM to monitor and manage the state of View components.

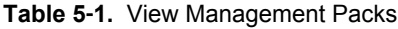

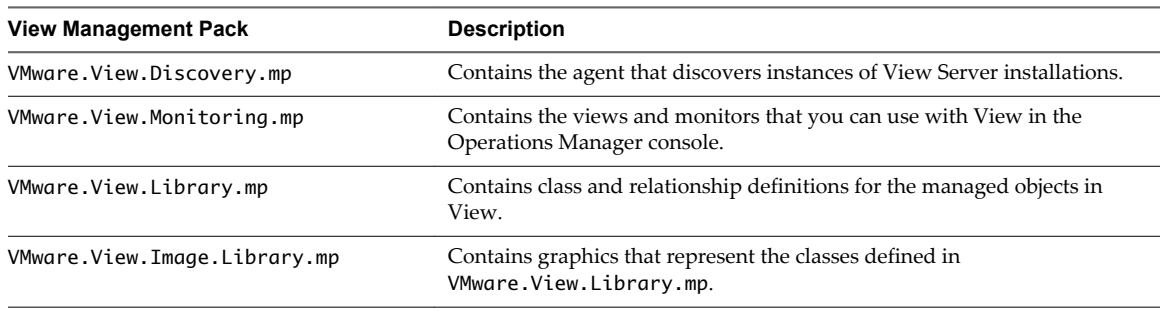

The View management packs are installed in the C:\Program Files\VMware\VMware View\Server\extras\ManagementPacks directory on a View Connection Server instance or security server when you install the View Connection Server software.

The View management packs require the default System management pack that is installed with SCOM and the management pack for Microsoft Windows Server Base OS System Center Operations Manager 2007.

#### **Import the View Management Packs on the SCOM Server**

You must import the View management packs on the SCOM server to use SCOM to monitor and manage the state of View components.

**IMPORTANT** McAfee VirusScan Enterprise 8.0i blocks the operation of Visual Basic scripts that SCOM uses. For more information and details about the available patch, go to <http://support.microsoft.com/kb/890736/en-us>.

#### **Prerequisites**

- n Complete the procedure described in ["Assign a Name to the View Connection Server Group," on](#page-66-0) [page 67](#page-66-0).
- Become familiar with the View management packs. See "View Management Packs," on page 68.

#### **Procedure**

1 Copy the View management packs from the View Connection Server instance or security server to the SCOM server.

The View management packs are in the C:\Program Files\VMware\VMware View\Server\extras\ManagementPacks directory on the View Connection Server host or security server.

- 2 In the Operations Manager console, go to **Administration\Management Packs** and select **Import Management Packs**.
- 3 Use the Import Management Packs wizard to import the View management packs.

#### **What to do next**

Complete the procedure described in ["Enable a Proxy Agent on a View Connection Server Host or Security](#page-68-0) [Server," on page 69](#page-68-0).

## <span id="page-68-0"></span>**Enable a Proxy Agent on a View Connection Server Host or Security Server**

You must use the Operations Manager console to enable a proxy agent on each View Connection Server host or security server that you want to monitor with SCOM. The discovery script can discover a Windows server only if you enable the proxy agent for the server.

#### **Prerequisites**

Complete the procedure described in ["Import the View Management Packs on the SCOM Server," on](#page-67-0) [page 68](#page-67-0).

#### **Procedure**

- 1 In the Operations Manager console, go to **Administration\Agent Managed**, select the server, and click **Properties**.
- 2 On the **Security** tab, select the **Allow this agent to act as a proxy and discover managed objects on other computers** option.
- 3 Click **OK** to save your changes.

## **Run the Discovery Script in the Operations Manager Console**

The discovery script finds systems on which a View server is installed. It probes the registries of Windows servers for entries that indicate the version of the View software, the type of server, and the name and ID of the View Connection Server group.

**NOTE** Running the discovery script manually is optional. The discovery script is scheduled to run automatically once every hour.

#### **Prerequisites**

- n Complete the procedure described in ["Import the View Management Packs on the SCOM Server," on](#page-67-0) [page 68](#page-67-0).
- Complete the procedure described in "Enable a Proxy Agent on a View Connection Server Host or Security Server," on page 69. The discovery script can discover a Windows server only if you use the Operations Manager console to enable the proxy agent for the server.

#### **Procedure**

- 1 In the Operations Manager console, go to **Monitoring\Windows Computers**.
- 2 Select a computer system and click the **VMware View Run Discovery Probe** action.

If the discovery script detects that a View server is installed on a computer, it creates instances of the View object classes that are defined in the VMware.View.Library management pack and establishes relationships between these managed objects.

For a list of the managed objects for View Connection Server instances and security servers, see ["View](#page-69-0) [Connection Server and Security Server Managed Objects," on page 70.](#page-69-0) For information about the View object classes and their relationships, see ["View Object Classes and Relationships," on page 70](#page-69-0).

#### **What to do next**

(Optional) Verify the objects that the discovery script creates for a server by viewing the objects in the Operations Manager console. See ["Display Discovered and Managed View Objects," on page 74.](#page-73-0)

## <span id="page-69-0"></span>**View Connection Server and Security Server Managed Objects**

The discovery script discovers managed objects for View Connection Server instances and security servers.

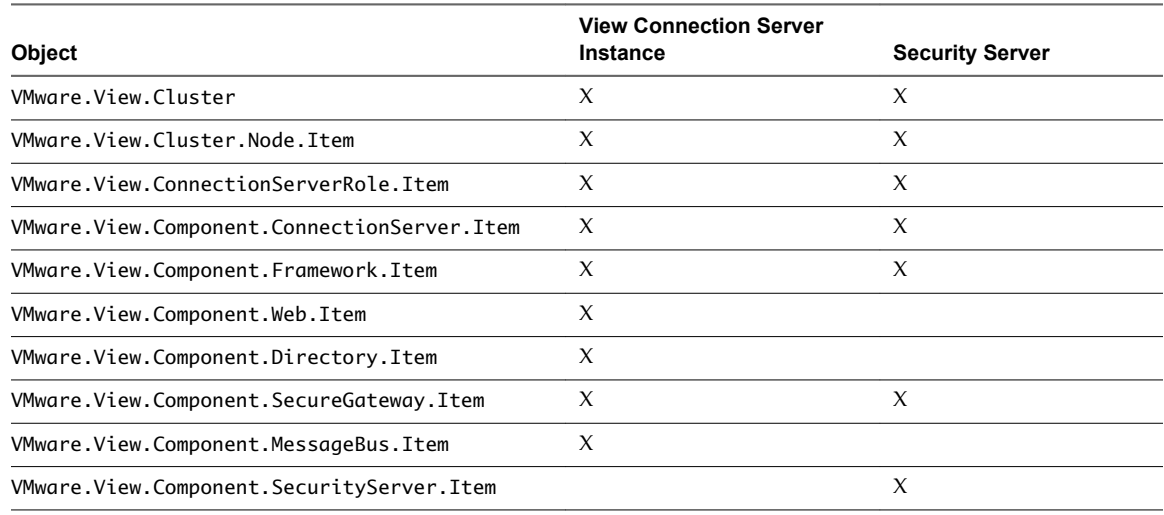

**Table 5**‑**2.** Managed Objects for View Connection Server Instances and Security Servers

## **View Object Classes and Relationships**

The VMware.View.Library management pack contains class and relationship definitions for the View management packs. A class can have properties, such as a name or ID. The relationships between classes describe their hierarchy. For example, the relationship contains exists between VMware.View.Clusters and VMware.View.Cluster, and between VMware.View.Cluster and VMware.View.Cluster.Node.

The VMware.View.Library management pack also contains friendly name strings for classes and properties. The SCOM console displays friendly names in preference to class and property names.

#### **View Connection Server Group Classes**

The VMware.View.Library management pack contains View Connection Server group class definitions.

| <b>Class Name</b>    | <b>Description</b>                                                                                                    |
|----------------------|----------------------------------------------------------------------------------------------------|
| VMware.View.Cluster  | Represents a View Connection Server group. This class has the properties<br>ClusterID and DisplayName (the name of the group). |
| VMware.View.Clusters | Represents a singleton class that contains instances of<br>VMware. View. Cluster.                                              |

**Table 5**‑**3.** View Library View Connection Server Group Classes

#### **Base Classes**

The VMware.View.Library management pack contains abstract base class definitions.

**NOTE** The currently supported instances that are derived from these classes must be View 5.1.x or a later release.

#### **Table 5**‑**4.** View Library Base Classes

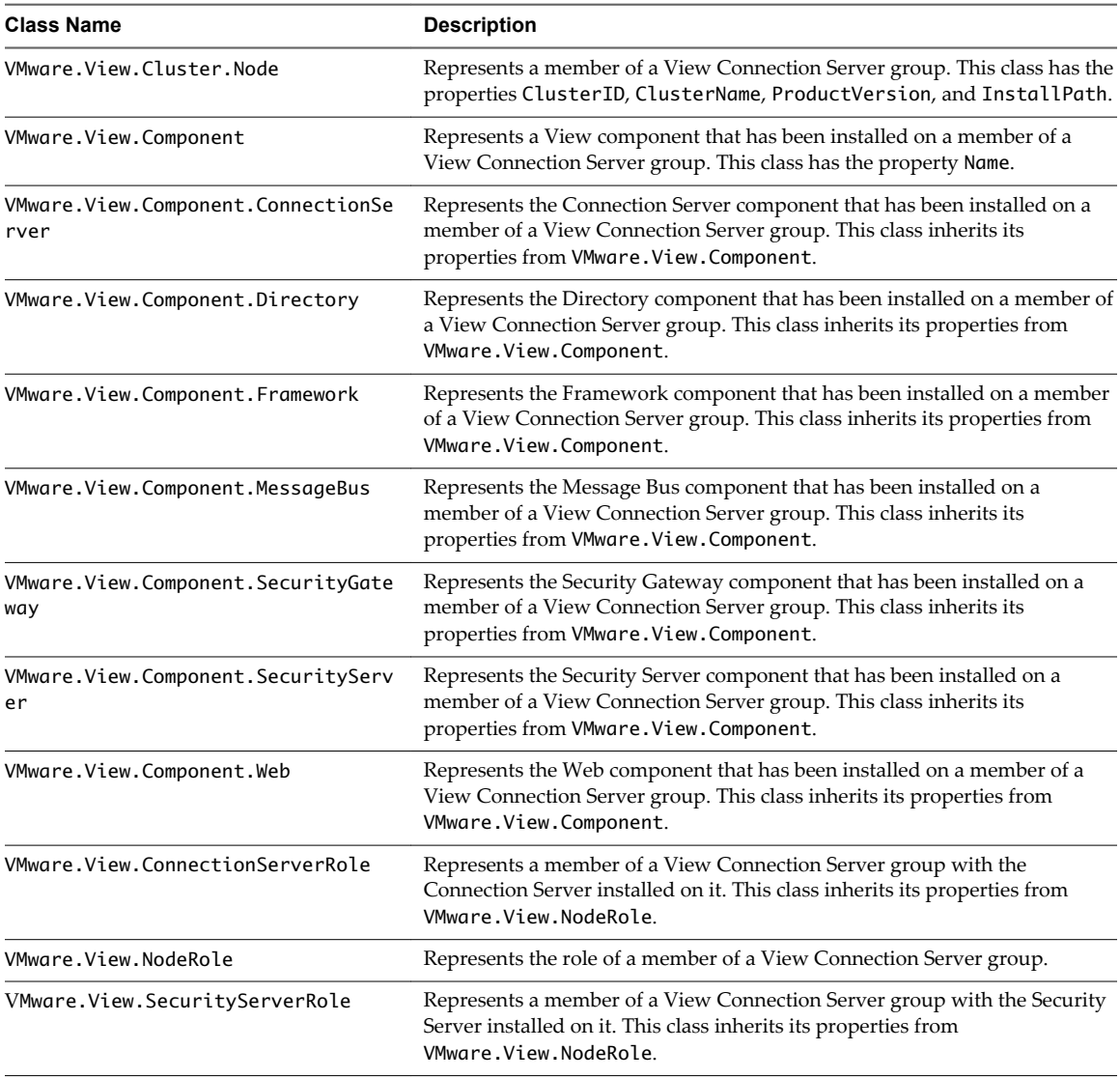

#### **Concrete Classes**

The VMware.View.Library management pack contains concrete class definitions.

NOTE These concrete classes are the latest versions and are supported in View 5.1.x and later releases.

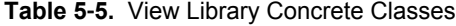

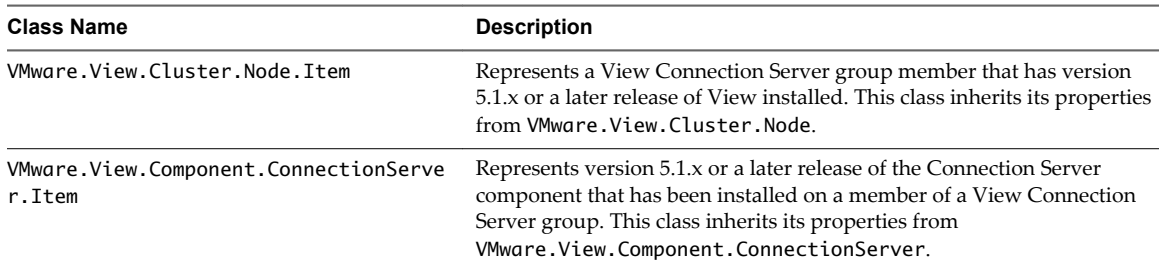

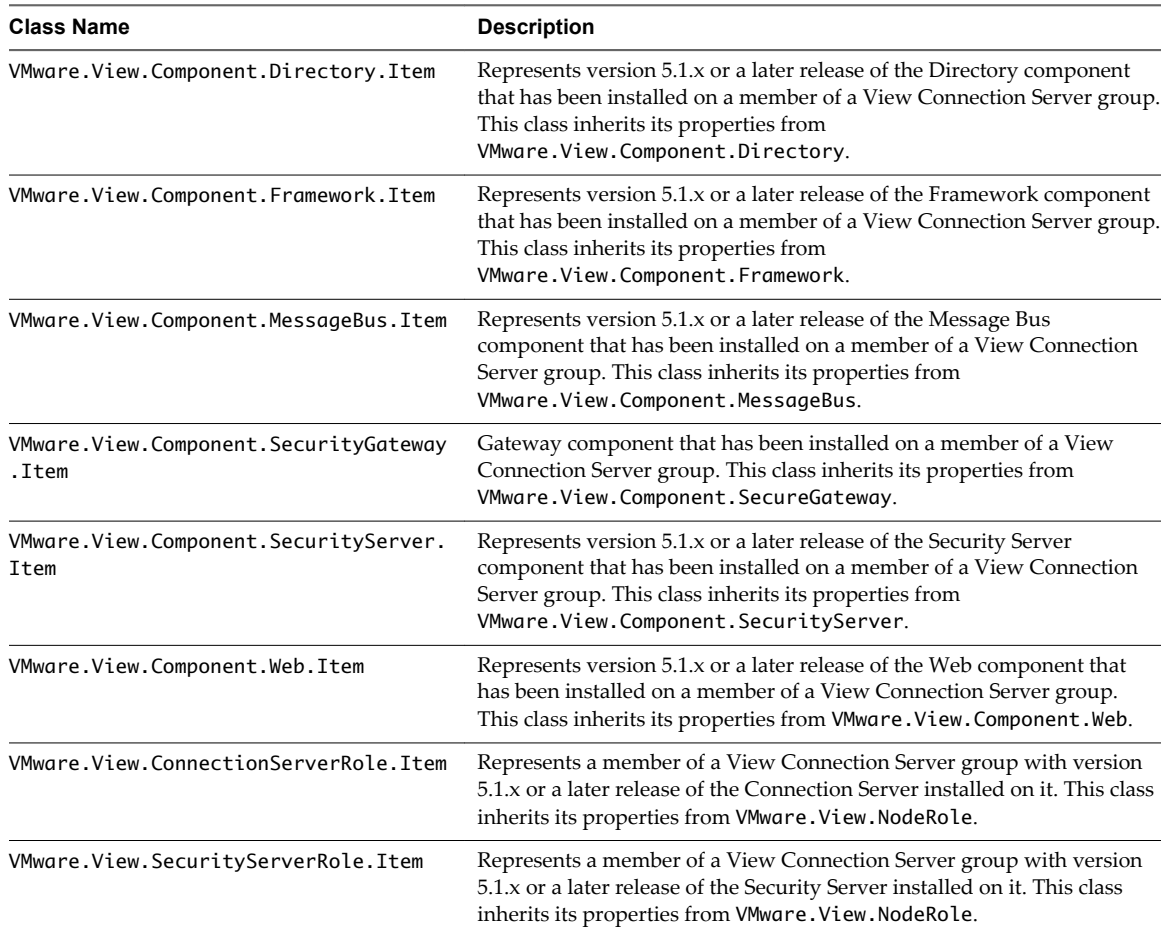

<span id="page-71-0"></span>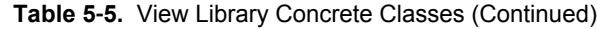

## **Monitoring View in the Operations Manager Console**

When View is integrated with SCOM, you can use the Operations Manager console to monitor and manage View components.

## **Views and Monitors to Use with View**

The VMware.View.Monitoring management pack contains the views and monitors that you can use to monitor and manage View components in the Operations Manager console.

#### **Views Available for View Objects**

You can use the views defined in the VMware.View.Monitoring management pack to examine discovered View objects.

| View                 | <b>Description</b>                                                                    |
|----------------------|---------------------------------------------------------------------------------------|
| <b>Active Alerts</b> | Displays critical View alerts.                                                        |
| Node State           | Displays the state of all discovered members of all View Connection<br>Server groups. |
| Group State          | Displays the state of the discovered View Connection Server groups.                   |

**Table 5**‑**6.** Available Views for View Objects
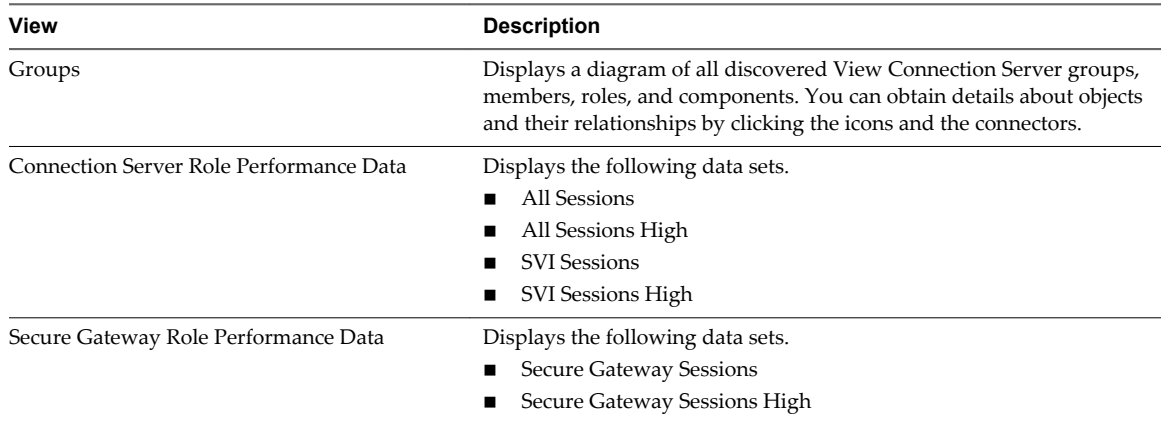

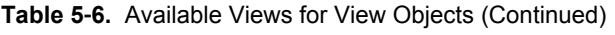

# **Available Monitor Types for View Objects**

The VMware.View.Monitoring management pack provides the following monitor types.

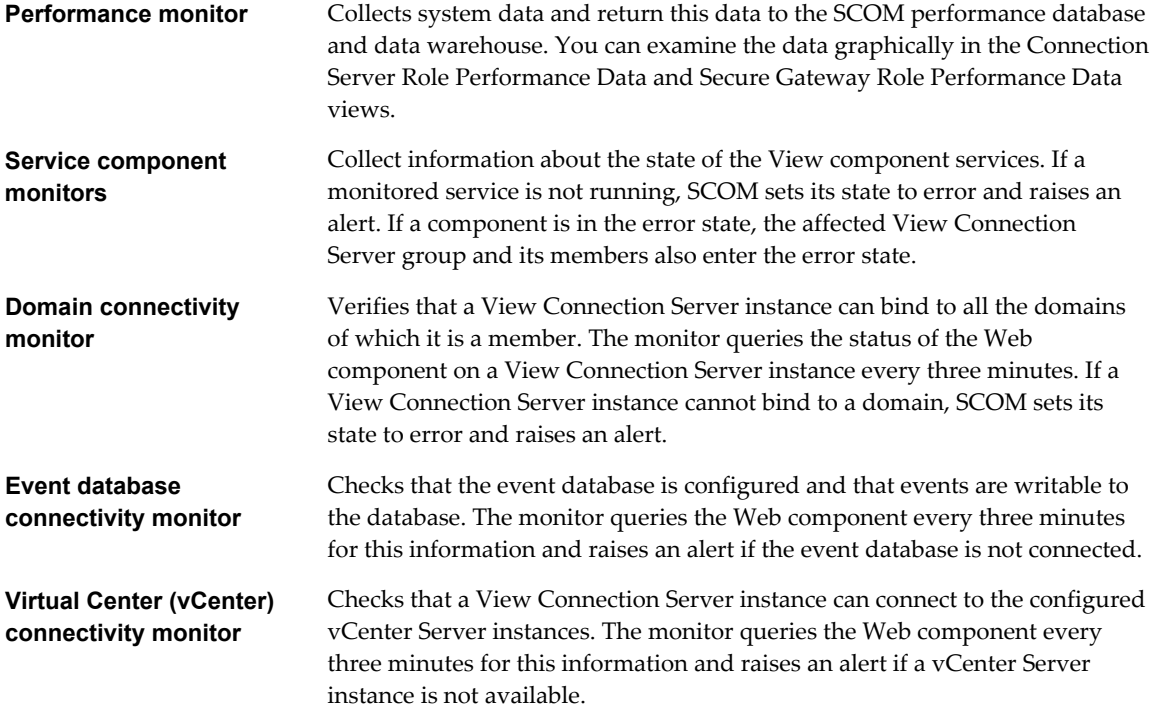

### **Service Component Monitors for View Connection Server Instances**

The following table describes the service component monitors that the VMware.View.Monitoring management pack provides for View Connection Server instances.

| Monitor                      | Display Name                     | <b>Monitored Service</b>                    |
|------------------------------|----------------------------------|---------------------------------------------|
| ConnectionServerServiceCheck | Connection Server Service Health | <b>VMware View Connection Server</b>        |
| FrameworkServiceCheck        | Base Framework Service Health    | <b>VMware View Framework</b><br>Component   |
| MessageBusServiceCheck       | Message Bus Service Health       | <b>VMware View Message Bus</b><br>Component |

**Table 5**‑**7.** View Service Component Monitors for a View Connection Server Instance

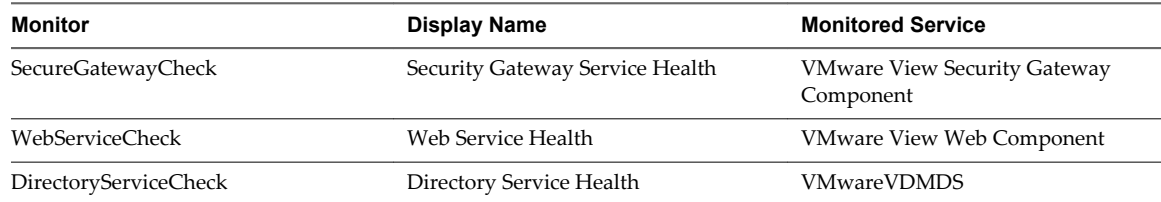

#### <span id="page-73-0"></span>**Table 5**‑**7.** View Service Component Monitors for a View Connection Server Instance (Continued)

# **Service Component Monitors for Security Servers**

The following table describes the service component monitors that the VMware.View.Monitoring management pack provides for security servers.

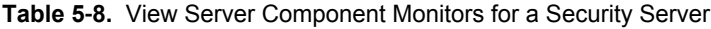

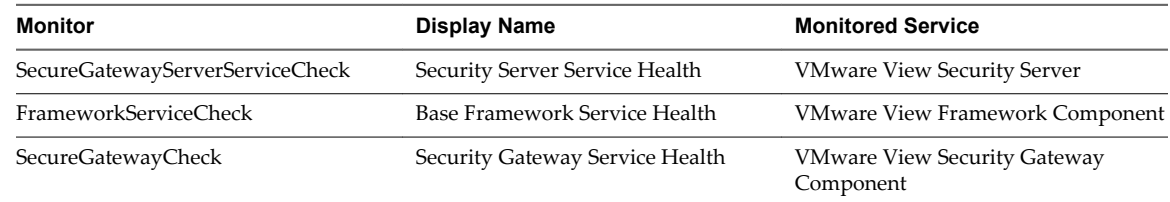

# **Display Discovered and Managed View Objects**

You can display discovered and managed View objects in the Operations Manager console.

#### **Prerequisites**

Integrate View with SCOM. See ["Setting Up a SCOM Integration," on page 67.](#page-66-0)

#### **Procedure**

- n To display the View objects that the discovery script creates for a server, go to **Monitoring\Discovery Inventory** in the Operations Manager console.
- To display the View objects that SCOM manages and the relationships between those objects, go to **Monitoring\VMware View** in the Operations Manager console and select the required view.

## **Display Performance Information**

You can display graphical performance data for a View Connection Server instance or security server in the Operations Manager console.

#### **Prerequisites**

Integrate View with SCOM. See ["Setting Up a SCOM Integration," on page 67.](#page-66-0)

#### **Procedure**

- 1 In the Operations Manager console, go to **Monitoring\VMware View\Performance**.
- 2 Select the **Connection Server Role Performance Data** or **Secure Gateway Role Performance Data** view.
- 3 Select the required data sets.

# <span id="page-74-0"></span>**Display Alerts for a View Connection Server Group**

You can use the Health Explorer in the Operations Manager console to display information about alerts that the health monitors raise for a View Connection Server group.

#### **Prerequisites**

Integrate View with SCOM. See ["Setting Up a SCOM Integration," on page 67.](#page-66-0)

#### **Procedure**

- 1 In the Operations Manager console, go to **Monitoring\VMware View** and select the **Active Alerts** view.
- 2 Select an alert to display the knowledge article for that alert.

## **Close an Alert**

You can close an alert in the Operations Manager console without taking any action.

**NOTE** This method does not prevent the alert from being raised again if the underlying cause persists.

#### **Prerequisites**

Integrate View with SCOM. See ["Setting Up a SCOM Integration," on page 67.](#page-66-0)

#### **Procedure**

- 1 In the Operations Manager console, go to **Monitoring\VMware View** and select the **Active Alerts** view.
- 2 Select the alert and click the **Close Alert** action.

## **Restart a View Component Service**

You can restart a service from the Health Explorer in the Operations Manager console. The service component monitors alert you if a View component service stops working.

#### **Prerequisites**

Integrate View with SCOM. See ["Setting Up a SCOM Integration," on page 67.](#page-66-0)

#### **Procedure**

- 1 In the Operations Manager console, go to **Monitoring\VMware View** and select the **Group State** view or the **Group Node State** view.
- 2 Right-click a View Connection Server group or member that is in the alert state and select **Open > Health Explorer**.
- 3 In the Health Explorer, select the alert and click **Restart the service** in the knowledge article.

## **Exclude a Domain from Connectivity Monitoring**

The Domain Connectivity Health monitor checks the connectivity between a View Connection Server host's domain and any trusted domains. To avoid seeing alerts for a domain, you can exclude the domain from connectivity monitoring.

#### **Prerequisites**

Integrate View with SCOM. See ["Setting Up a SCOM Integration," on page 67.](#page-66-0)

#### **Procedure**

- 1 In the Operations Manager console, go to **Monitoring\VMware View** and select the **Group State** view or the **Group Node State** view.
- 2 Right-click the View Connection Server instance and select **Open > Health Explorer**.
- 3 Right-click the **Domain Connectivity Health** entry for the View Connection Server instance in the Health Explorer and select **Monitor Properties**.
- 4 On the **Overrides** tab, click **Override** and select the option for all objects of the same class.
- 5 In the Override Properties window, select the **Override** check box for the DomainExcludeList parameter, type the name of the excluded domain in the **Override Setting** text box, and select the **Enforced** check box.

To exclude more than one domain, use spaces to separate the domain names.

6 Click **Apply** and then click **OK** to save your changes.

# <span id="page-76-0"></span>**Examining PCoIP Session Statistics** Examining PCoIP Session Statistics<br>with WMI

You can use Windows Management Instrumentation (WMI) to examine performance statistics for a PCoIP session by using any of the supported programming interfaces, including C#, C++, PowerShell, VBScript, VB .NET, and Windows Management Instrumentation Command-line (WMIC).

You can also use the Microsoft WMI Code Creator tool to generate VBScript, C#, and VB .NET code that accesses the PCoIP performance counters. For more information about WMI, WMIC, and the WMI Code Creator tool, go to <http://technet.microsoft.com/en-us/library/bb742610.aspx>and [http://www.microsoft.com/downloads/en/details.aspx?familyid=2cc30a64](http://www.microsoft.com/downloads/en/details.aspx?familyid=2cc30a64-ea15-4661-8da4-55bbc145c30e&dis) [ea15-4661-8da4-55bbc145c30e&dis playlang=en.](http://www.microsoft.com/downloads/en/details.aspx?familyid=2cc30a64-ea15-4661-8da4-55bbc145c30e&dis)

This chapter includes the following topics:

- "Using PCoIP Session Statistics," on page 77
- ["General PCoIP Session Statistics," on page 78](#page-77-0)
- ["PCoIP Audio Statistics," on page 78](#page-77-0)
- ["PCoIP Imaging Statistics," on page 79](#page-78-0)
- ["PCoIP Network Statistics," on page 80](#page-79-0)
- ["PCoIP USB Statistics," on page 81](#page-80-0)
- ["Examples of Using PowerShell cmdlets to Examine PCoIP Statistics," on page 82](#page-81-0)

# **Using PCoIP Session Statistics**

The WMI namespace for the PCoIP session statistics is root\CIMV2. The names of the statistics are suffixed with (Server) or (Client), according to whether the statistic is recorded on the PCoIP server or PCoIP client.

You can use Windows Performance Monitor (PerfMon) with the counters to calculate averages over a specified sampling period. You must have administrator privileges to access the performance counters remotely.

All statistics are reset to 0 when a PCoIP session is closed. If the WMI SessionDurationSeconds property is a non-zero value and stays constant, the PCoIP server was forcefully ended or crashed. If the SessionDurationSeconds property changes from a non-zero value to 0, the PCoIP session is closed.

To avoid a division-by-zero error, verify that the denominator in the expressions for calculating bandwidth or packet-loss percentage does not evaluate to zero.

USB statistics are recorded for zero clients, but not for thin clients or software clients.

# <span id="page-77-0"></span>**General PCoIP Session Statistics**

The WMI class name for PCoIP general session statistics is Win32\_PerfRawData\_TeradiciPerf\_PCoIPSessionGeneralStatistics.

**Table 6**‑**1.** General Session Statistics

| <b>WMI Property Name</b> | <b>Description</b>                                                                                                    |  |
|--------------------------|----------------------------------------------------------------------------------------------------|--|
| BytesReceived            | Total number of bytes of PCoIP data that have been received since the PCoIP<br>session started.                                     |  |
| BytesSent                | Total number of bytes of PCoIP data that have been transmitted since the<br>PCoIP session started.                                  |  |
| PacketsReceived          | Total number of packets that have been received successfully since the PCoIP<br>session started. Not all packets are the same size. |  |
| PacketsSent              | Total number of packets that have been transmitted since the PCoIP session<br>started. Not all packets are the same size.           |  |
| RXPacketsLost            | Total number of received packets that have been lost since the PCoIP session<br>started.                                            |  |
| SessionDurationSeconds   | Total number of seconds that the PCoIP Session has been open.                                                                       |  |
| TXPacketsLost            | Total number of transmitted packets that have been lost since the PCoIP<br>session started.                                         |  |

# **Calculating Bandwith for Received PCoIP Data**

To calculate the bandwidth in kilobytes per second for received PCoIP data over the time interval from time t1 to time t2, use the following formula.

(BytesReceived[t2]-BytesReceived[t1]) \* 8 / (1024 \* (t2-t1))

# **Calculating Bandwidth for Transmitted PCoIP Data**

To calculate the bandwidth in kilobits per second for transmitted PCoIP data over the time interval from time t1 to time t2, use the following formula.

(BytesSent[t2]-BytesSent[t1]) \* 8 / (1024 \* (t2-t1))

## **Calculating Packet Loss for Received PCoIP Data**

To calculate the percentage of received packets that are lost, use the following formula.

100 / (1 + ((PacketsReceived[t2]-PacketsReceived[t1])/(RXPacketsLost[t2]-RXPacketsLost[t1])))

# **Calculating Packet Loss for Transmitted PCoIP Data**

To calculate the percentage of transmitted packets that are lost, use the following formula.

100 \* (TXPacketsLost[t2]-TXPacketsLost[t1]) / (PacketsSent[t2]-PacketsSent[t1])

# **PCoIP Audio Statistics**

The WMI class name for PCoIP audio statistics is Win32\_PerfRawData\_TeradiciPerf\_PCoIPSessionAudioStatistics.

**NOTE** Audio statistics do not include audio data that is carried within USB data.

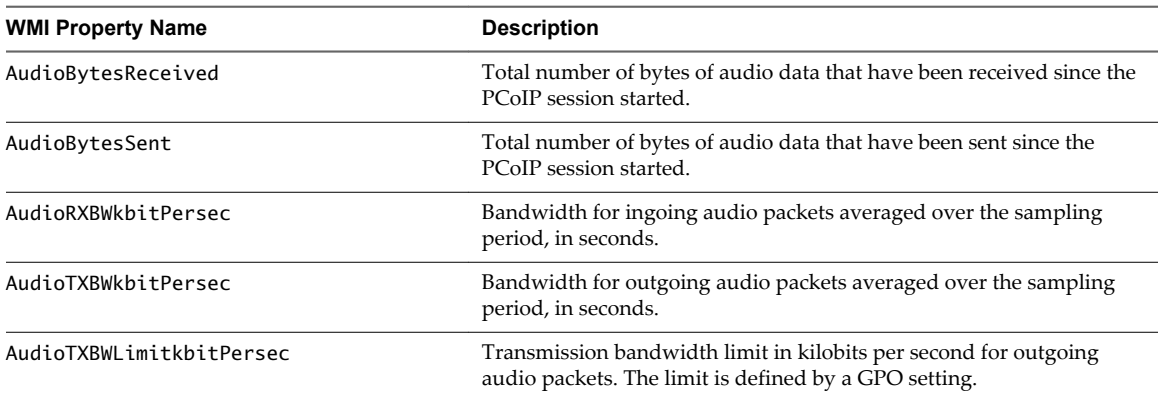

#### <span id="page-78-0"></span>**Table 6**‑**2.** PCoIP Audio Statistics

# **Calculating Bandwidth for Received Audio Data**

To calculate the bandwidth in kilobits per second for received audio data over the time interval from time t1 to time t2, use the following formula.

(AudioBytesReceived[t2]-AudioBytesReceived[t1]) \* 8 / (1024 \* (t2-t1))

Do not use AudioTXBWkbitPersec for this calculation.

# **Calculating Bandwidth for Transmitted Audio Data**

To calculate the bandwidth in kilobits per second for transmitted audio data over the time interval from time t1 to time t2, use the following formula.

(AudioBytesSent[t2]-AudioBytesSent[t1]) \* 8 / (1024 \* (t2-t1))

Do not use AudioTXBWkbitPersec for this calculation.

# **PCoIP Imaging Statistics**

The WMI class name for PCoIP imaging statistics is Win32\_PerfRawData\_TeradiciPerf\_PCoIPSessionImagingStatistics.

**Table 6**‑**3.** PCoIP Imaging Statistics

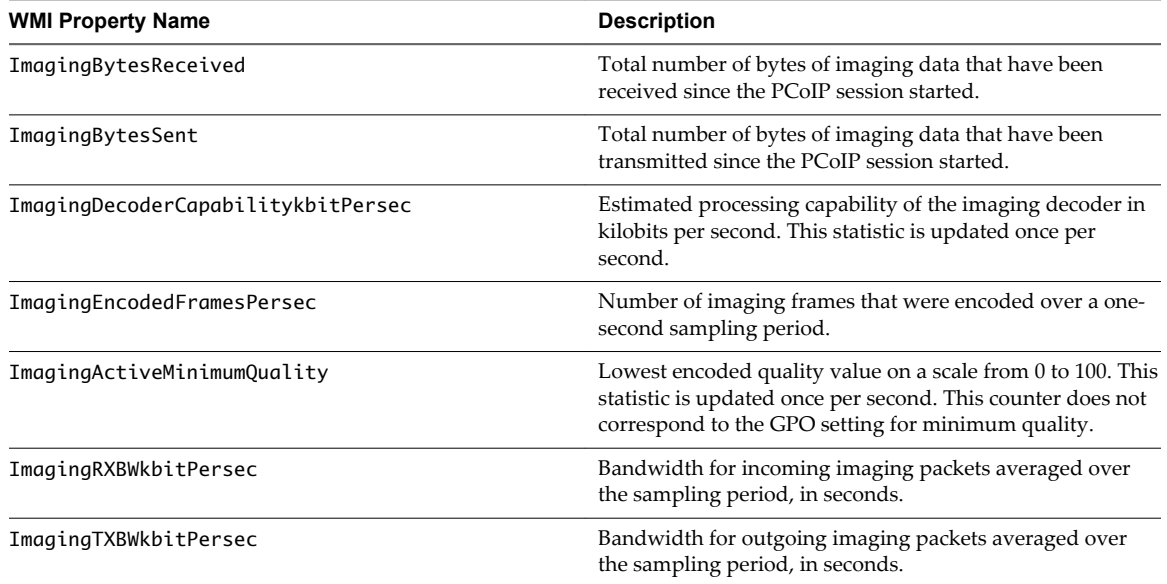

# <span id="page-79-0"></span>**Calculating Bandwidth for Received Imaging Data**

To calculate the bandwidth in kilobits per second for received imaging data over the time interval from time t1 to time t2, use the following formula.

(ImagingBytesReceived[t2]-ImagingBytesReceived[t1]) \* 8 / (1024 \* (t2-t1))

Do not use ImagingRXBWkbitPersec for the calculation.

# **Calculating Bandwidth for Transmitted Imaging Data**

To calculate the bandwidth in kilobits per second for transmitted imaging data over the time interval from time t1 to time t2, use the following formula.

(ImagingBytesSent[t2]-ImagingBytesSent[t1]) \* 8 / (1024 \* (t2-t1))

Do not use ImagingTXBWkbitPersec for the calculation.

# **PCoIP Network Statistics**

The WMI class name for PCoIP network statistics is Win32\_PerfRawData\_TeradiciPerf\_PCoIPSessionNetworkStatistics.

#### **Table 6**‑**4.** PCoIP Network Statistics

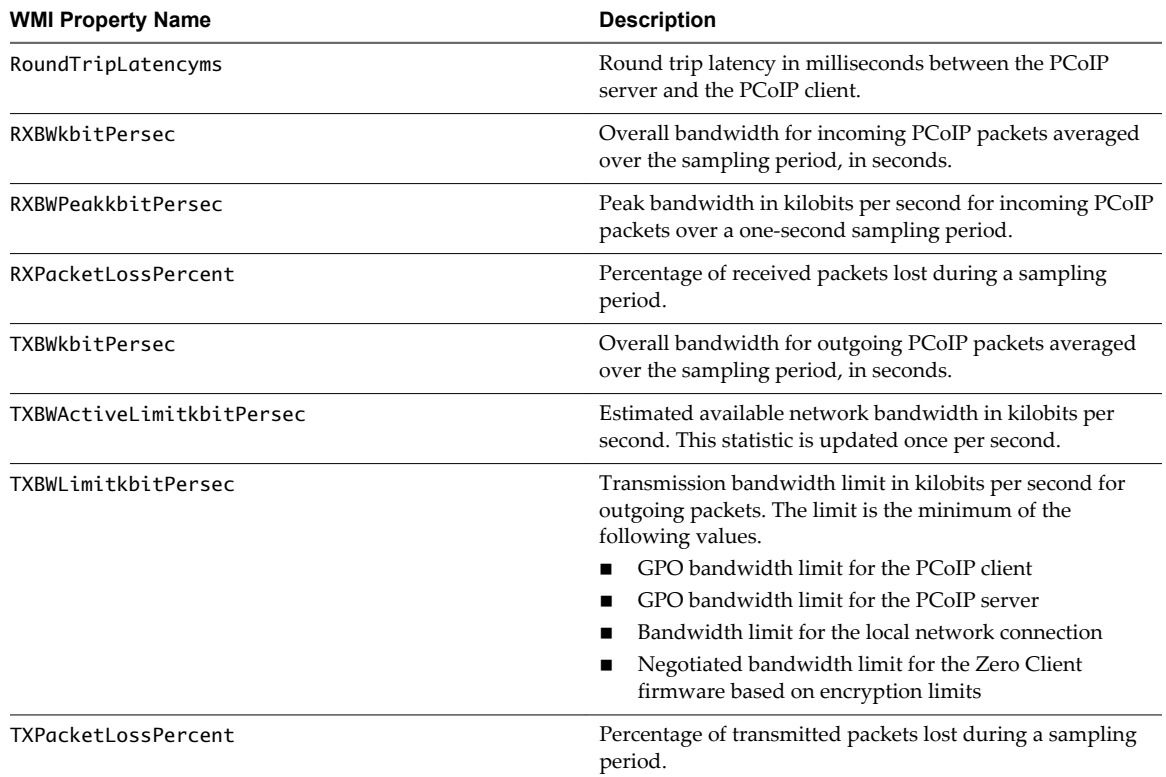

## **Calculating Bandwidth for Received Network Data**

To calculate the bandwidth in kilobits per second for received data over the time interval from time t1 to time t2, use the following formula.

(BytesReceived[t2]-BytesReceived[t1]) \* 8 / (1024 \* (t2-t1))

Do not use RXBWkbitPersec for the calculation.

## <span id="page-80-0"></span>**Calculating Bandwidth for Transmitted Network Data**

To calculate the bandwidth in kilobits per second for transmitted data over the time interval from time t1 to time t2, use the following formula.

(BytesSent[t2]-BytesSent[t1]) \* 8 / (1024 \* (t2-t1))

Do not use TXBWkbitPersec for the calculation.

## **Calculating Packet Loss for Received Network Data**

To calculate the packet loss in percentage for received data over the time interval from time t1 to time t2, use the following formula.

PacketsReceived during interval = (PacketsReceived[t2]-PacketsReceived[t1])

RXPacketsLost during interval = (RXPacketsLost[t2]-RXPacketsLost[t1])

RXPacketsLost % = RXPacketsLost during interval / (RXPacketsLost during interval + PacketsReceived during interval) \* 100

Do not use RXPacketLostPercent or RXPacketLostPercent\_Base for the calculation.

#### **Calculating Packet Loss for Transmitted Network Data**

To calculate the packet loss in percentage for transmitted data over the time interval from time t1 to time t2, use the following formula.

PacketsSent during interval = (PacketsSent[t2]-PacketsSent[t1])

TXPacketsLost during interval = (TXPacketsLost[t2]-TXPacketsLost[t1])

TXPacketsLost % = TXPacketsLost during interval / (TXPacketsLost during interval + PacketsSent during interval) \* 100

Do not use TXPacketLostPercent or TXPacketLostPercent\_Base for the calculation.

Use this formula to prevent the packet loss percent from becoming greater than 100 percent. This calculation is required because PacketsLost and PacketsSent are asynchronous.

# **PCoIP USB Statistics**

The WMI class name for PCoIP USB statistics is Win32\_PerfRawData\_TeradiciPerf\_PCoIPSessionUSBStatistics.

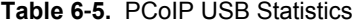

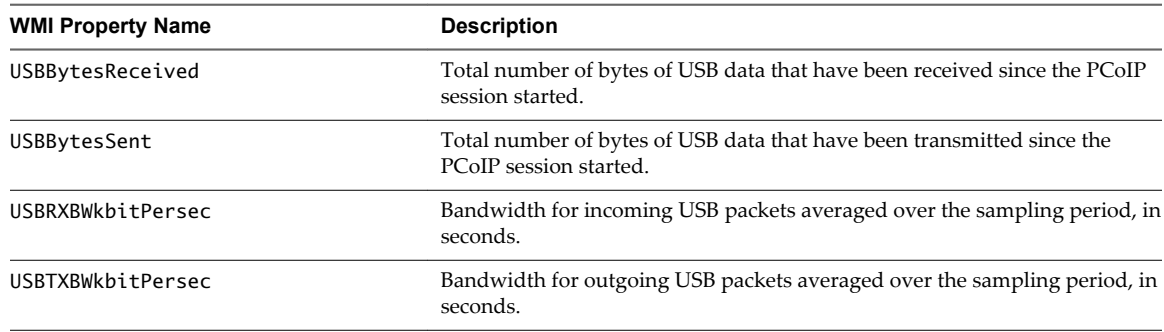

# <span id="page-81-0"></span>**Calculating Bandwidth for Received USB Data**

To calculate the bandwidth in kilobits per second for received USB data over the time interval from time t1 to time t2, use the following formula.

(USBBytesReceived[t2]-USBBytesReceived[t1]) \* 8 / (1024 \* (t2-t1))

Do not use USBRXBWkbitPersec for the calculation.

# **Calculating Bandwidth for Transmitted USB Data**

To calculate the bandwidth in kilobits per second for transmitted USB data over the time interval from time t1 to time t2, use the following formula.

(USBBytesSent[t2]-USBBytesSent[t1]) \* 8 / (1024 \* (t2-t1))

Do not use USBTXBWkbitPersec for the calculation.

# **Examples of Using PowerShell cmdlets to Examine PCoIP Statistics**

You can use PowerShell cmdlets to examine PCoIP statistics.

In the following example, the Get-WmiObject cmdlet retrieves the PCoIP network statistics for the client cm-02.

Get-WmiObject -namespace "root\cimv2" -computername cm-02 -class Win32\_PerfRawData\_TeradiciPerf\_PCoIPSessionNetworkStatistics

In the following example, the Get-WmiObject cmdlet retrieves the PCoIP general session statistics for desktop dt-03 if any transmitted packets have been lost.

Get-WmiObject -namespace "root\cimv2" -computername desktop-03 -query "select \* from Win32\_PerfRawData\_TeradiciPerf\_PCoIPSessionGeneralStatistics where TXPacketsLost > 0"

# <span id="page-82-0"></span>**Setting Desktop Policies with Start** Setting Desktop Policies with Start<br>Session Scripts

With start session scripts, you can configure specific View desktop settings before a desktop session starts based on information received from Horizon Client and View Connection Server.

For example, you can use a start session script to configure desktop policies based on client device and user location instead of setting up multiple desktop pools that have different desktop policies. A start session script can enable mapped drives, clipboard redirection, and other desktop features for a user who has an IP address in your organization's internal domain, but disallow these features for a user who has an IP address in an external domain.

This chapter includes the following topics:

- "Obtaining Input Data for a Start Session Script," on page 83
- "Best Practices for Using Start Session Scripts," on page 83
- ["Preparing a View Desktop to Use a Start Session Script," on page 84](#page-83-0)
- ["Sample Start Session Scripts," on page 86](#page-85-0)

# **Obtaining Input Data for a Start Session Script**

Start session scripts cannot run interactively. A start session script runs in an environment created by View and must obtain its input data from that environment.

Start session scripts gather input data from environment variables on the client computer. Start session environment variables have the prefix VDM\_StartSession\_. For example, the start session environment variable that contains the client system's IP address is VDM\_StartSession\_IP\_Address. You must ensure that a start session script validates the existence of any environment variable that it uses.

For a list of variables similar to start session environment variables, see "Client System Information Sent to View Desktops" in the *Setting Up Desktop and Application Pools in View* document.

# **Best Practices for Using Start Session Scripts**

Follow these best practices when using start session scripts.

# **When to Use Start Session Scripts**

Use start session scripts only if you need to configure desktop policies before a session starts.

As a best practice, use the Horizon Agent CommandsToRunOnConnect and CommandsToRunOnReconnect group policy settings to run command scripts after a desktop session is connected or reconnected. Running scripts within a desktop session, rather than using start session scripts, satisfies most use cases.

For more information, see "Running Commands on View Desktops" in the *Setting Up Desktop and Application Pools in View* document.

# <span id="page-83-0"></span>**Managing Start Session Timeouts**

Make sure your start session scripts run quickly.

If you set the WaitScriptsOnStartSession value in the Windows registry, your start session script must finish running before Horizon Agent can respond to the StartSession message that View Connection Server sends. A long-running script is likely to cause the StartSession request to time out.

If a timeout occurs and the pool uses floating assignments, View Connection Server tries to connect the user to another virtual machine. If a timeout occurs and no virtual machine is available, View Connection Server rejects the user's connection request.

As a best practice, set a hard timeout for the script host operation so that a specific error can be returned if a script runs too long.

# **Making Start Session Scripts Accessible**

The path where you configure your start session scripts must be accessible only to the SYSTEM account and to local administrators. Set the ACL for the base key to be accessible to these accounts only.

As a best practice, place start session scripts in the *View\_Agent\_install\_path*\scripts directory, for example:

%ProgramFiles%\VMware\VMware View\Agent\scripts\sample.vbs

By default, this directory is accessible only by the SYSTEM and administrator accounts.

# **Preparing a View Desktop to Use a Start Session Script**

To prepare a View desktop to use a start session script, you must enable the VMware View Script Host service and add entries in the Windows registry.

You must configure all View desktops that need to run start session scripts. View does not provide a mechanism to propagate registry changes, VMware View Script Host service configuration changes, and start session scripts to multiple View desktop virtual machines.

# **Enable the VMware View Script Host Service**

You must enable the VMware View Script Host service on each View desktop virtual machine where you want View to run a start session script. The VMware View Script Host service is disabled by default.

When you configure the VMware View Script Host service, you can optionally specify the user account under which the start session script runs. Start session scripts run in the context of the VMware View Script Host service. By default, the VMware View Host Script service is configured to run as the SYSTEM user.

**IMPORTANT** Start session scripts are run outside a desktop user session and not by the desktop user account. Information is sent directly from the client computer within a script running as the SYSTEM user.

#### **Procedure**

- 1 Log in to the View desktop virtual machine.
- 2 At the command prompt, type services.msc to start the Windows Services tool.
- 3 In the details pane, right-click the VMware View Script Host service entry and select **Properties**.
- 4 On the **General** tab, select **Automatic** from the **Startup type** drop-down menu.
- 5 (Optional) If you do not want the local System account to run the start session script, select the **Log On** tab, select **This account**, and type the user name and password of the account to run the start session script.
- 6 Click **OK** and exit the Windows Services tool.

## <span id="page-84-0"></span>**Add Windows Registry Entries for a Start Session Script**

You must add Windows registry entries on each View desktop virtual machine where you want View to run a start session script.

#### **Prerequisites**

- Verify that the path where you configured your start session scripts is accessible only to the SYSTEM account and local administrators. For more information, see ["Making Start Session Scripts Accessible,"](#page-83-0) [on page 84.](#page-83-0)
- Make sure your start session scripts run quickly. If you set the WaitScriptsOnStartSession value in the Windows registry, your start session script must finish running before Horizon Agent can respond to the StartSession message that View Connection Server sends. For more information, see ["Managing](#page-83-0) [Start Session Timeouts," on page 84.](#page-83-0)

#### **Procedure**

- 1 Log in to the View desktop virtual machine.
- 2 At the command prompt, type regedit to start the Windows Registry Editor.
- 3 In the registry, navigate to HKLM\SOFTWARE\VMware, Inc.\VMware VDM\ScriptEvents.
- 4 Add the path to the start session script to the registry.
	- a In the navigation area, right-click ScriptEvents, select **New > Key**, and create a key named StartSession.
	- b In the navigation area, right-click StartSession, select **New > String Value**, and create a string value that identifies the start session script to run, for example, SampleScript.

To run more than one start session script, create a string value entry for each script under the StartSession key. You cannot specify the order in which these scripts run. If the scripts must run in a particular order, invoke them from a single control script.

- c In the topic area, right-click the entry for the new string value and select **Modify**.
- d In the **Value data** text box, type the command line that invokes the start session script and click **OK**.

Type the full path of the start session script and any files that it requires.

- 5 Add and enable a start session value in the registry.
	- a Navigate to HKLM\SOFTWARE\VMware, Inc.\VMware VDM\Agent\Configuration.
	- b (Optional) If the Configuration key does not exist, right-click **Agent**, select **New > Key**, and create the key.
	- c In the navigation area, right-click Configuration, select **New > DWORD (32 bit) Value**, and type RunScriptsOnStartSession.
	- d In the topic area, right-click the entry for the new DWORD value and select **Modify**.

<span id="page-85-0"></span>e In the **Value data** text box, type 1 to enable start session scripting and click **OK**.

You can type 0 to disable this feature. The default value is 0.

f (Optional) To delay the StartSession response by Horizon Agent, add a second DWORD value to the Configuration key called WaitScriptsOnStartSession.

A WaitScriptsOnStartSession data value of 1 causes Horizon Agent to delay sending a StartSession response and fail if the scripts do not complete. A value of 0 means that Horizon Agent does not wait for the scripts to complete or check script exit codes before sending the StartSession response. The default value is 0.

6 Set a registry value to specify timeout values in seconds rather than minutes to prevent scripts from timing out.

Setting this timeout value in seconds enables you to configure the VMware View Script Host service timeout value in seconds. For example, if you set the VMware View Script Host service timeout to 30 seconds, you can ensure that a start session script either finishes running or times out before a View Connection Server timeout occurs.

- a Navigate to HKLM\SOFTWARE\VMware, Inc.\VMware VDM\ScriptEvents.
- b Add a DWORD value called TimeoutsInMinutes.
- c Set a data value of 0.
- 7 (Optional) To enable the VMware View Script Host service to time out the start session script, set a timeout value.
	- a Navigate to HKLM\SOFTWARE\VMware, Inc.\VMware VDM\ScriptEvents\StartSession.
	- b In the topic area, right-click the Default (@) key and select **Modify**.
	- c In the **Value data** text box, type the timeout value and click **OK**.

A value of 0 means that no timeout is set.

8 Exit the Registry Editor and restart the system.

# **Sample Start Session Scripts**

These sample start session scripts illustrate how to write environment variables to a file, test the timeout functionality, and test a non-zero exit code.

The following sample Visual Basic script writes all the environment variables provided to the script into a file. You can use this sample script to see example data in your own environment. You might save this script as C:\sample.vbs.

```
Option Explicit
Dim WshShell, FSO, outFile, strOutputFile, objUserEnv, strEnv
strOutputFile = "c:\setvars.txt"
Set FSO = CreateObject("Scripting.fileSystemObject")
```

```
Set outFile = FSO.CreateTextFile(strOutputFile, TRUE)
outFile.WriteLine("Script was called at (" & Now & ")")
```

```
Set WshShell = CreateObject( "WScript.Shell" )
Set objUserEnv = WshShell.Environment("PROCESS")
For Each strEnv In objUserEnv
```
outFile.WriteLine(strEnv) Next

outFile.Close

The following sample script tests the timeout functionality.

Option Explicit WScript.Sleep 60000

The following sample script tests a non-zero exit code.

Option Explicit WScript.Quit 2

View Integration

# **Index**

# **A**

Active Directory users and groups **[43](#page-42-0)** advanced PowerShell commands **[46](#page-45-0)** alerts **[75](#page-74-0)** assigning a name **[67](#page-66-0)** automatically provisioned desktop pools **[41](#page-40-0)**

# **C**

components **[7](#page-6-0)** connection broker events **[11](#page-10-0)** connectivity monitoring **[75](#page-74-0)**

# **D**

database queries and views **[25](#page-24-0)** database tables and schemas **[9](#page-8-0)** datastore management **[50](#page-49-0)** desktop entitlements **[44](#page-43-0)** desktop policies **[83](#page-82-0)** desktop pool management tasks **[41](#page-40-0)** disabling network label assignments **[60](#page-59-0)** discovery script **[69](#page-68-0)** displaying discovered objects **[74](#page-73-0)**

# **E**

error handling **[29](#page-28-0)** escaping characters **[29](#page-28-0)** event database **[9](#page-8-0)** event message attributes **[24](#page-23-0)** event reports **[45](#page-44-0)** examining PCoIP statistics **[82](#page-81-0)** exporting LDAP data **[62](#page-61-0)**

# **G**

general PCoIP session statistics **[78](#page-77-0)** global settings **[46](#page-45-0)** glossary **[5](#page-4-0)**

**H** Horizon Agent events **[16](#page-15-0)**

# **I**

importing LDAP configuration data **[65](#page-64-0)** importing management packs **[68](#page-67-0)** integration interfaces **[8](#page-7-0)** intended audience **[5](#page-4-0)**

introduction **[7](#page-6-0)**

# **L**

LDAP configuration data **[61](#page-60-0)** LDAP data customization **[61](#page-60-0)** LDIF configuration file entries **[63](#page-62-0)** LDIF configuration file format **[62](#page-61-0)** LDIFDE command **[66](#page-65-0)** licenses **[46](#page-45-0)** linked-clone desktop pool management **[42](#page-41-0)**

# **M**

managed objects **[70](#page-69-0)** management packs **[68](#page-67-0)** manual unmanaged desktop pools **[43](#page-42-0)** manually provisioned desktop pools **[43](#page-42-0)** modifying LDAP configuration data **[62](#page-61-0)** monitoring View **[72](#page-71-0)** multiple network labels **[56](#page-55-0)**

# **N**

network label assignments **[58](#page-57-0)** network label information **[58](#page-57-0)** network label configuration file **[52](#page-51-0), [53](#page-52-0), [55](#page-54-0)** network labels **[52,](#page-51-0) [57](#page-56-0)** NIC and network label information **[54](#page-53-0)**

# **O**

object classes and relationships **[70](#page-69-0)**

# **P**

PCoIP audio statistics **[78](#page-77-0)** PCoIP imaging statistics **[79](#page-78-0)** PCoIP network statistics **[80](#page-79-0)** PCoIP session statistics **[77](#page-76-0)** PCoIP USB statistics **[81](#page-80-0)** performance information **[74](#page-73-0)** physical machines **[45](#page-44-0)** piping objects **[29](#page-28-0)** proxy server **[69](#page-68-0)**

# **R**

rebalance operation **[57](#page-56-0)** recompose operation **[57](#page-56-0)** remote session management **[44](#page-43-0)** remote systems **[28](#page-27-0)** resizing pools **[47](#page-46-0)**

# **S**

SCOM integration **[67](#page-66-0)** start session scripts **[83](#page-82-0), [84](#page-83-0), [86](#page-85-0)** starting PowerShell **[28](#page-27-0)**

# **V**

vCenter Server management tasks **[40](#page-39-0)** vCenter Server network label assignments **[59](#page-58-0)** View Administrator events **[17](#page-16-0)** View component services **[75](#page-74-0)** View Connection Server management **[40](#page-39-0)** View Connection Server service **[46](#page-45-0)** View PowerCLI cmdlets **[27](#page-26-0), [34](#page-33-0), [36](#page-35-0)** View PowerCLI comparison **[30](#page-29-0)** View PowerCLI cmdlet examples **[40](#page-39-0)** View PowerCLI help **[28](#page-27-0)** views and monitors for View **[72](#page-71-0)** virtual machine management **[44](#page-43-0)** virtual machine ownership **[45](#page-44-0)** VMware View Script Host service **[84](#page-83-0)** vSphere datastore objects **[50](#page-49-0)** vSphere inventory objects **[49](#page-48-0)**

# **W**

Windows registry entries **[85](#page-84-0)**